# How to do 11 Techy Things In the New School Year

*The new school year is here, why not try something new this year? This guide will get you started on 11 techy things all teachers can do.* 

Free Technology for Teachers Freetech4teachers.com

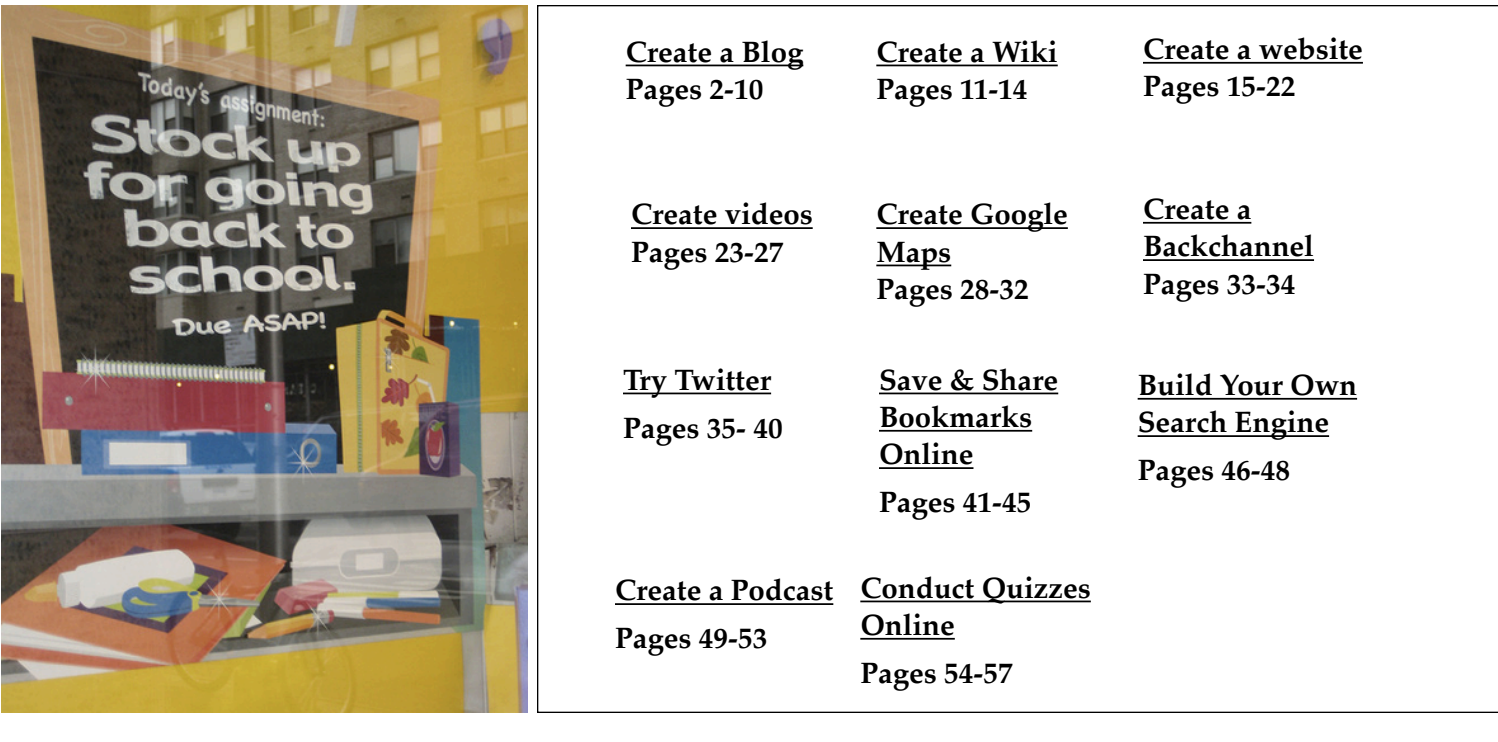

This is a free guide written by Richard Byrne. This guide is intended to be a quick-start guide for teachers who would like to try using more technology in their classrooms, but just aren't sure how or where to start.

For ideas on how the tools outlined in this guide can be used, please visit <http://bit.ly/11newthings>

Image Credit: Flickr user gothamschools

## **Step 1:**

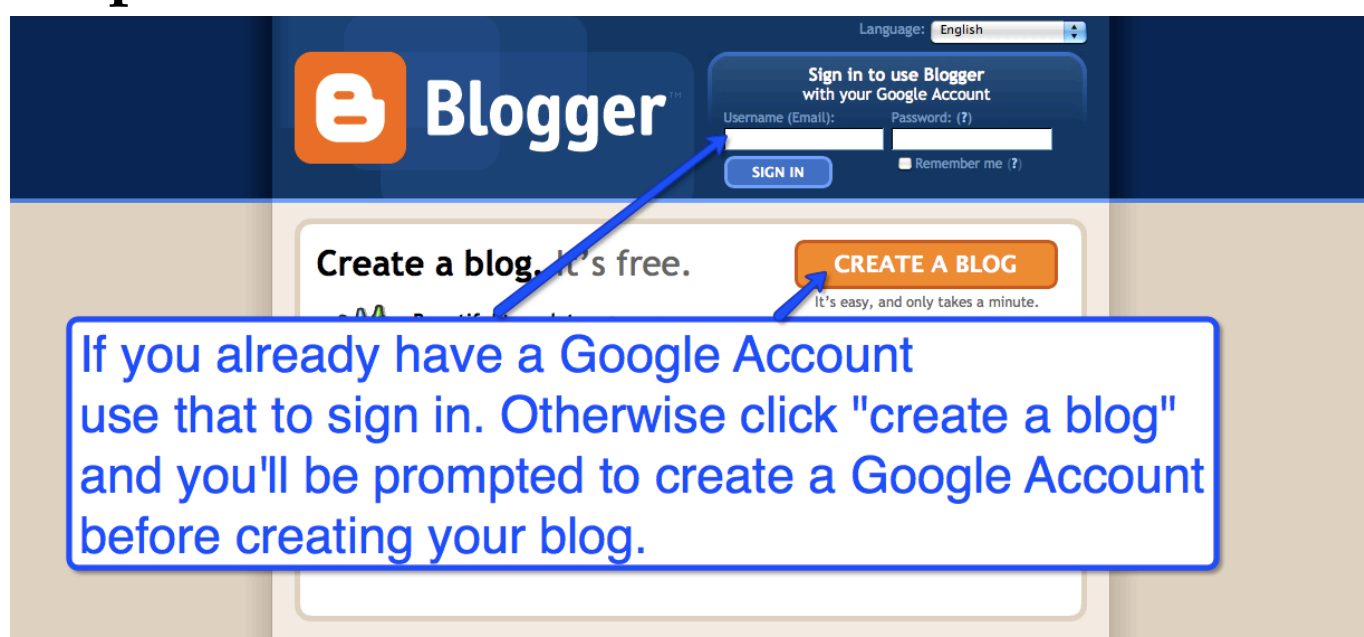

## **Step 2:**

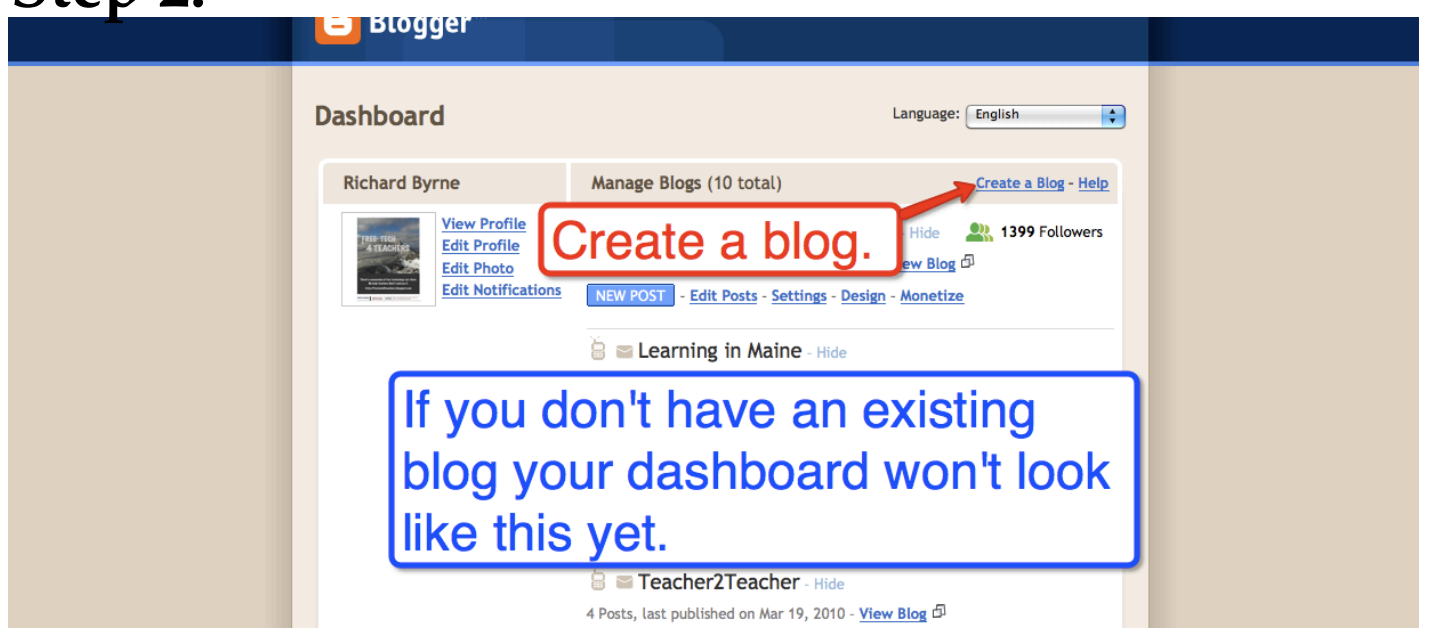

## **Step 3:**

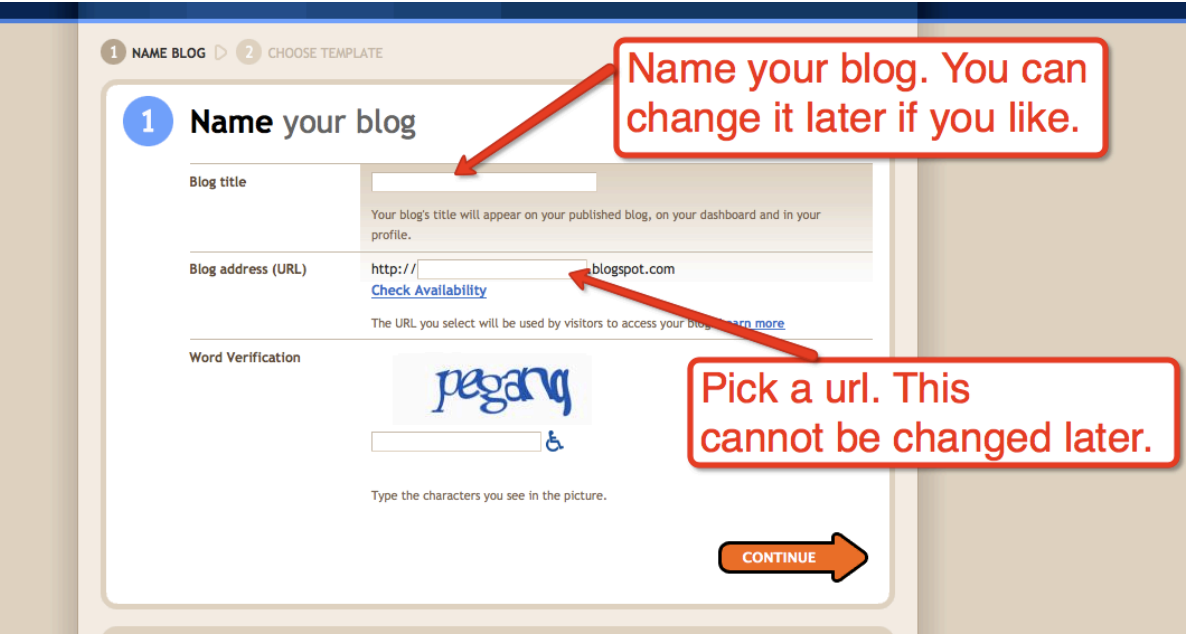

## **Step 4:**

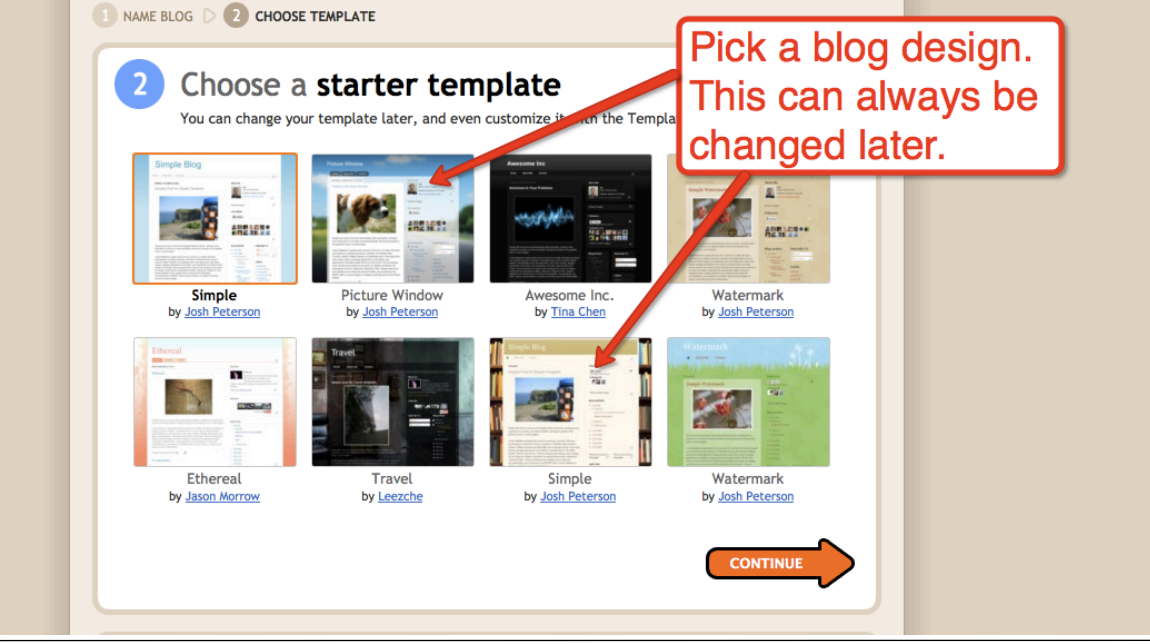

## **Step 5:**

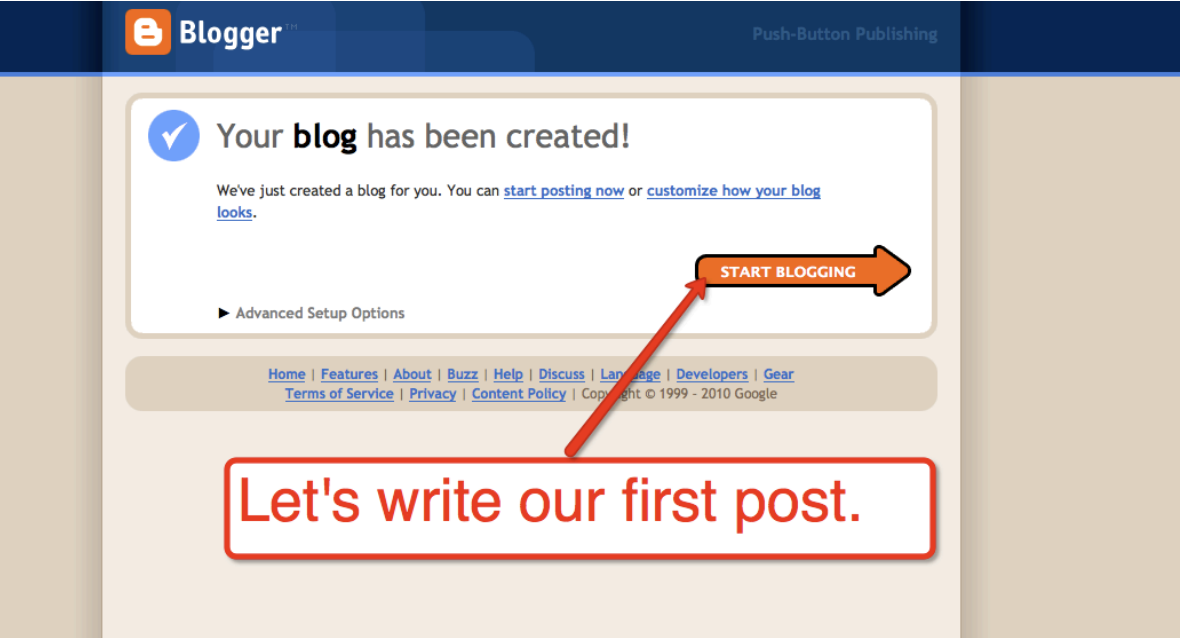

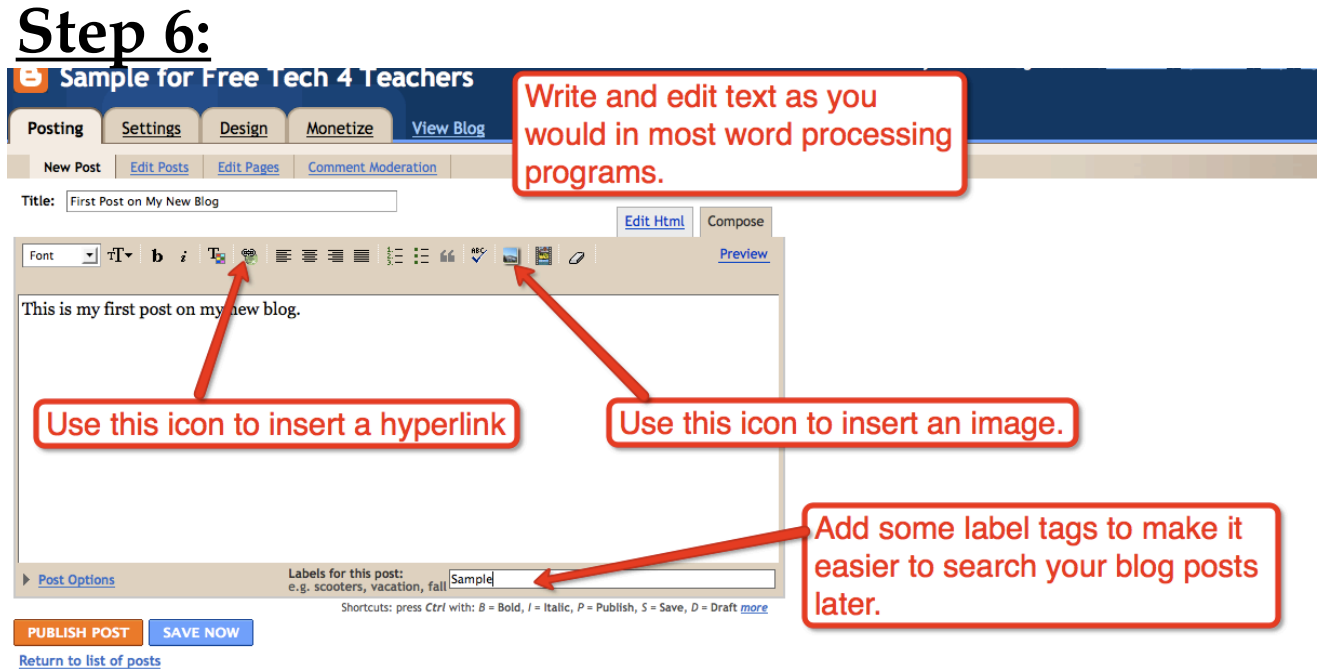

#### **Step 7: Inserting videos and other widgets.** Posting Design Monetize View Blog Settings New Post Edit Posts Edit Pages Comment Moderation Title: First Post on My New Blog Edit Html Compose Inserting html generally works Font -<br>- 1 1 + 1 b z 1 kg | ⊜ | ≣ ≡ ≡ | ∏ ⊟ | ∭ 2 d | ∭ | ⊘ in the "compose" mode. If it This is my first post on my new blog. doesn't work, remove it, click edit html" and try again. example.org/newsletch/<br>me="allowscriptaccess"<br>e.com/ v/ "CCI46vyR90?fs=1&" name="allowFullScreen" value="true"></param><param value="always"></param><embed src="http://www.youtube.com/<br>x- x-Algamp;hl=en\_US&amp;rel=o&amp;border=1" type="application/x-shockwaveallowscriptaccess="always" allowfullscreen="true" width="425" height="344"></embe </object> Paste custom html to insert videos and other widgets into your posts. Labels for this post:<br>e.g. scooters, vacation, fall Sample, Post Options Shortcuts: press Ctrl with:  $B =$  Bold,  $I =$  Italic,  $P =$  Publish,  $S =$  Save,  $D =$  Draft more **PUBLISH POST** SAVE NOW Draft autosaved at 10:55 AM Return to list of posts **First New Post in ActionTeachers** THURSDAY, AUGUST 12, 2010 **FOLLOWERS** First Post on My New Blog My first post in action. This is my first post on my new blog. Be the first! A Vision of Students Today Already a member? Sign in  $\mathscr K$ **BLOG ARCHIVE** 2010(1)  $\blacktriangledown$  August (1) August (1)<br>First Post on My New Blog **AROUT ME**

You Tube

 $\left[\begin{array}{cc} K & X \\ Y & Y \end{array}\right]$ 

 $\blacktriangleright$   $\blacksquare$   $\blacksquare$  0:00 / 4:44  $\blacksquare$ 

**Richard Byrne** 

The purpose of this site

is to share information

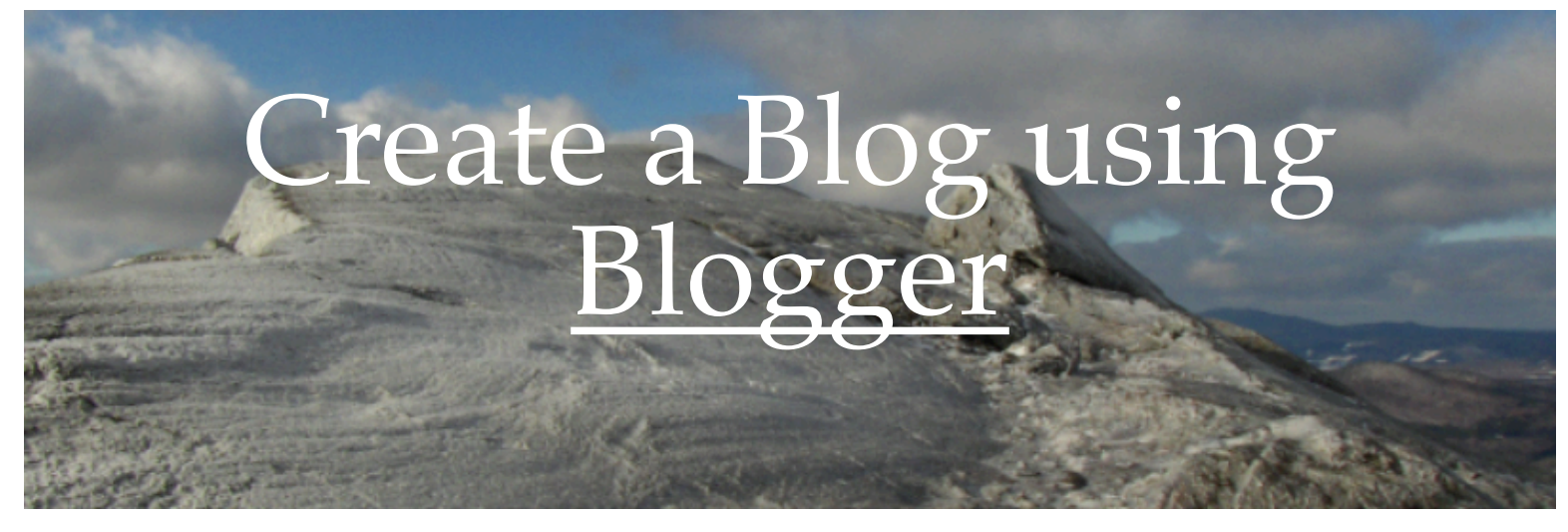

## **Select Settings Tab to Set the Viewing, Writing, and Commenting Permissions.**

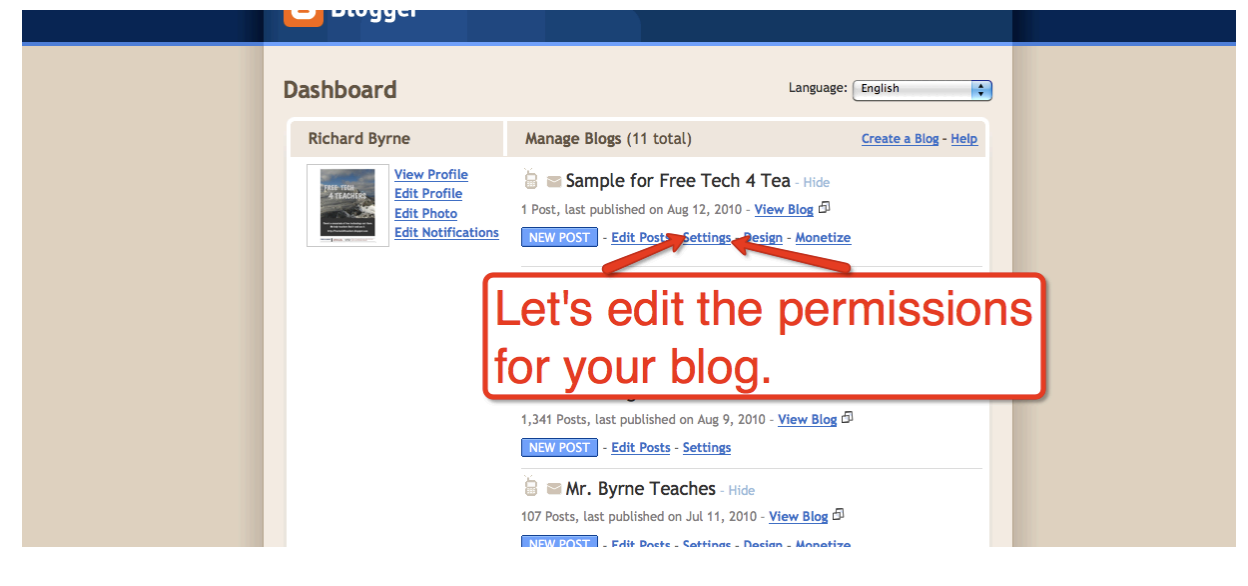

### **Choose Permissions Tab**

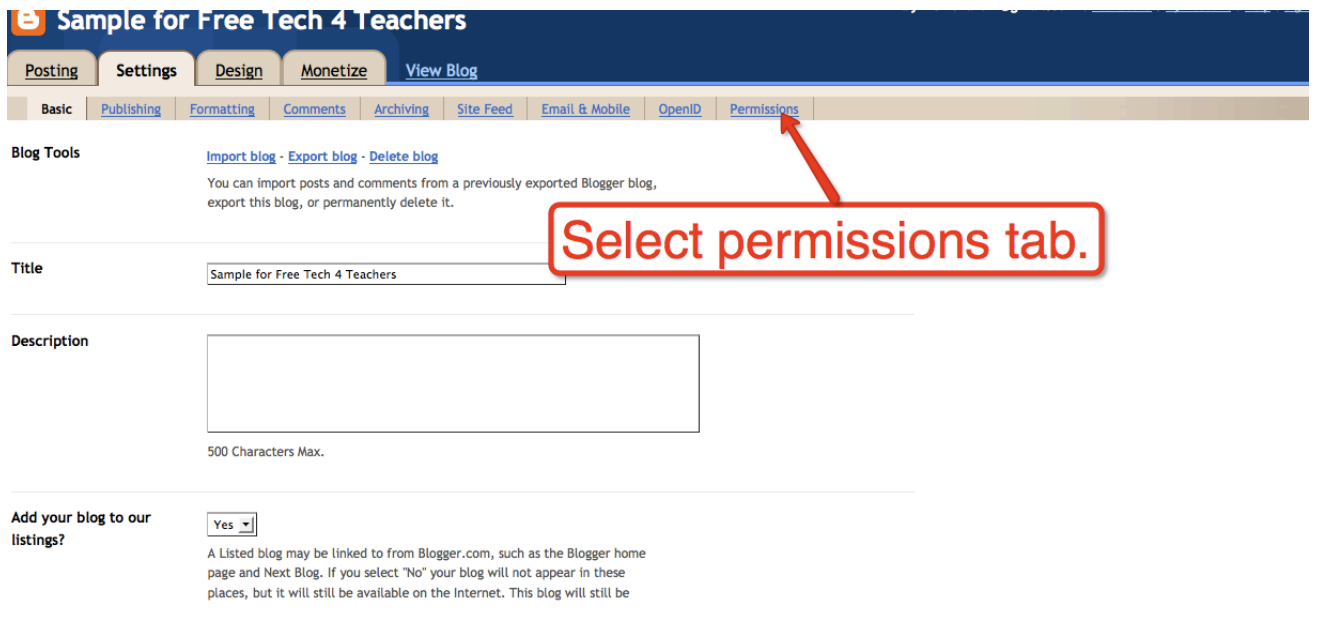

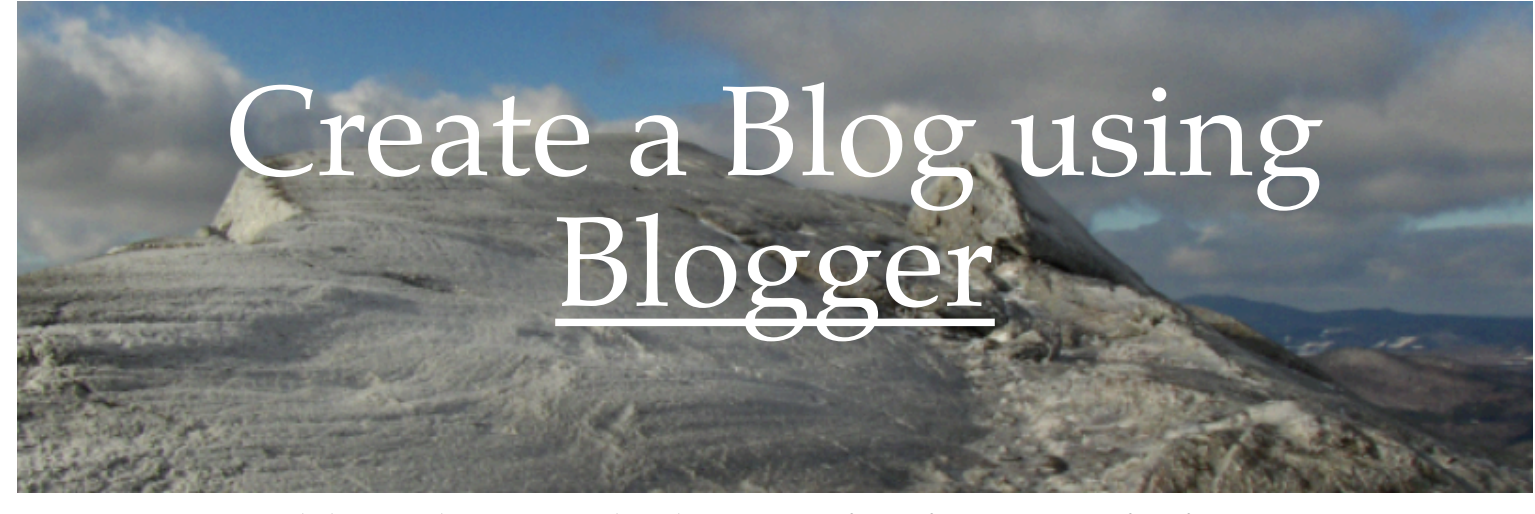

## **Add Authors and Choose Viewing Permissions**

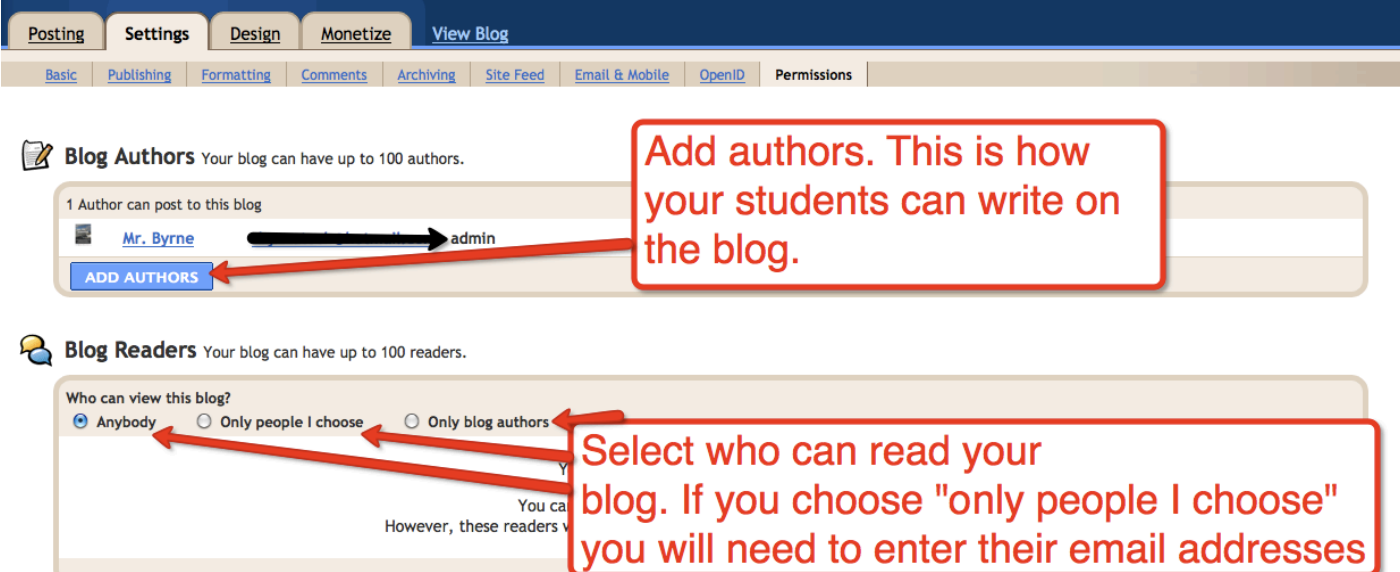

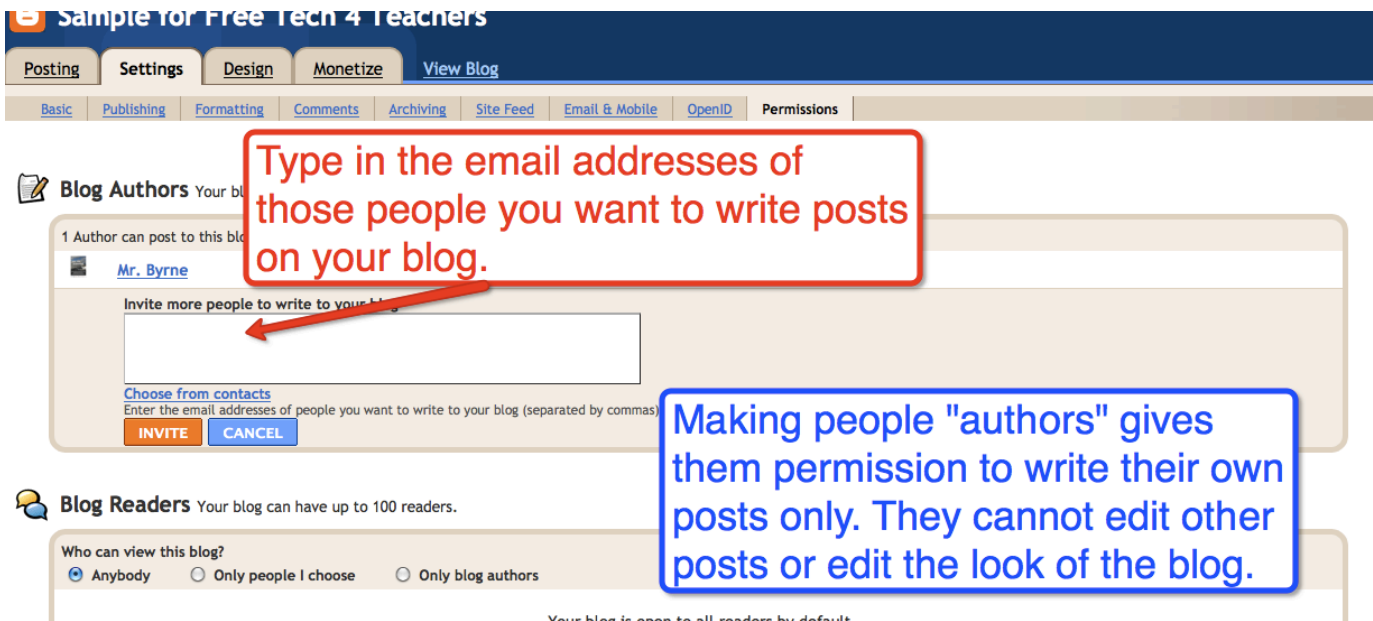

Your blog is open to all readers by default.

## **Set Commenting Permissions.**

## **Make sure you turn on comment moderation.**

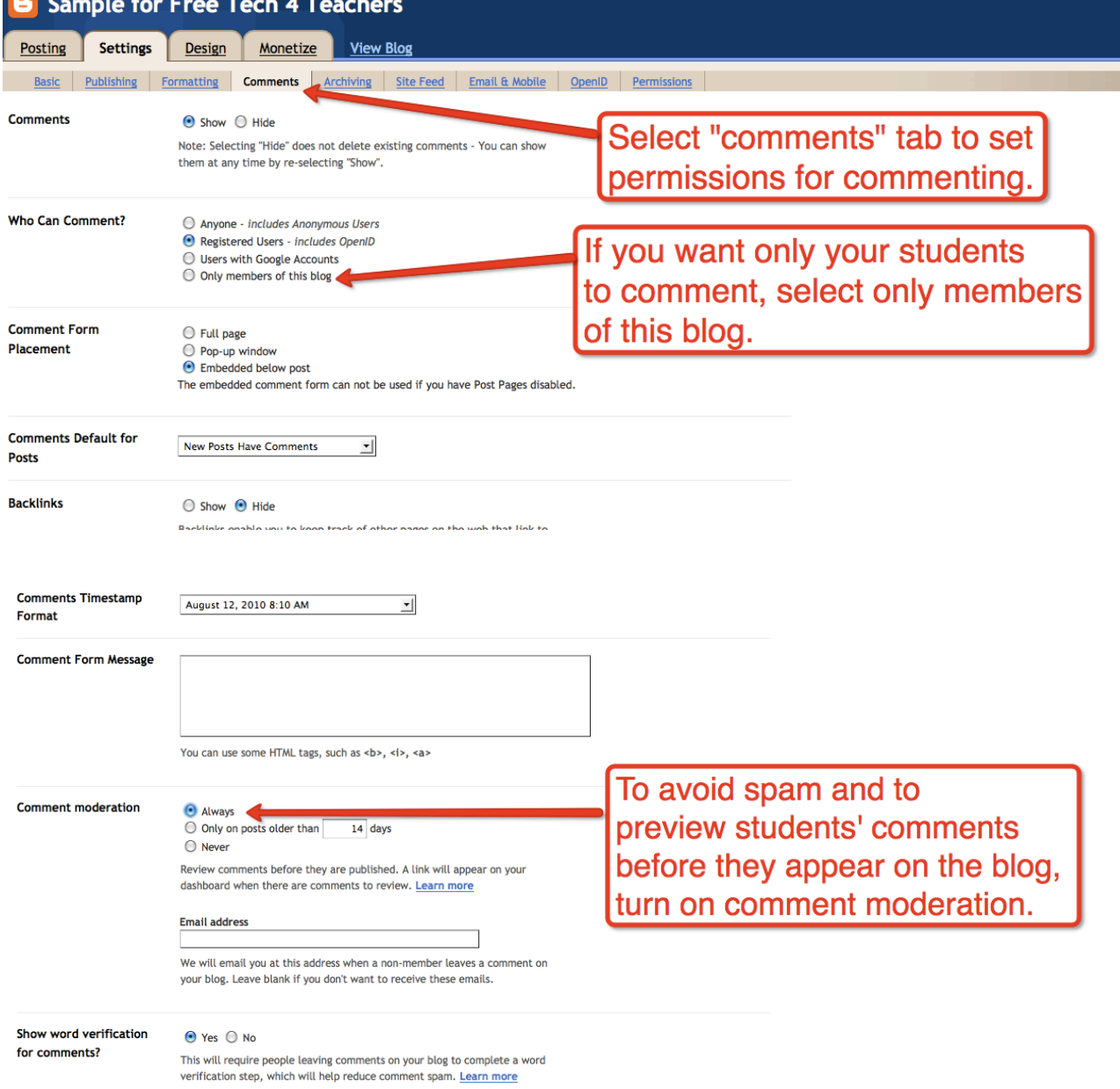

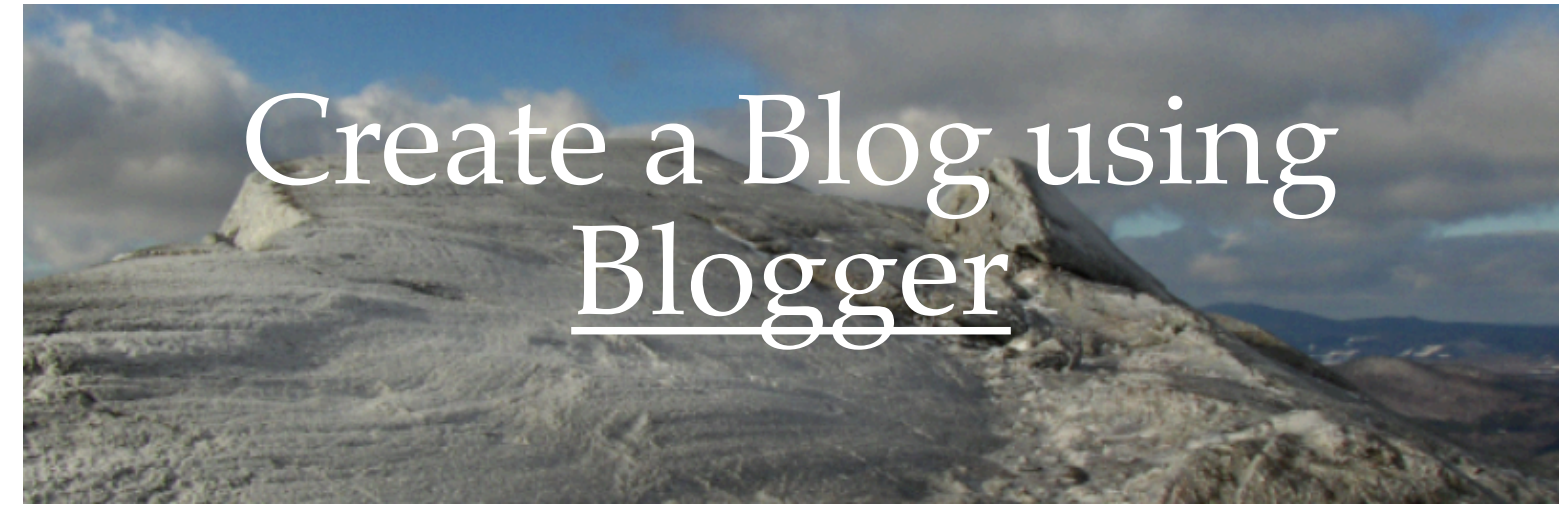

## **Select Design Tab to Edit the Look of Your Blog**

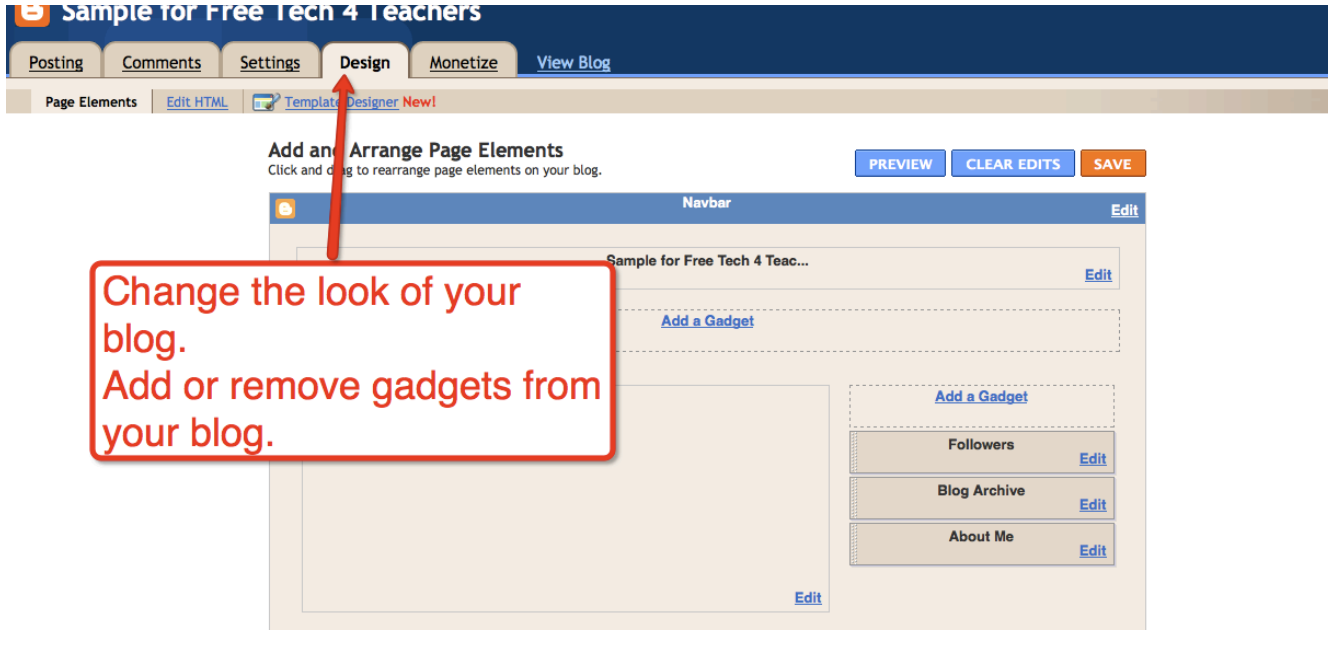

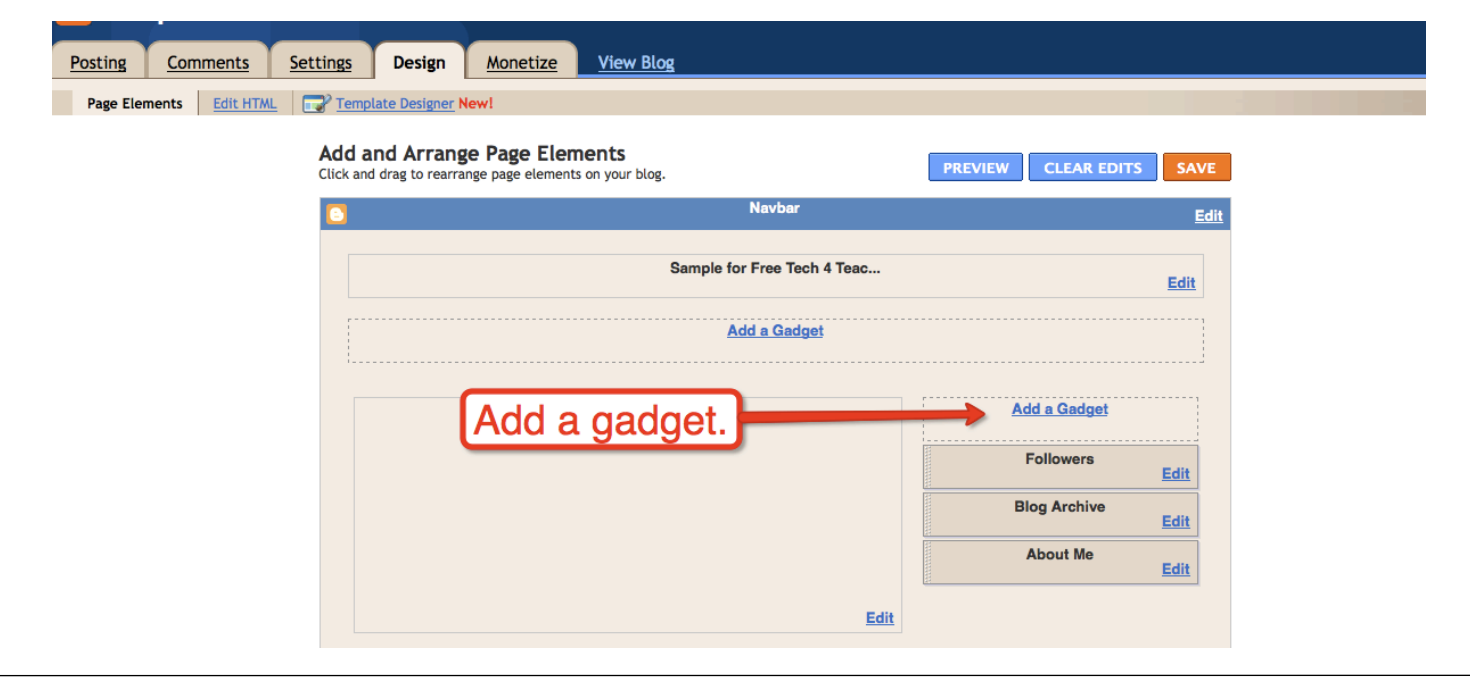

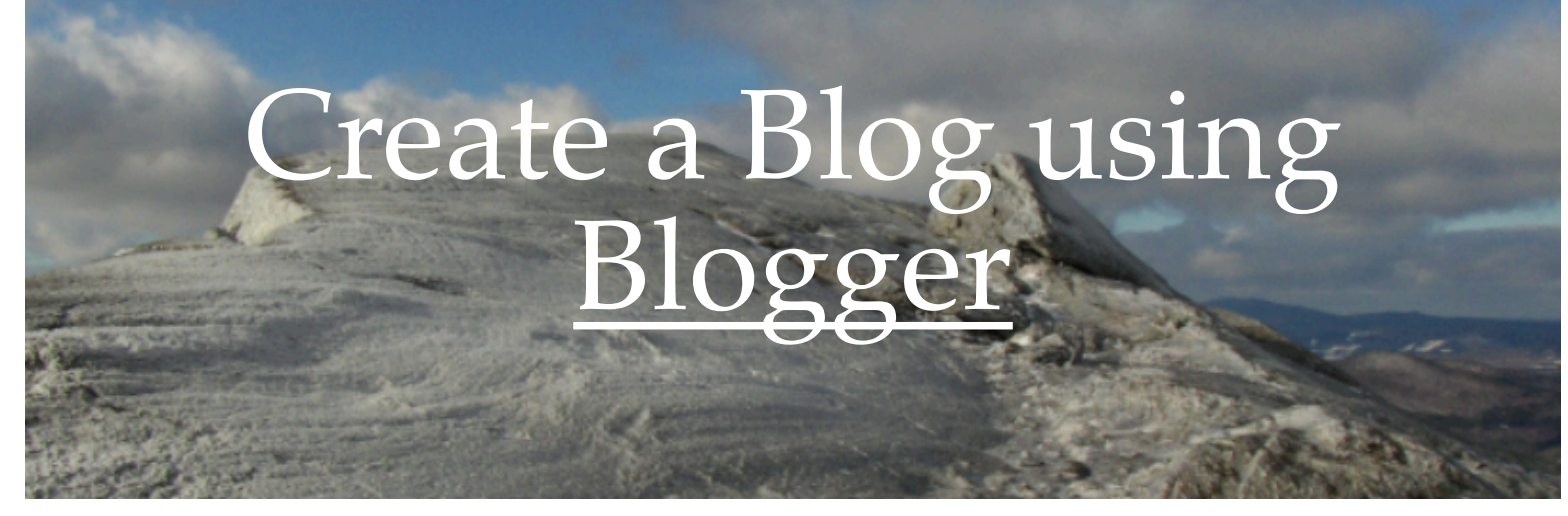

### **Adding Gadgets to Your Blog**

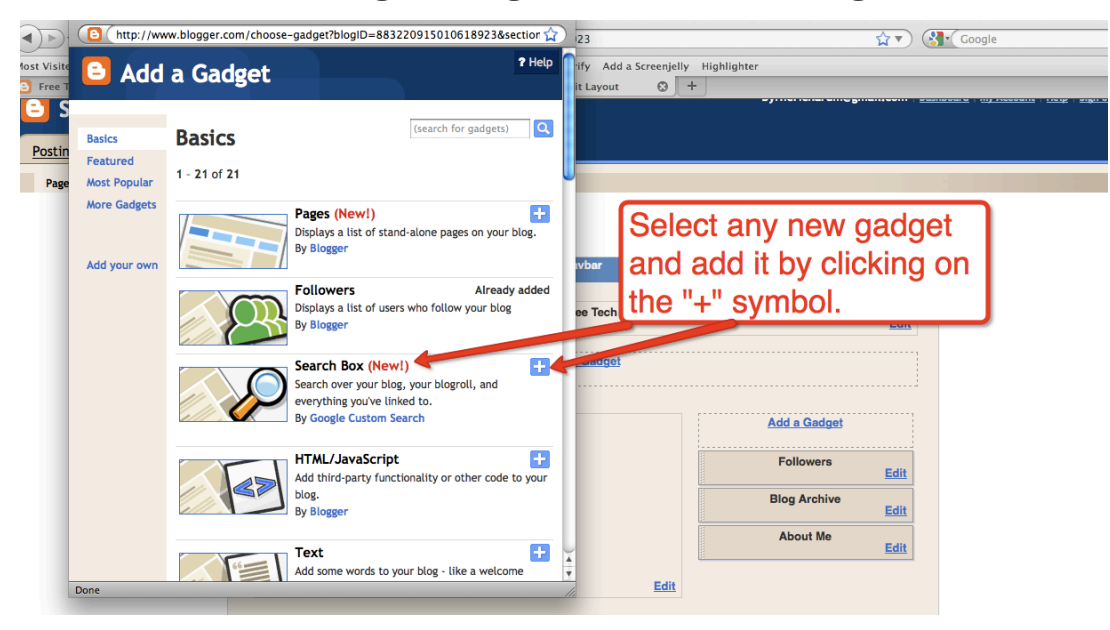

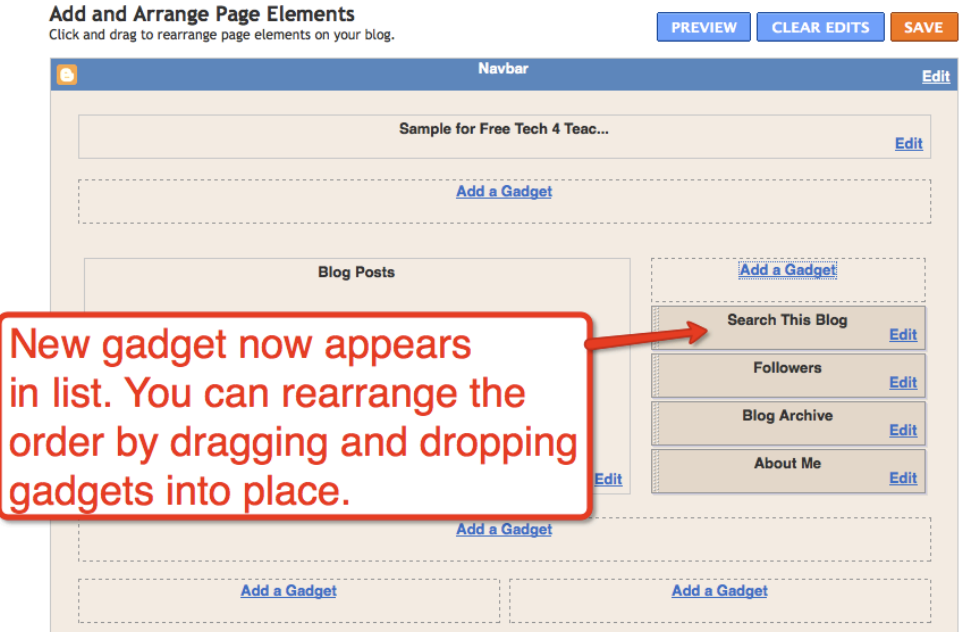

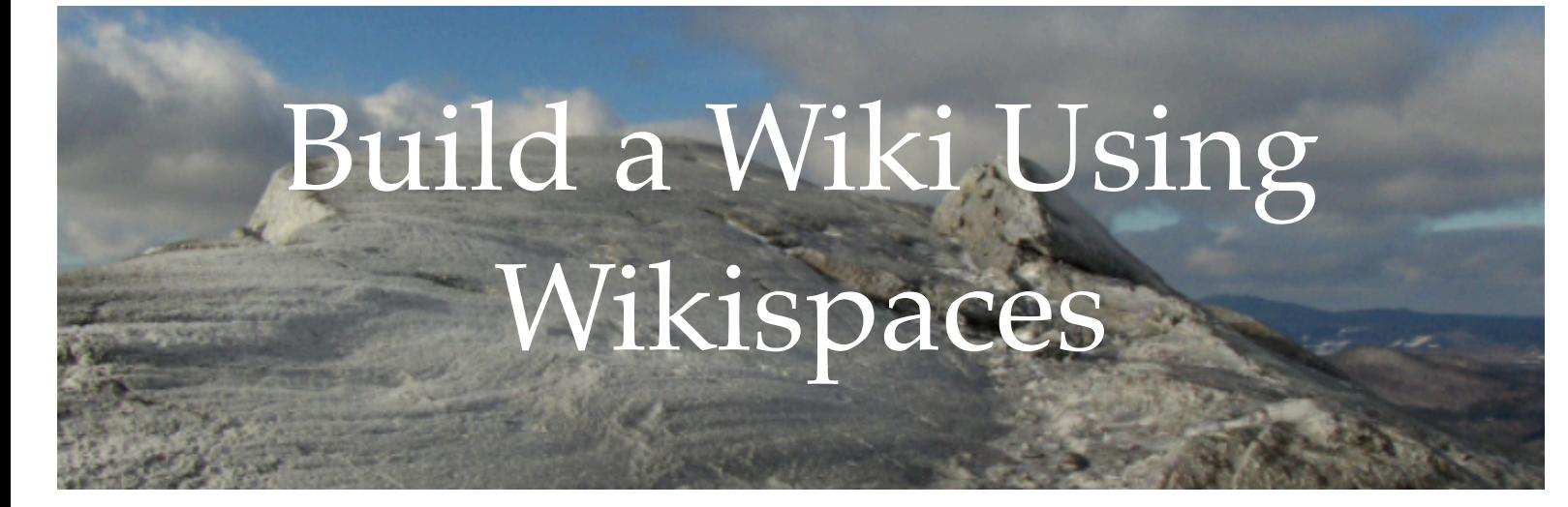

**Step 1: After creating an account select "create a wiki."**

**Step 2:** 

**Name your wiki, select permissions, and choose wiki type.** 

**Choose "education" version to have an ad-free wiki.** 

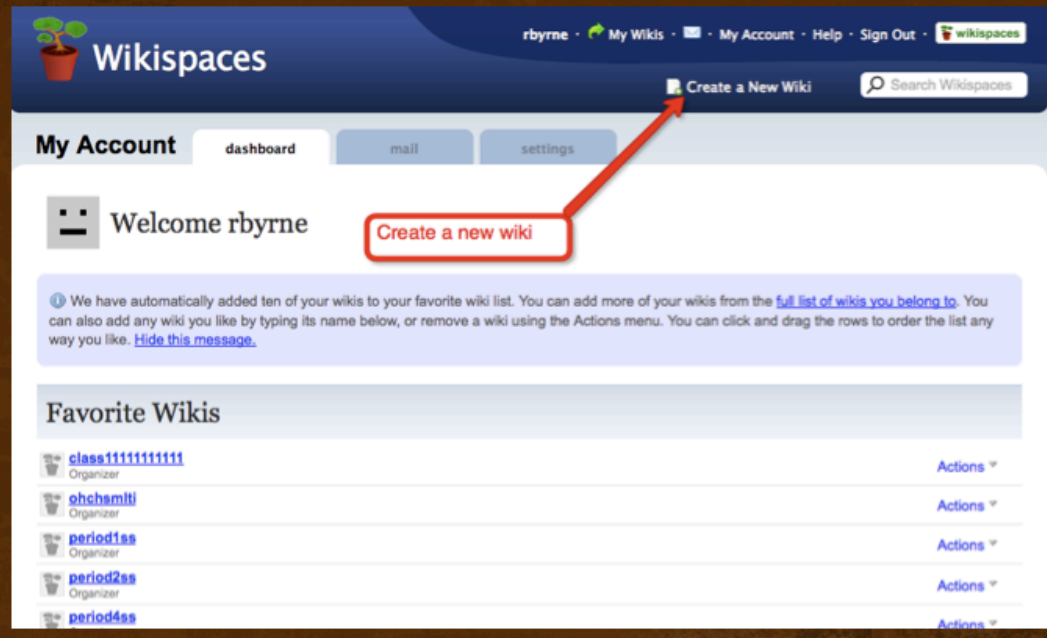

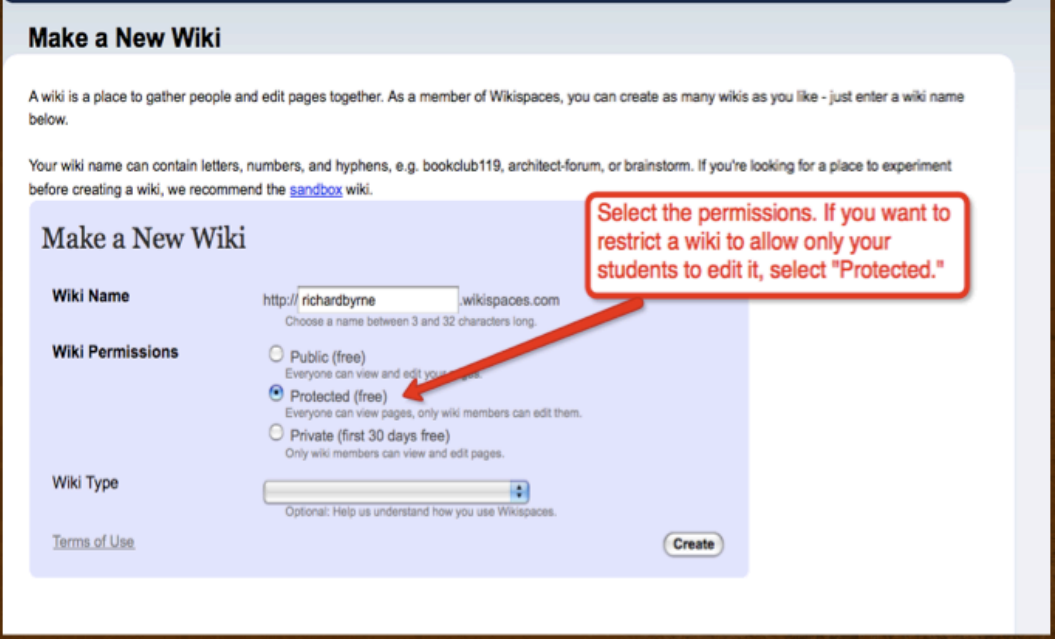

# Build a Wiki Using Wikispaces

**Step 3: Click "edit" to begin adding content to your homepage.**

**Click "new page" to add more pages.**

**Step 4: Use TV icon to embed videos, Google Maps, and other html widgets.**

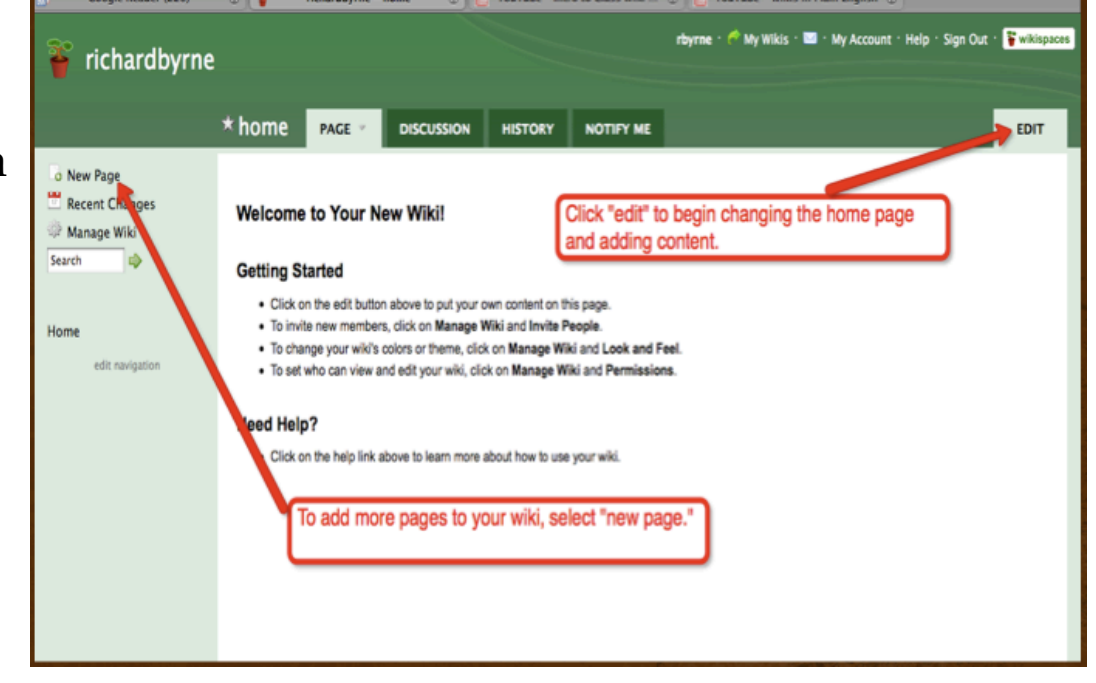

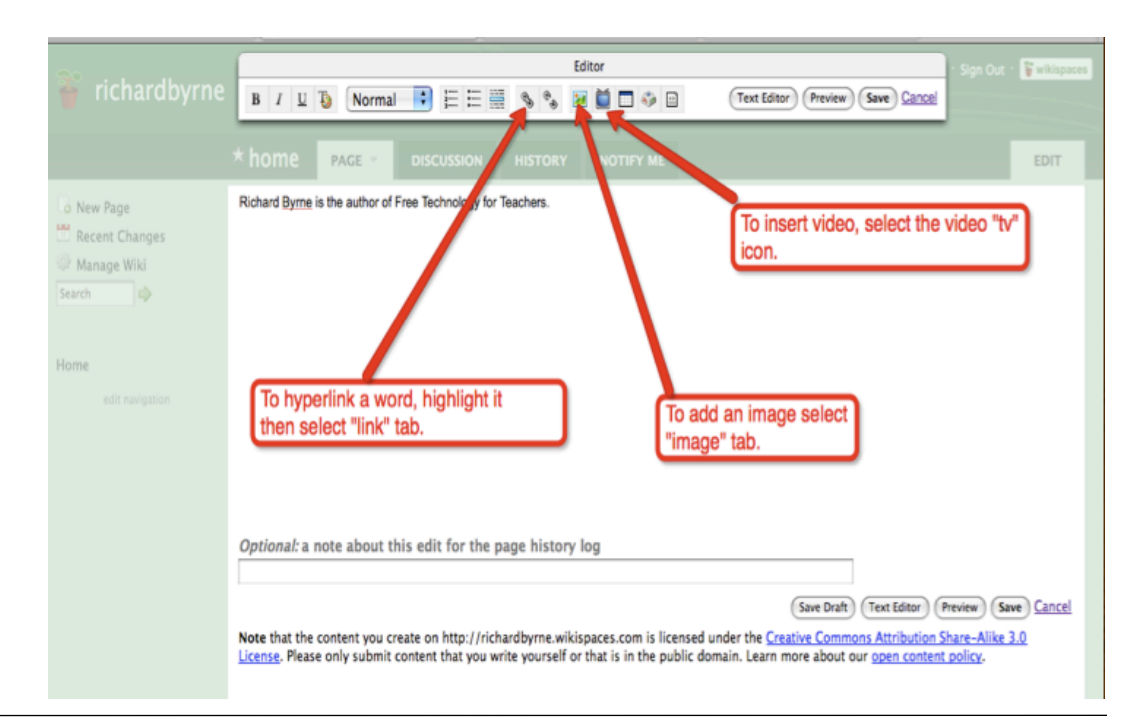

# Build a Wiki Using Wikispaces

**Step 5: Select the type of widget you wish to embed.**

### **Step 6:**

**If your desired widget isn't in the menu select "other html."**

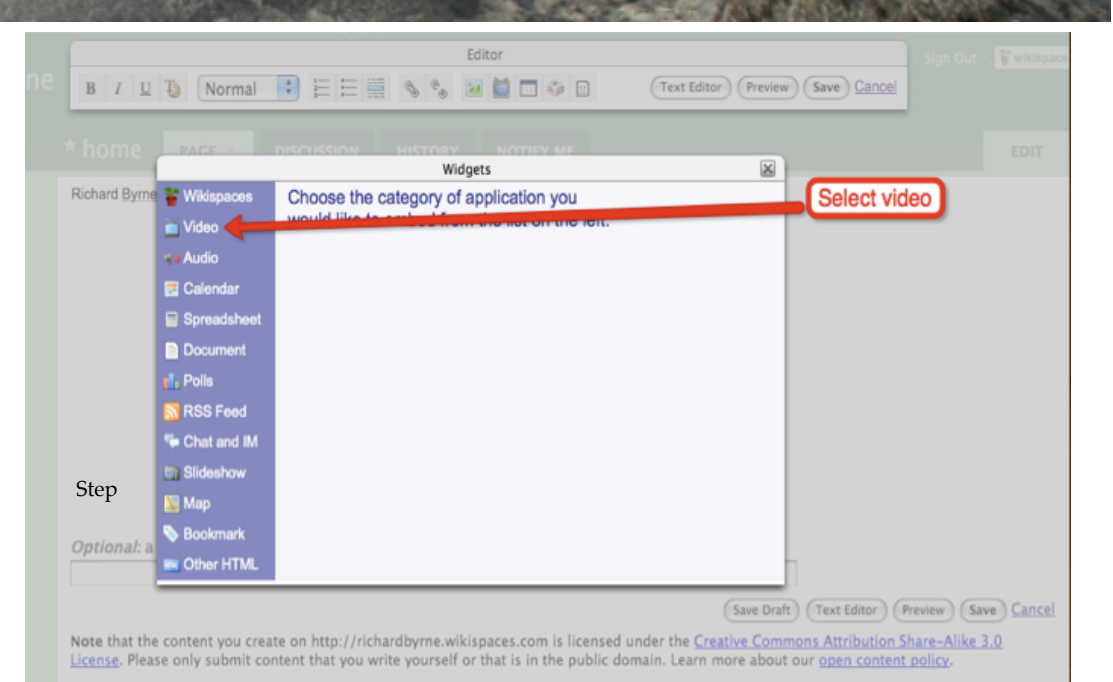

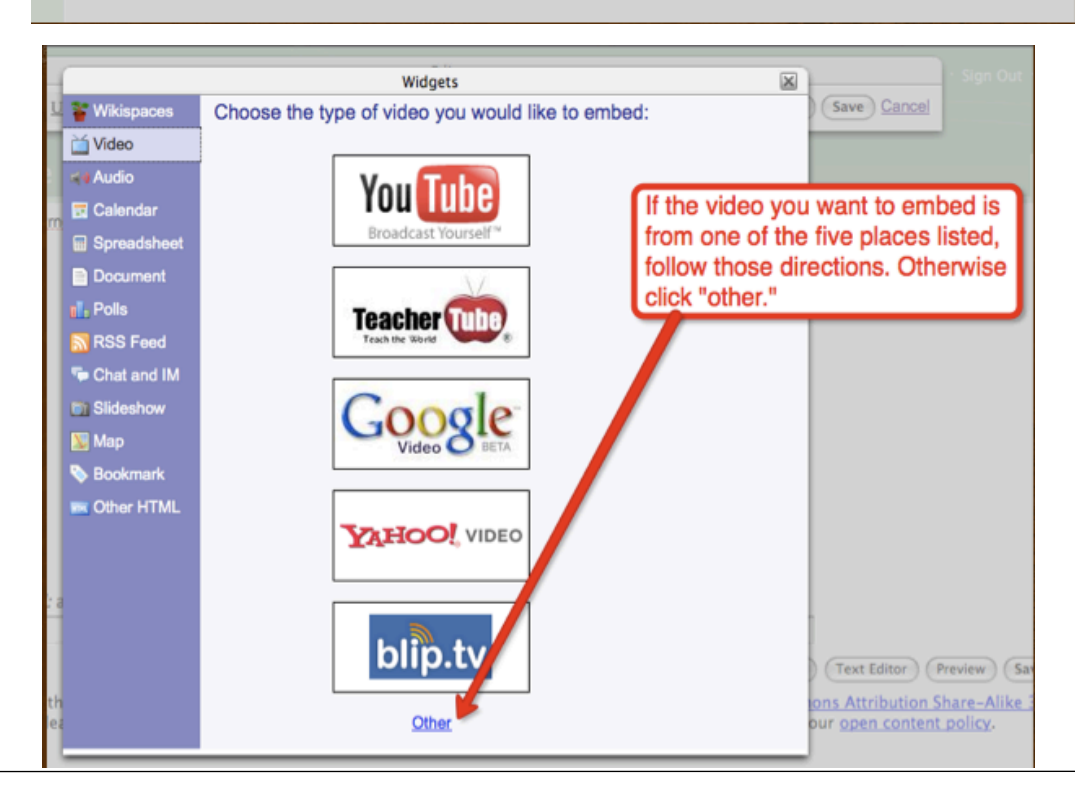

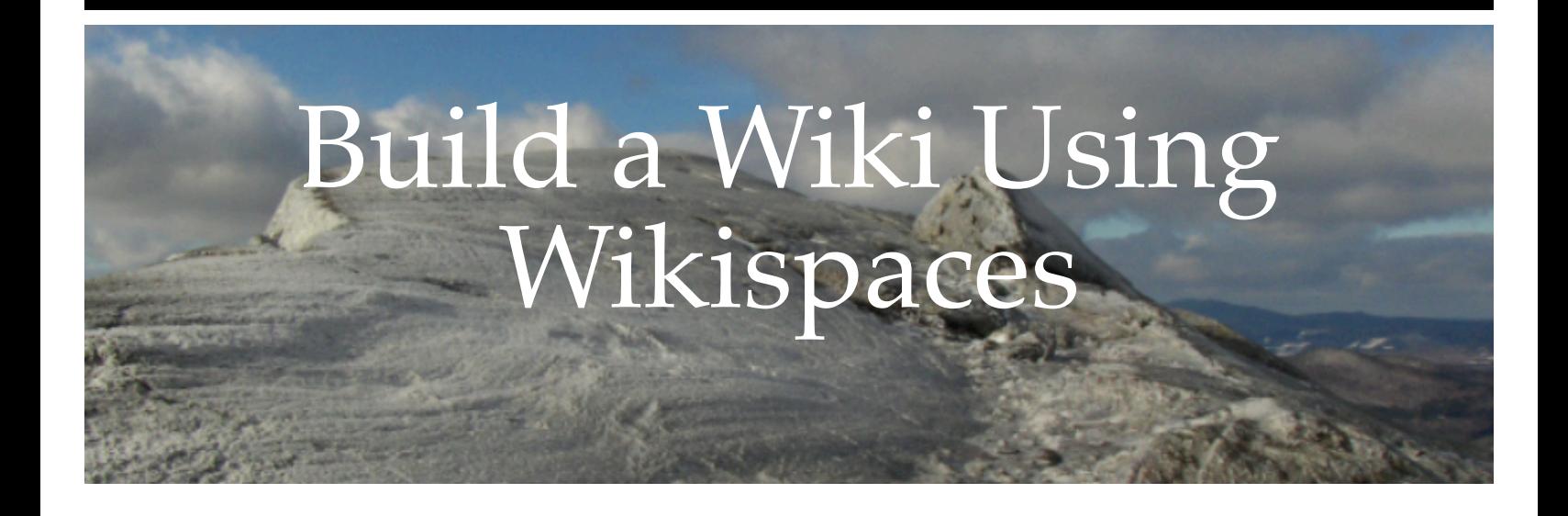

**Step 7: Paste html code into box and save. Video (or other widgets) will not appear until you exit out of editing mode.** 

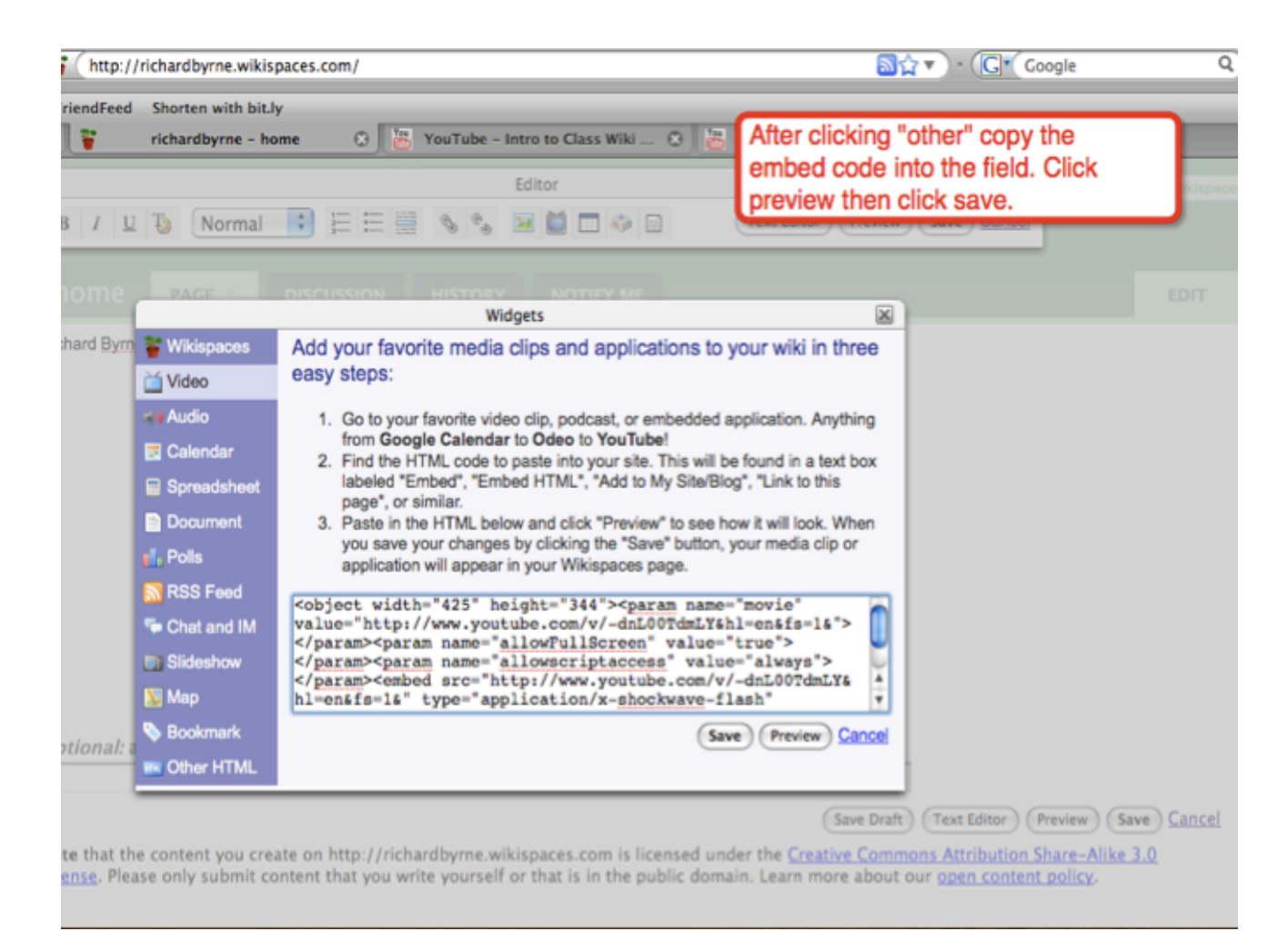

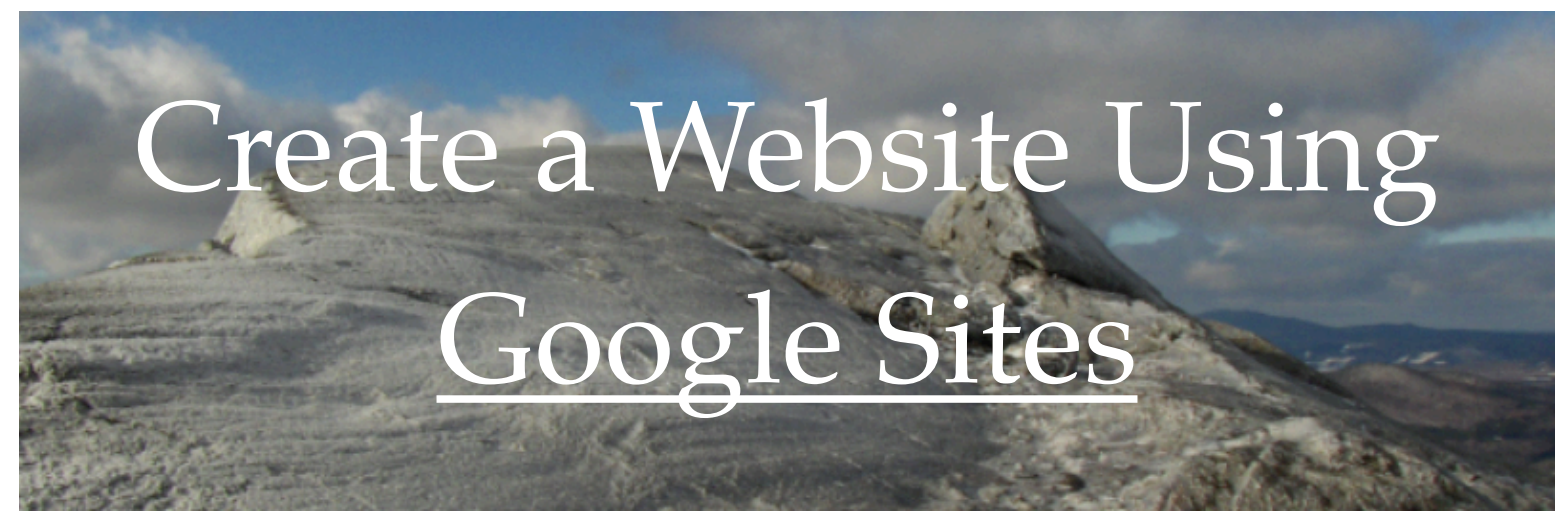

**Step 1: After creating a Google Account and logging into Google Sites select "create new site."**

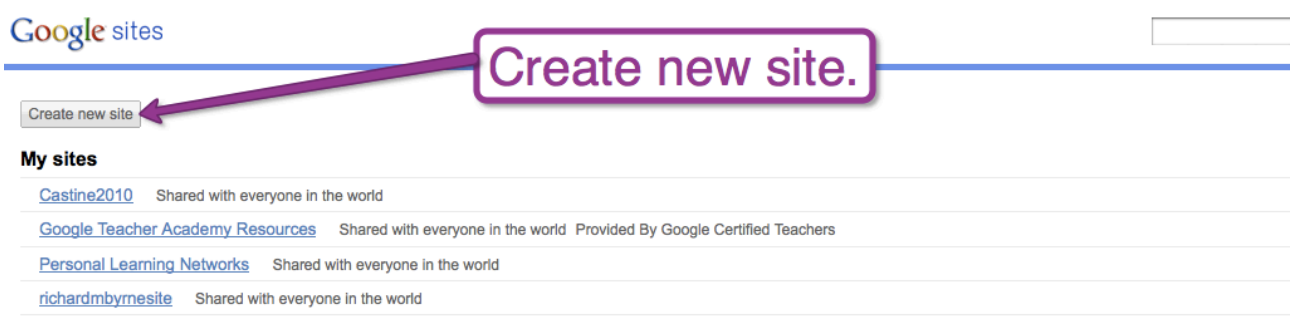

## **Step 2: After selecting a template, name site, describe site, and choose visibility setting.**

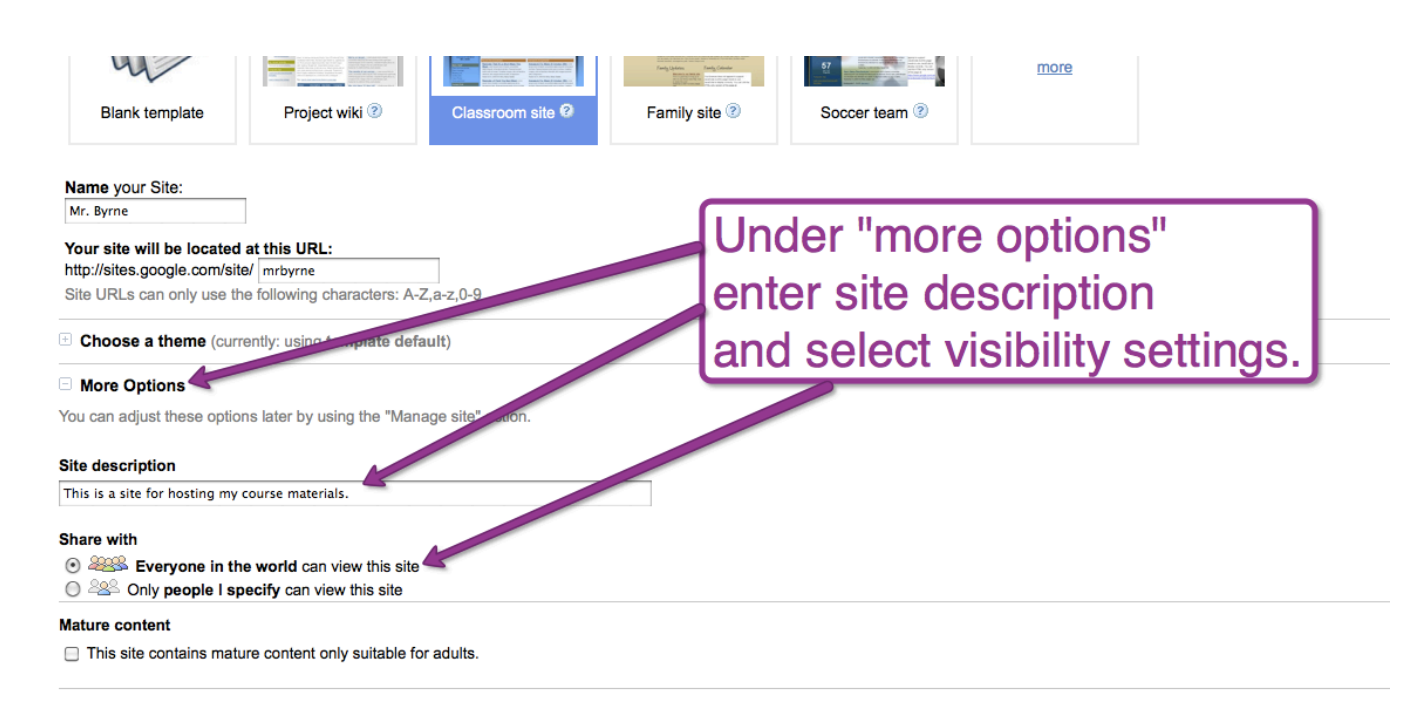

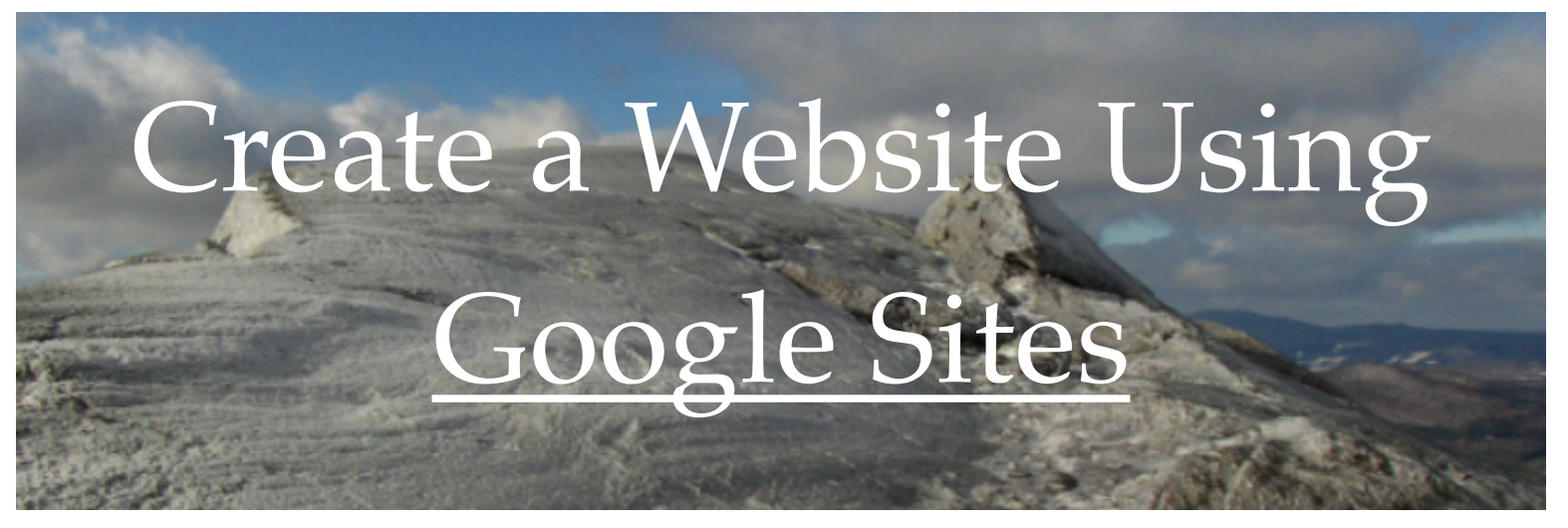

## **Step 3**

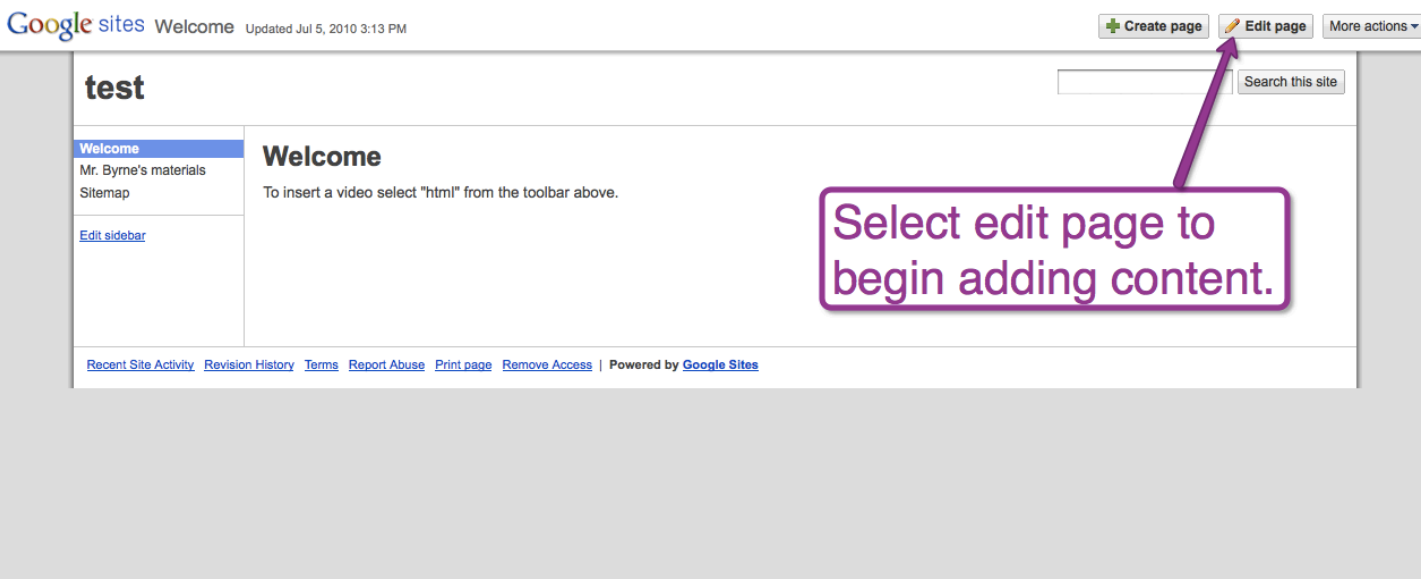

## **Step 4**

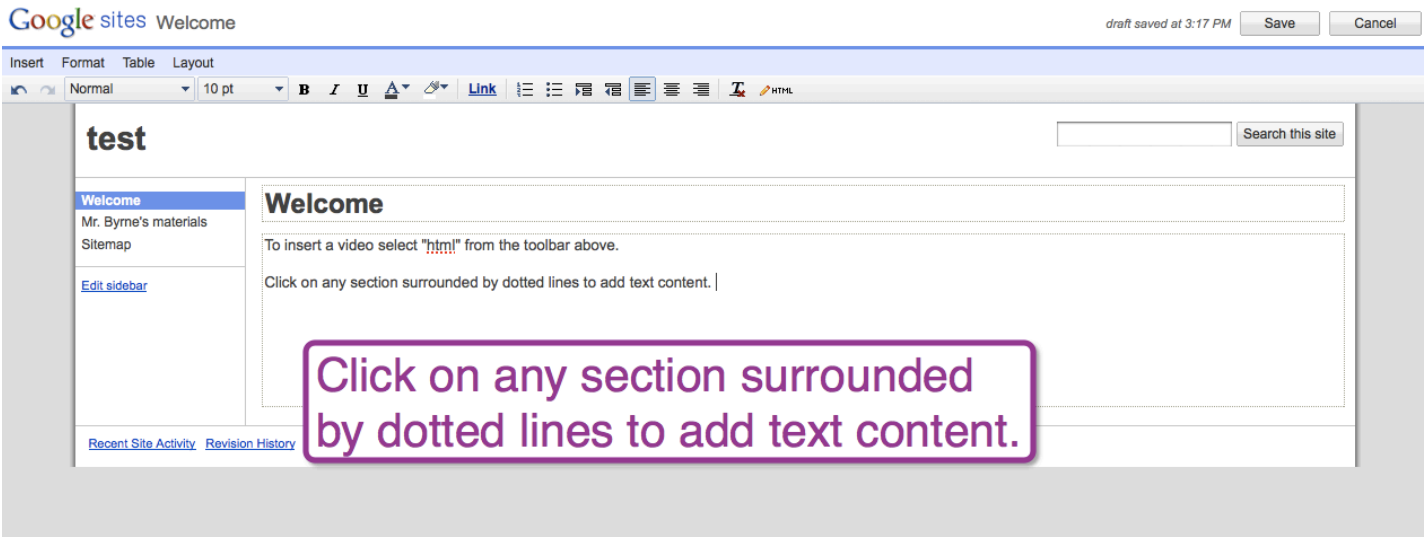

# Create a Website Using Google Sites

## **Adding Videos, Maps, and Other HTML Widgets**

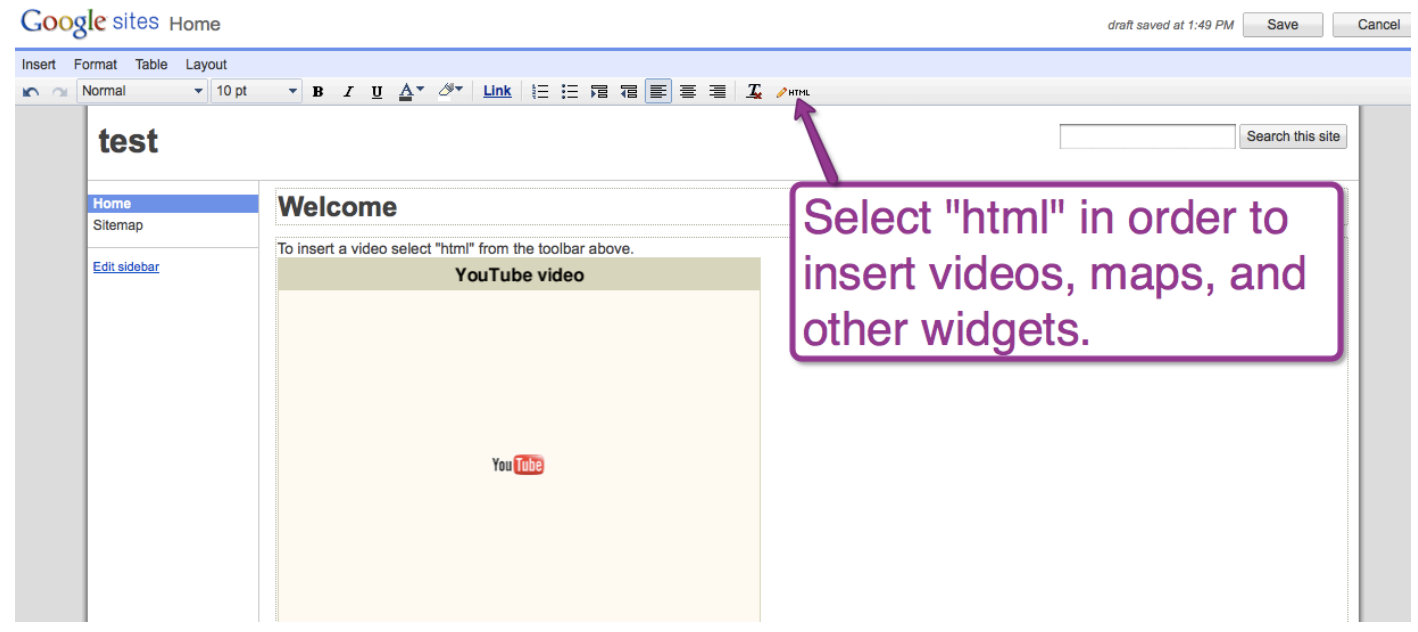

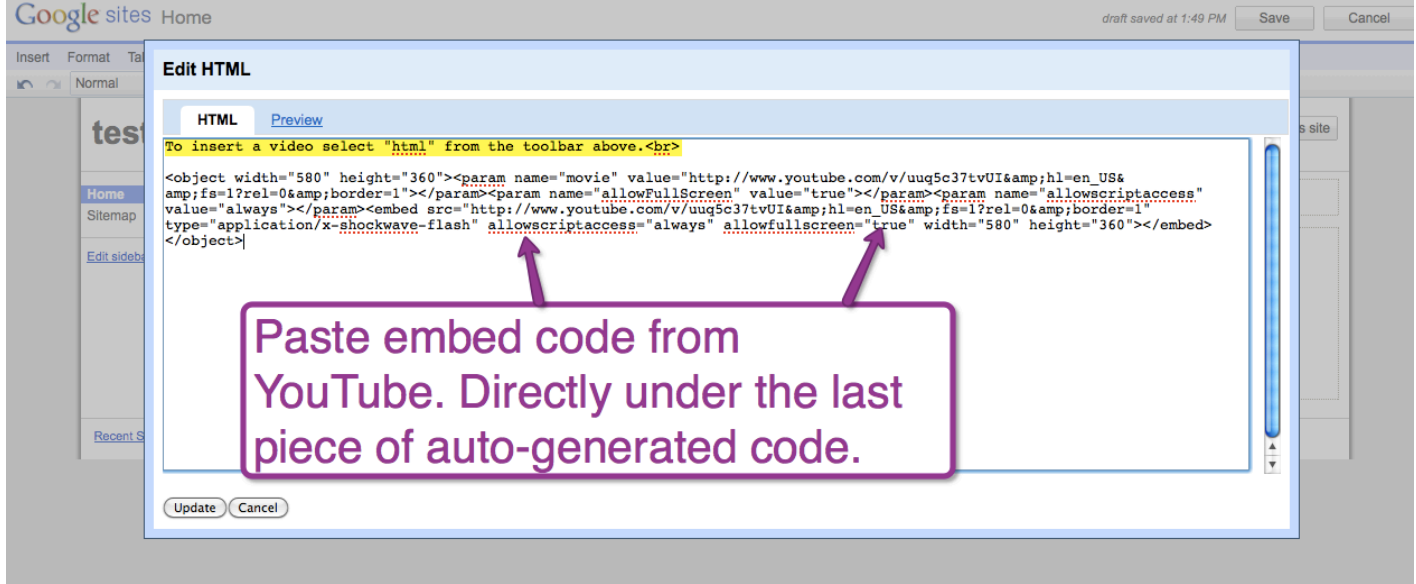

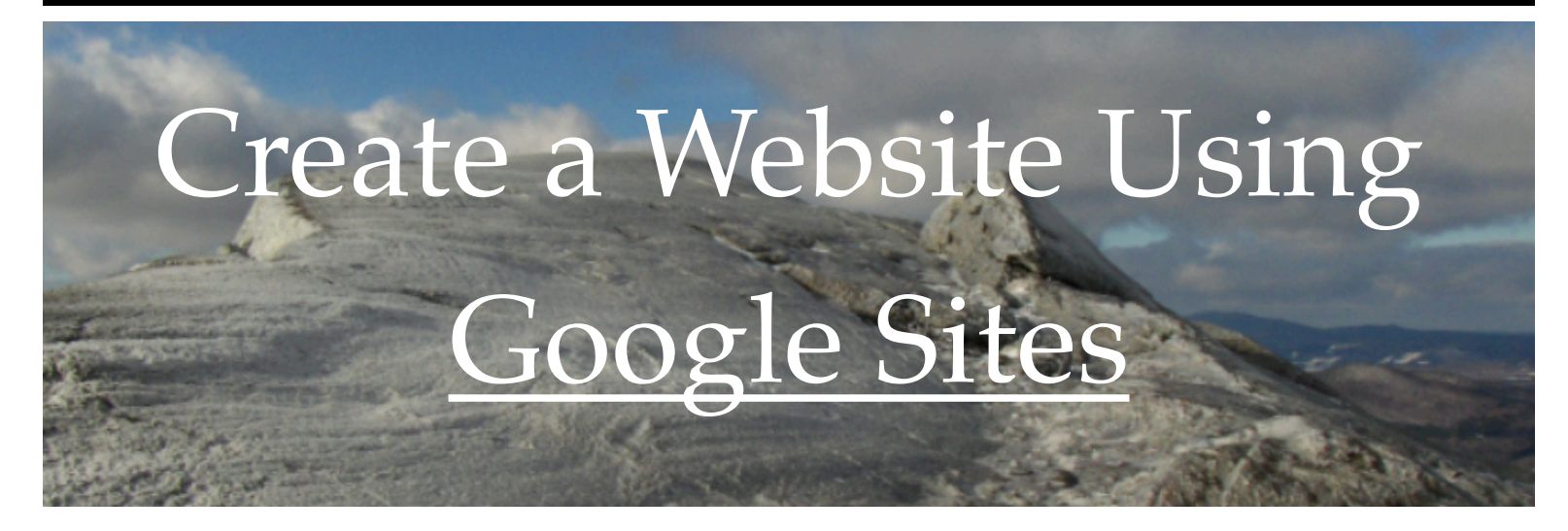

## **Alternate method for adding images, calendars, video, maps, and html widgets to your page(s).**

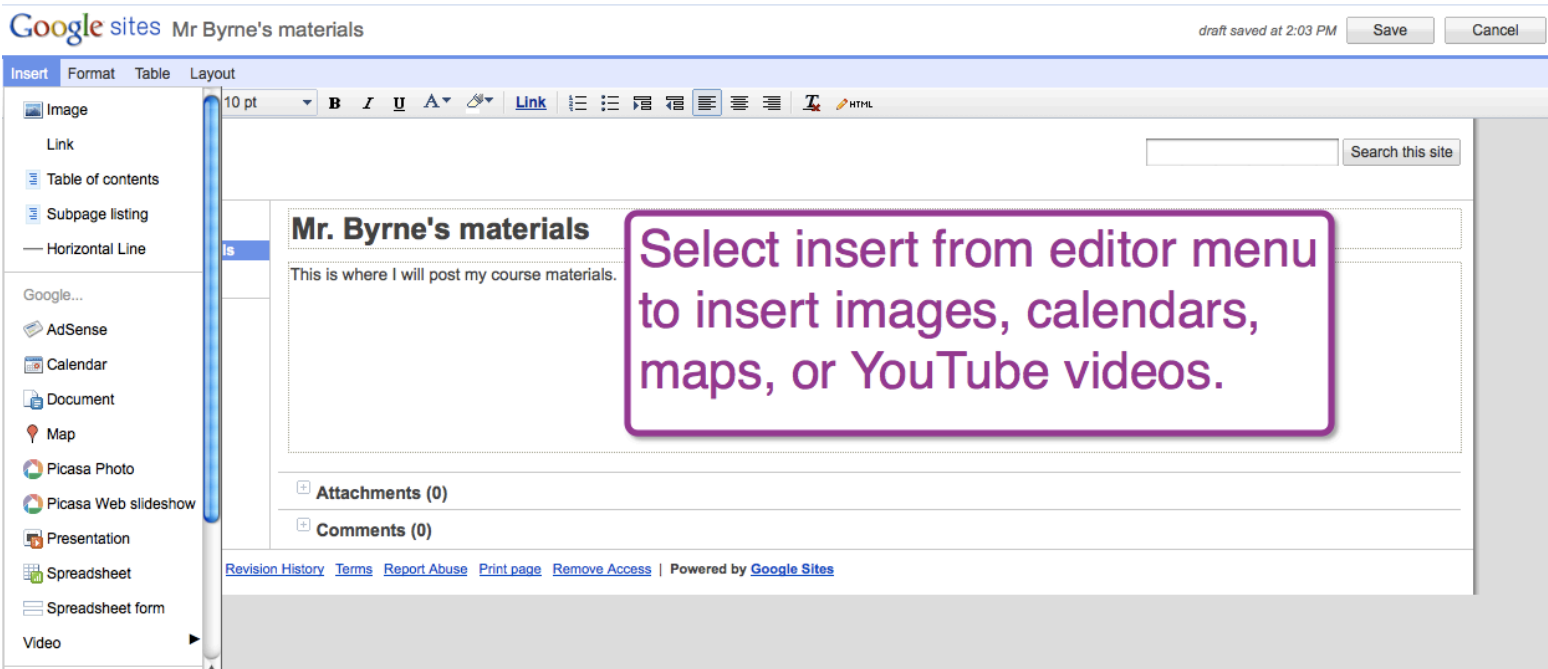

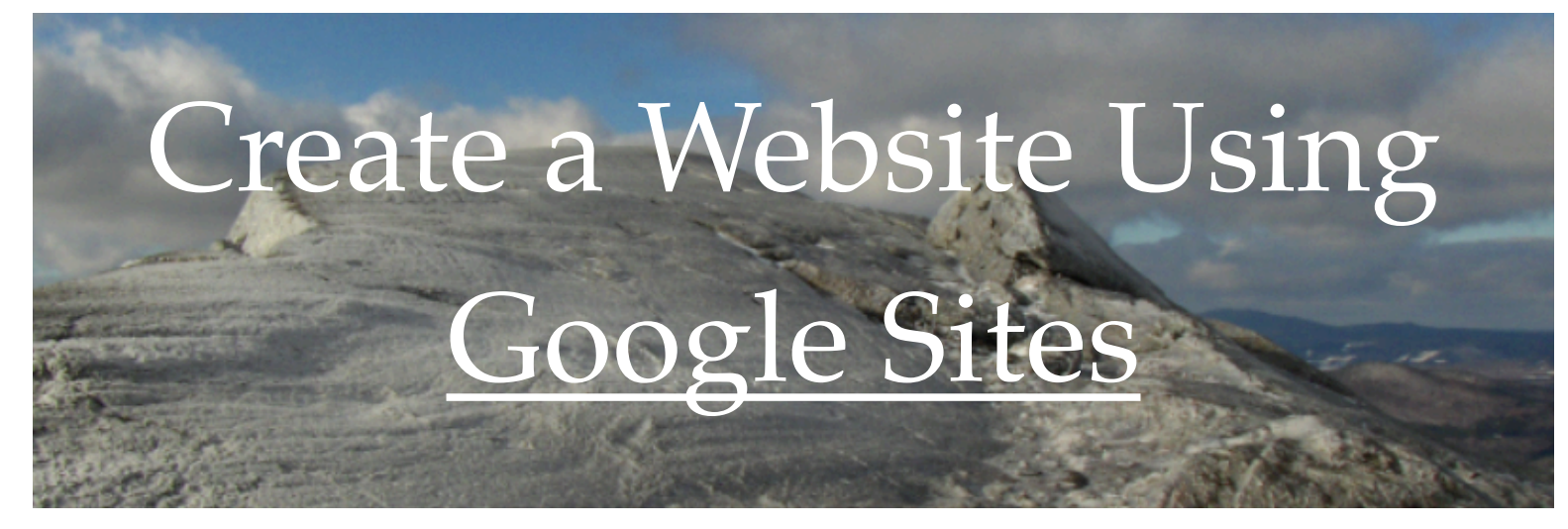

## **Adding More Pages to Your Site**

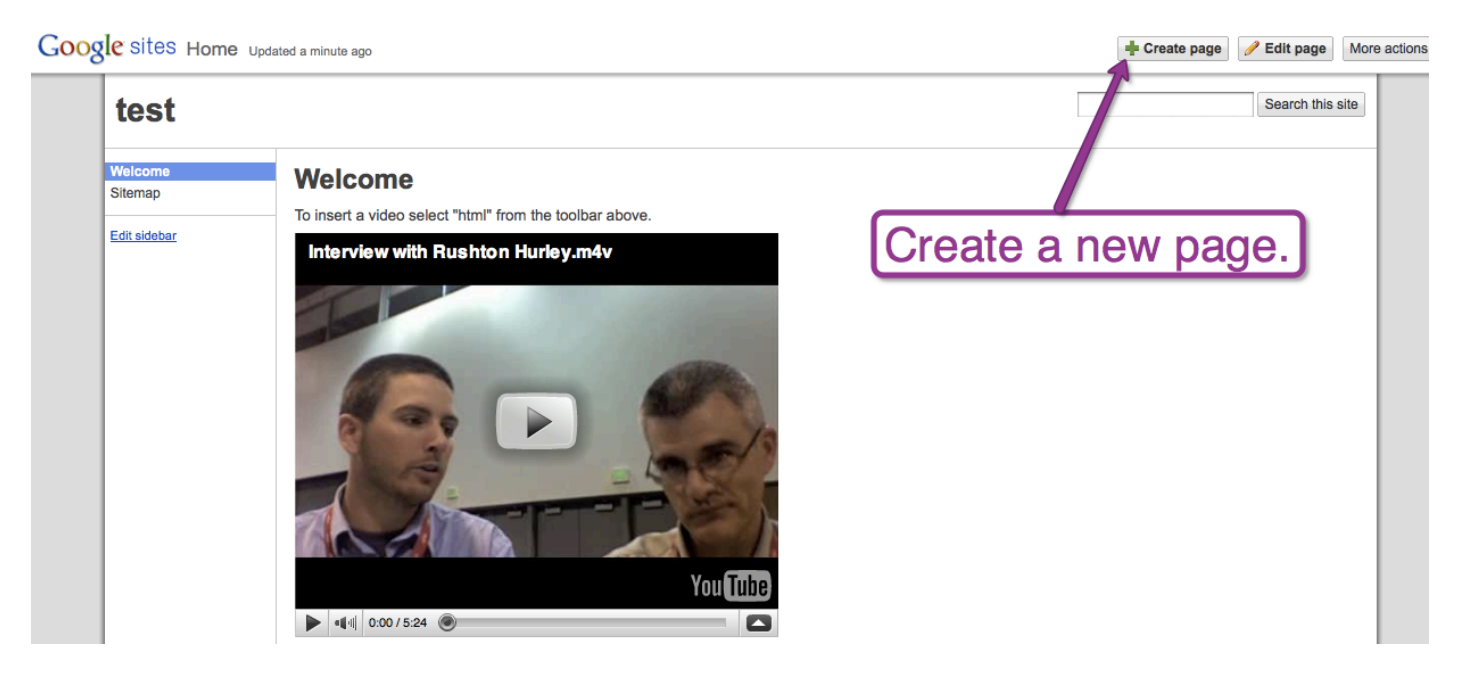

Google sites Create a new page (in site: test)

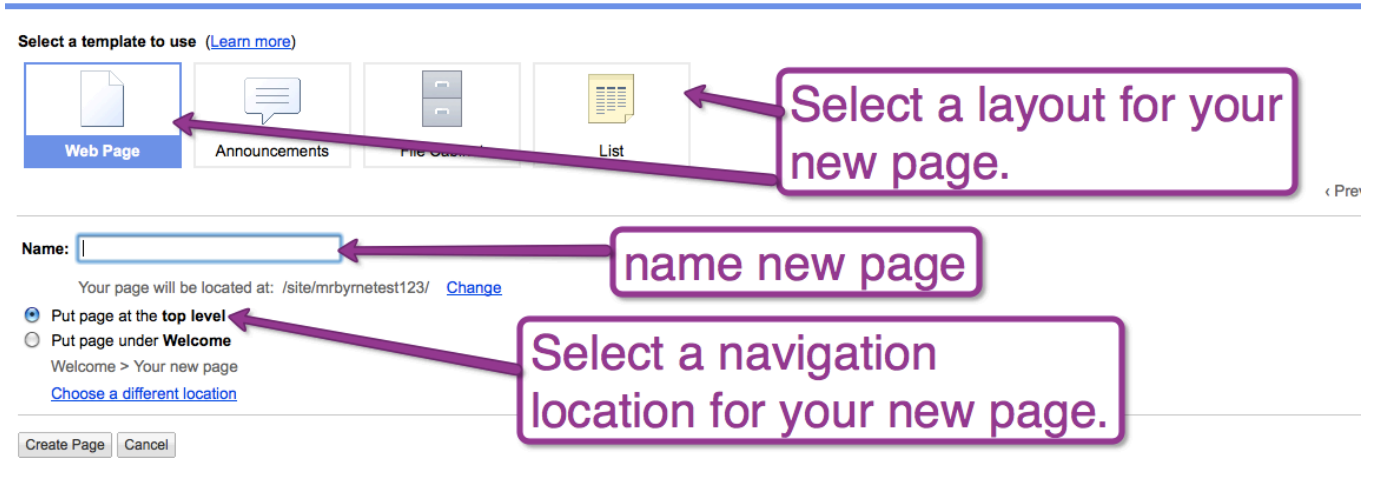

Recent Site Activity Terms Report Abuse Remove Access | Powered by Google Sites

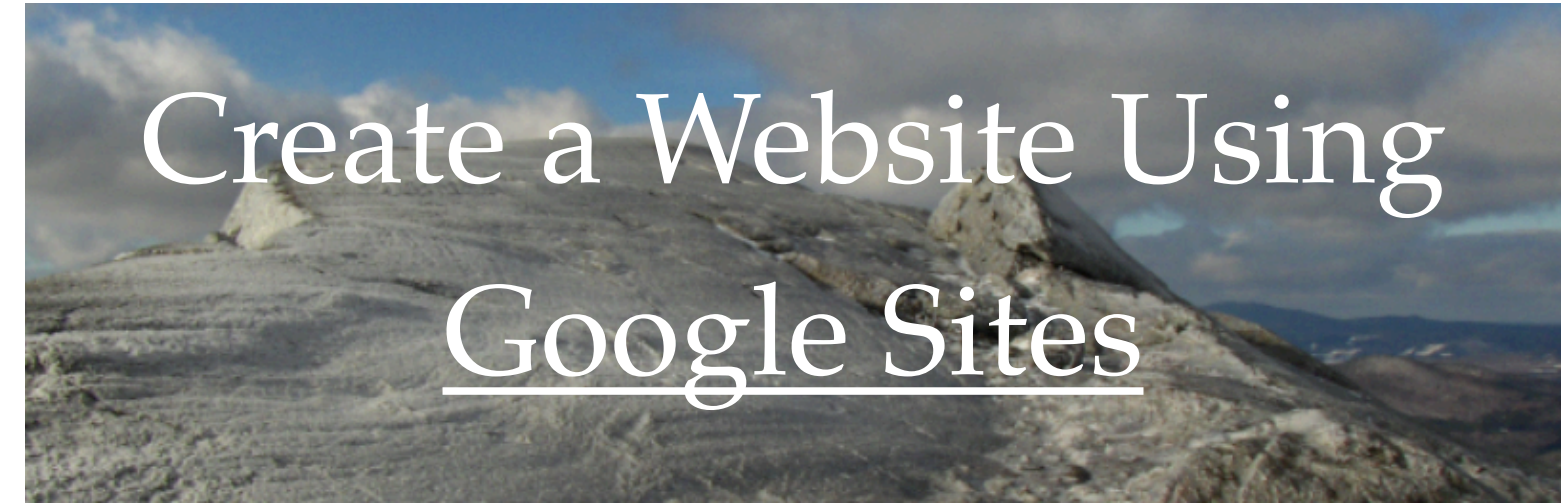

## **Editing the navigation of your site.**

Google sites Mr Byrne's materials updated a minute ago

Create page Edit page More actions v

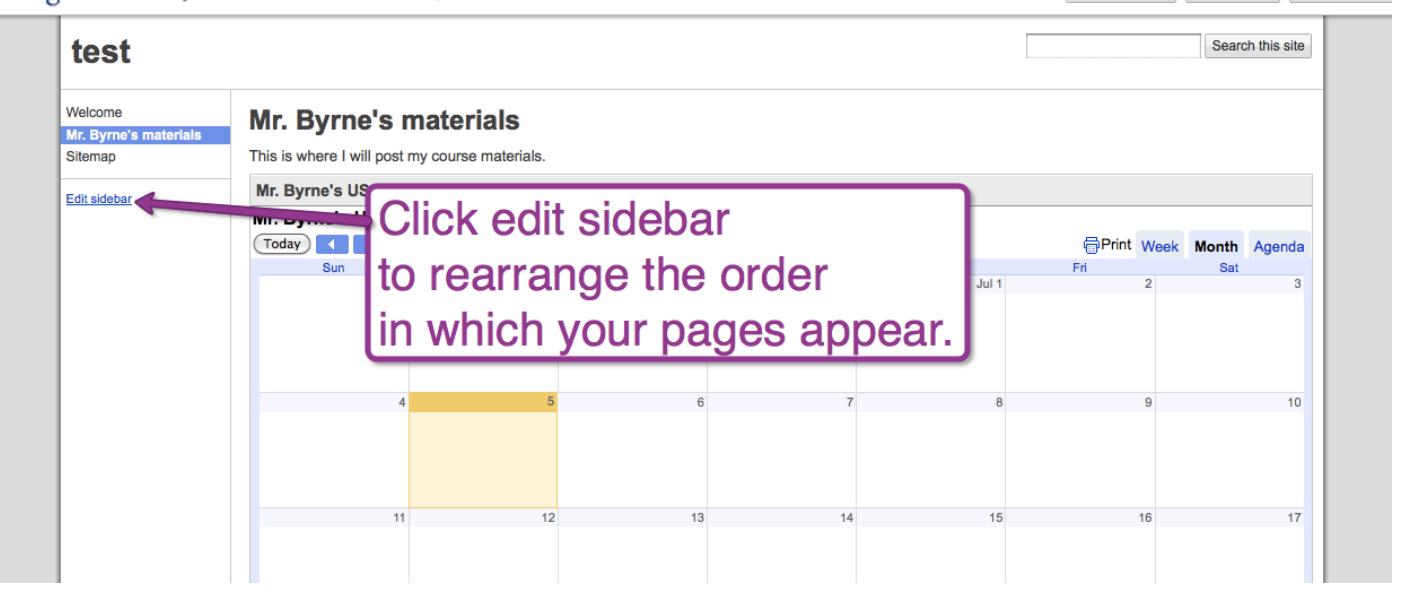

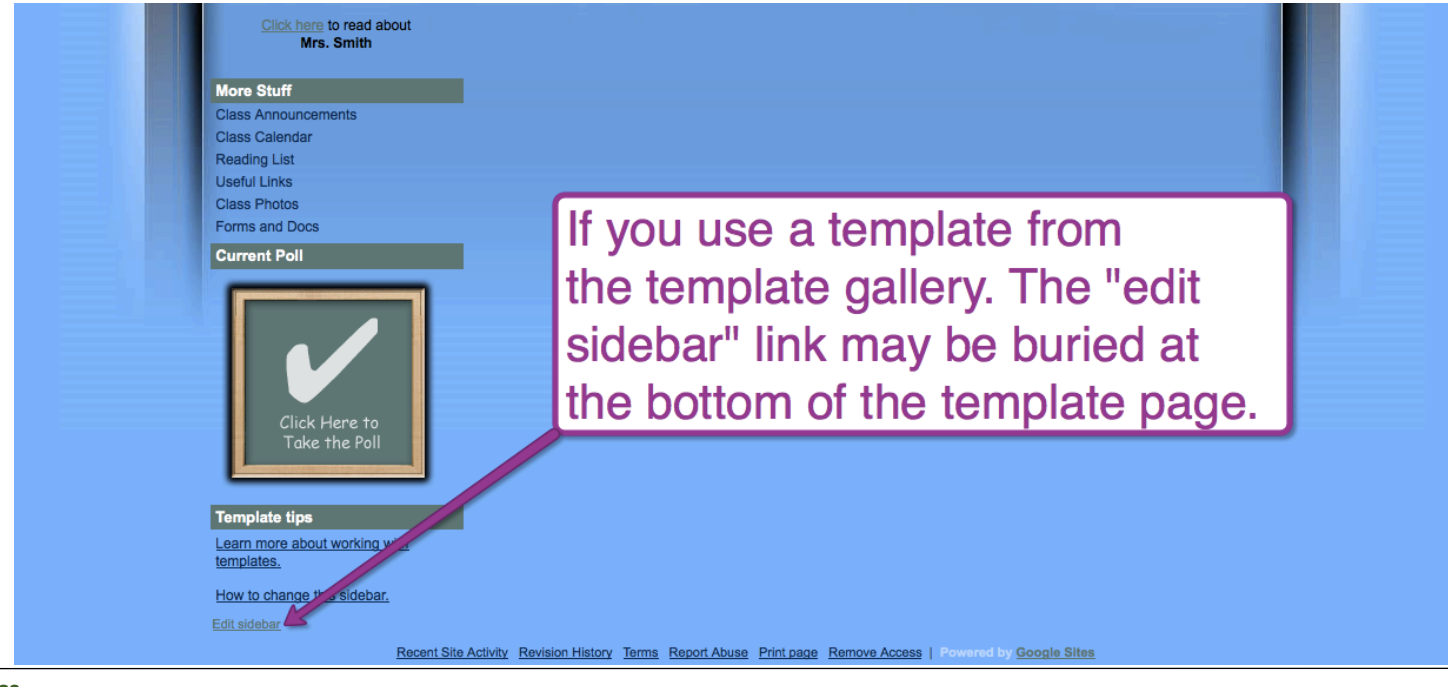

Create a Website Using

# Google Sites

## **Edit the sidebar**

#### Google sites Manage mrbyrnetest123

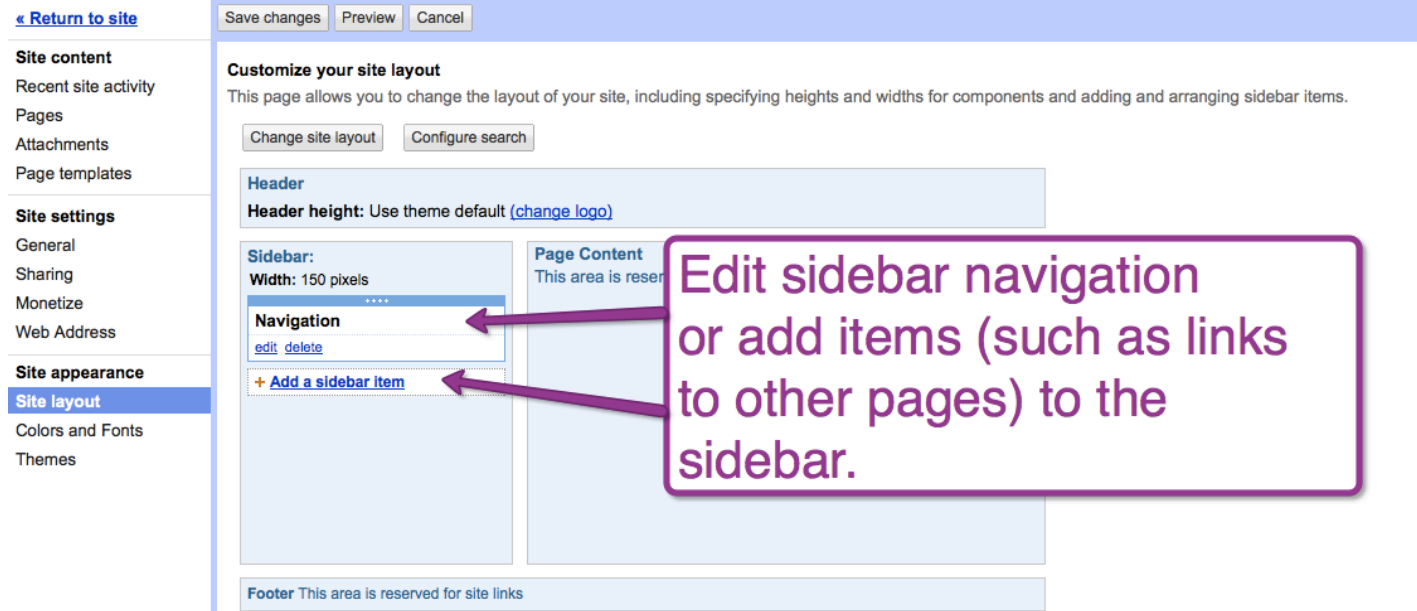

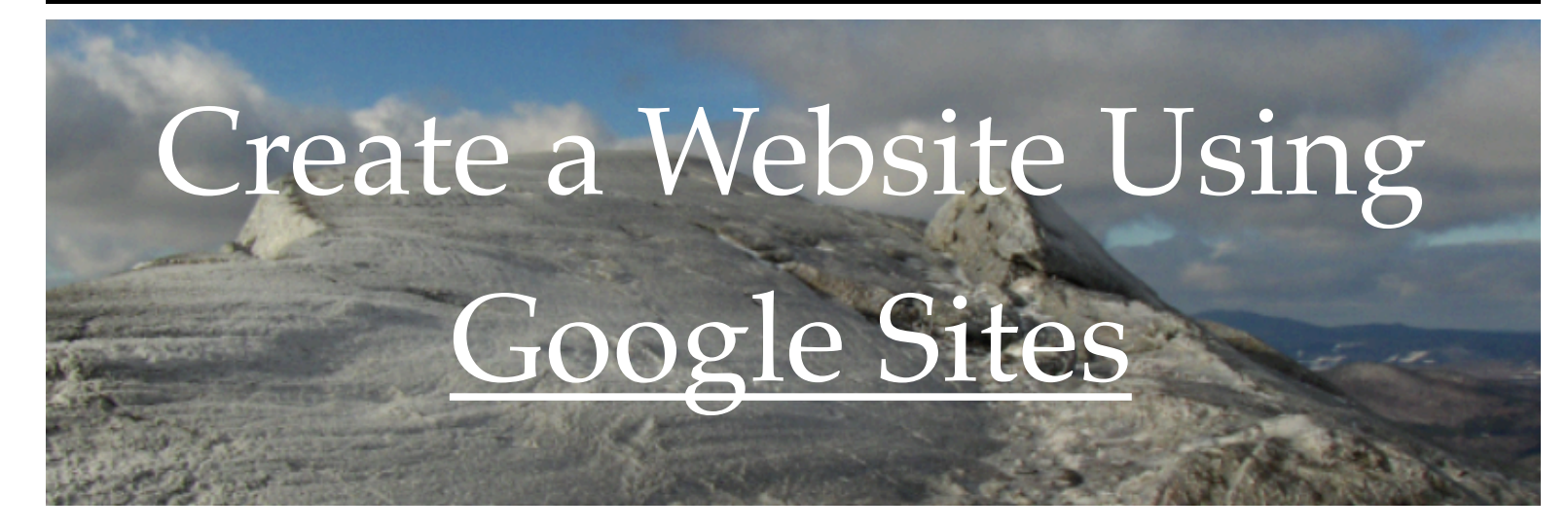

## **Adding Collaborators to Your Google Site**

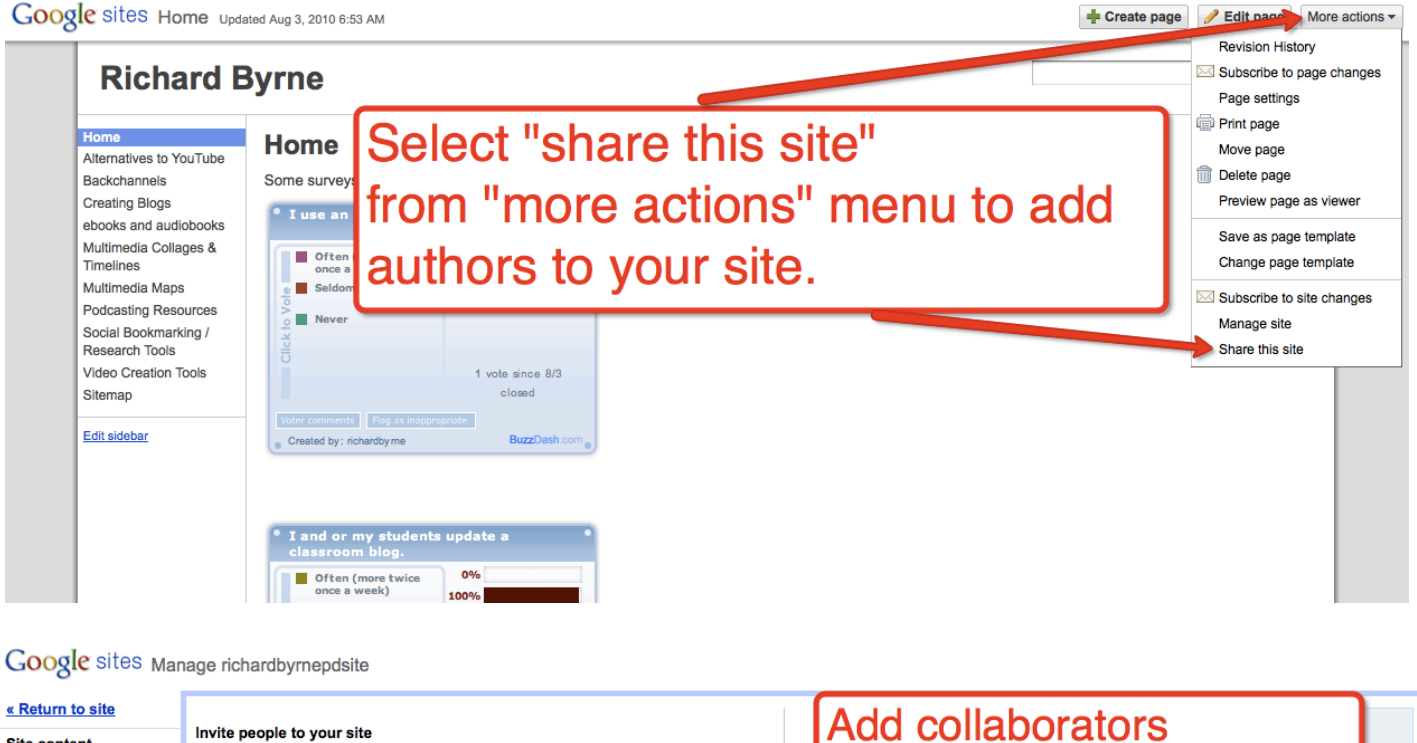

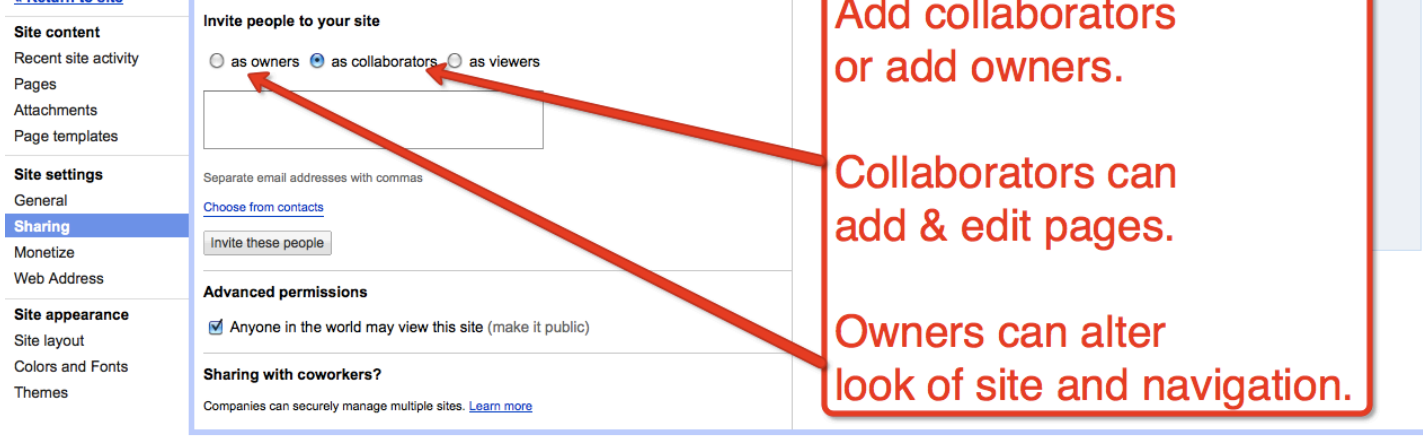

Return to site Terms | Powered by Google Sites

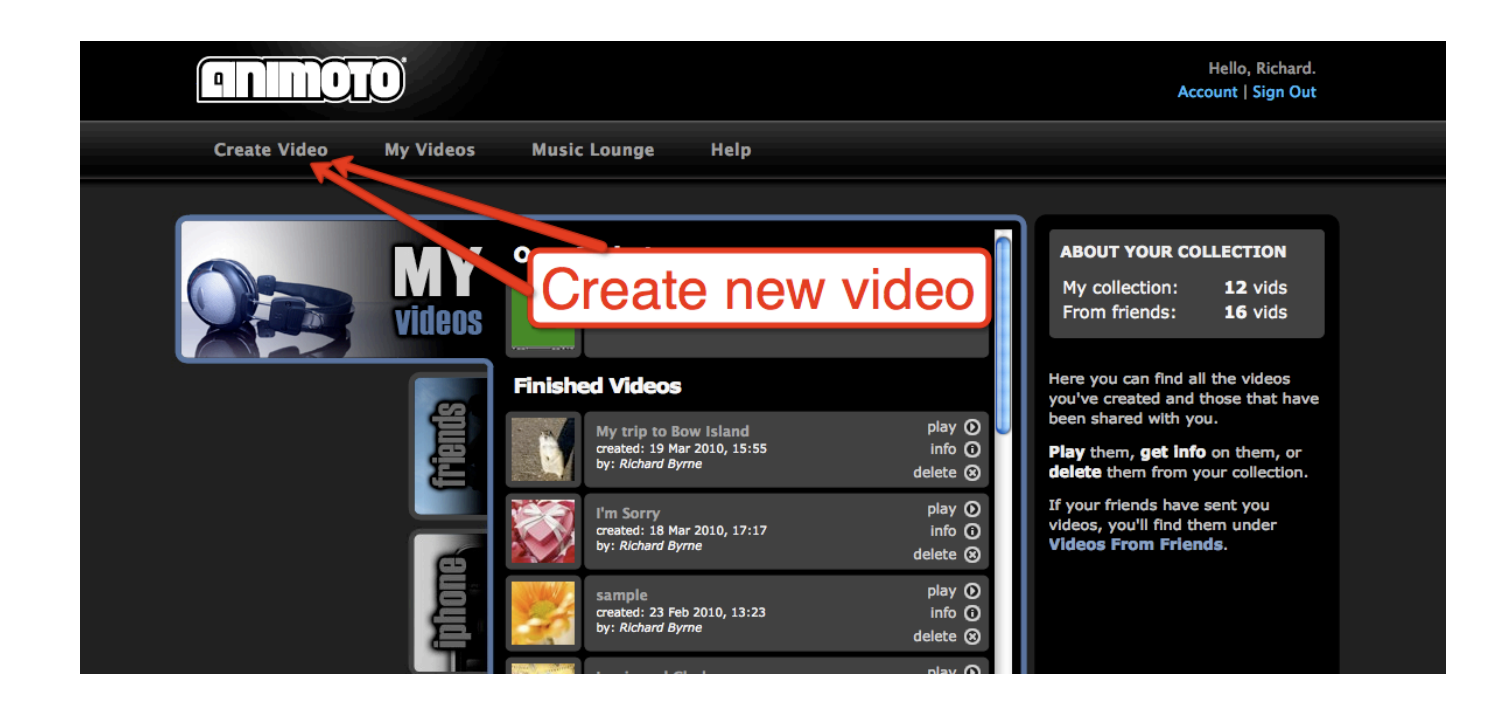

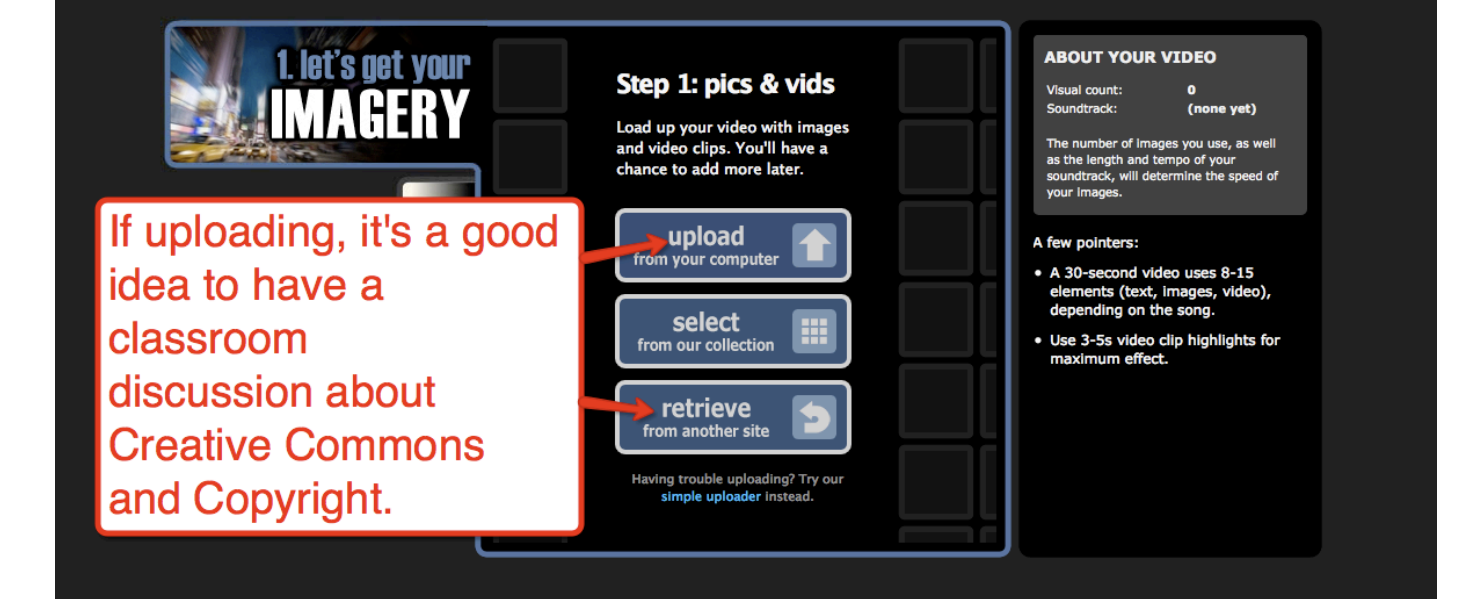

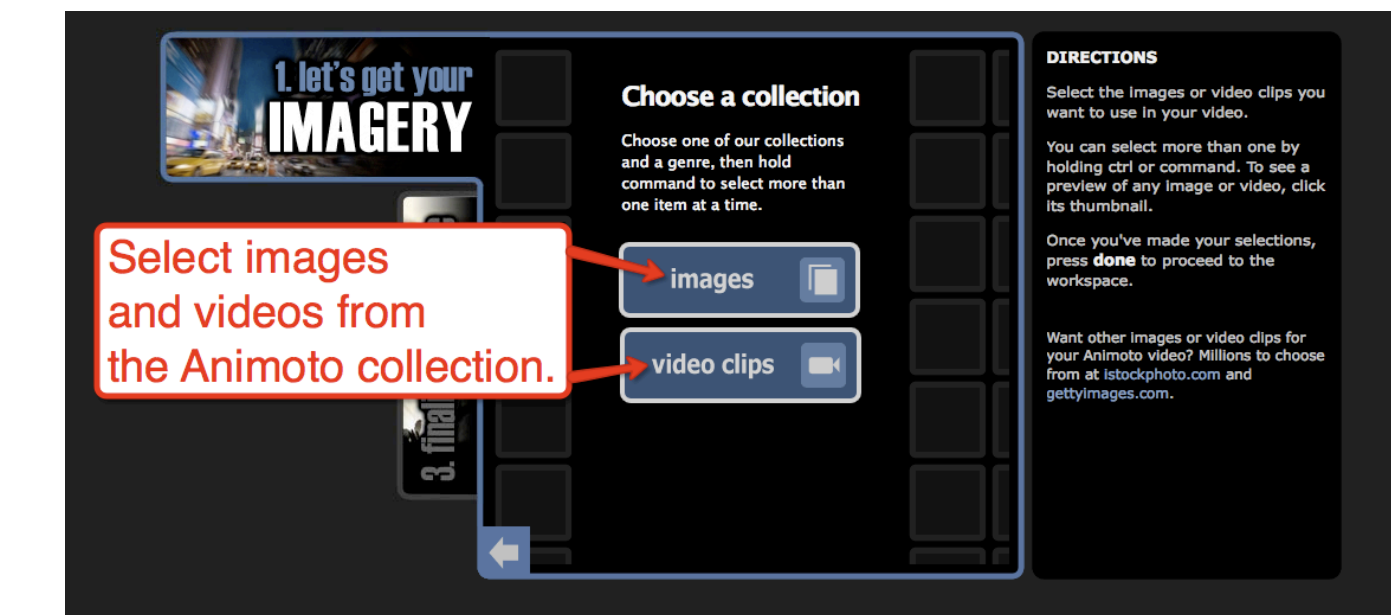

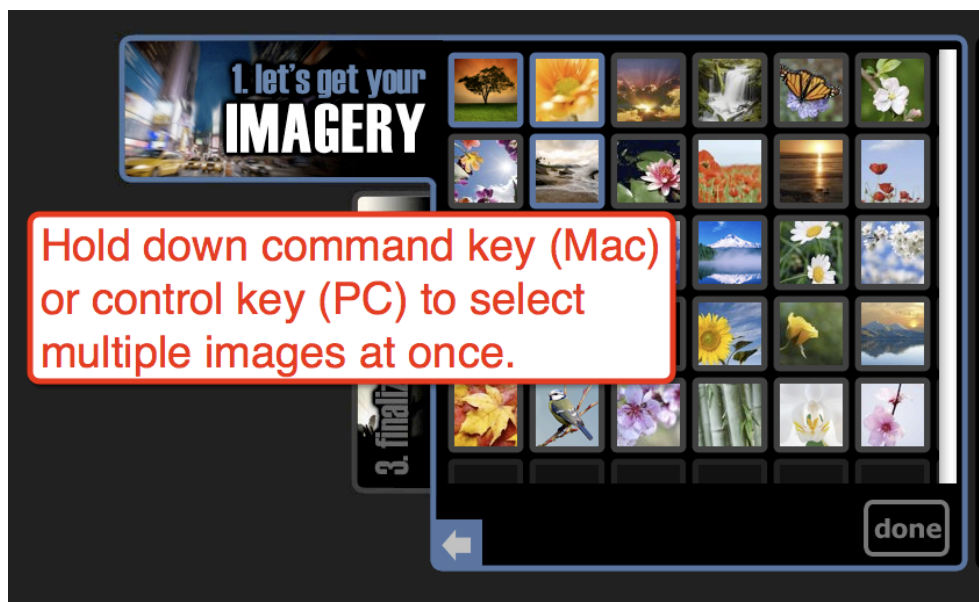

#### **DIRECTIONS**

Select the images or video clips you want to use in your video.

You can select more than one by holding ctrl or command. To see a<br>preview of any image or video, click its thumbnail.

Once you've made your selections, press **done** to proceed to the workspace.

Want other images or video clips for<br>your Animoto video? Millions to choose<br>from at istockphoto.com and aettvimages.com.

## **Arranging Images and Text Boxes**

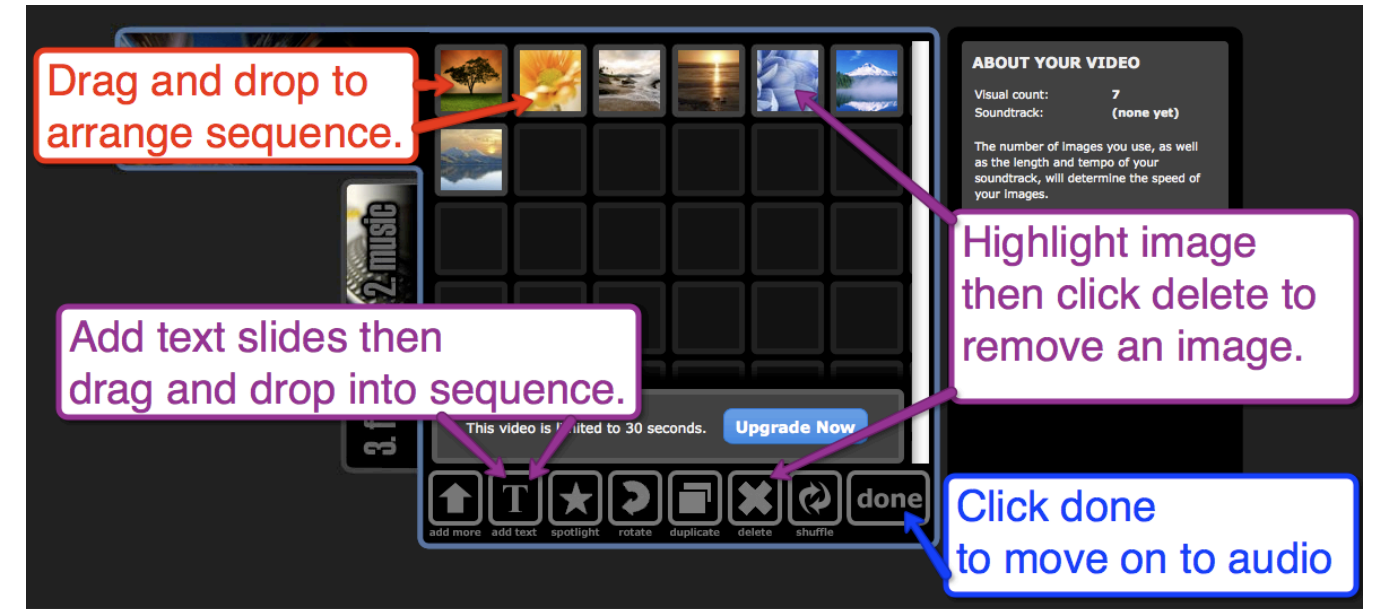

## **Adding Audio Tracks**

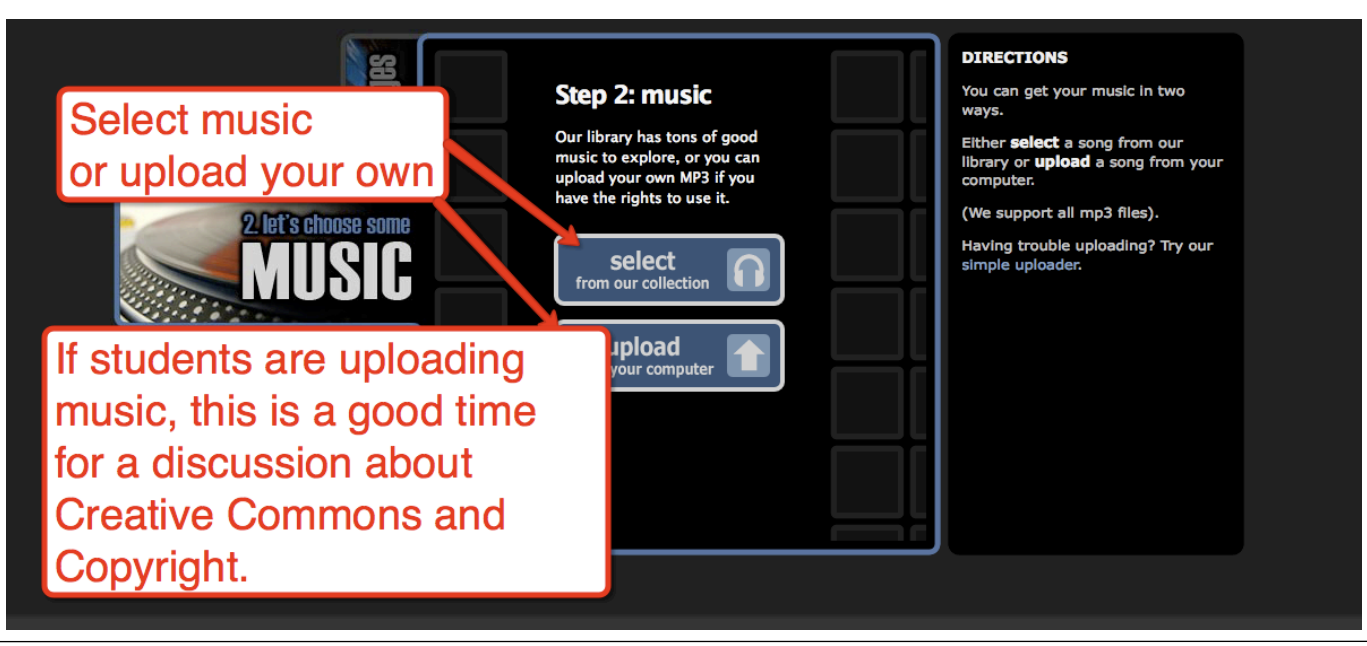

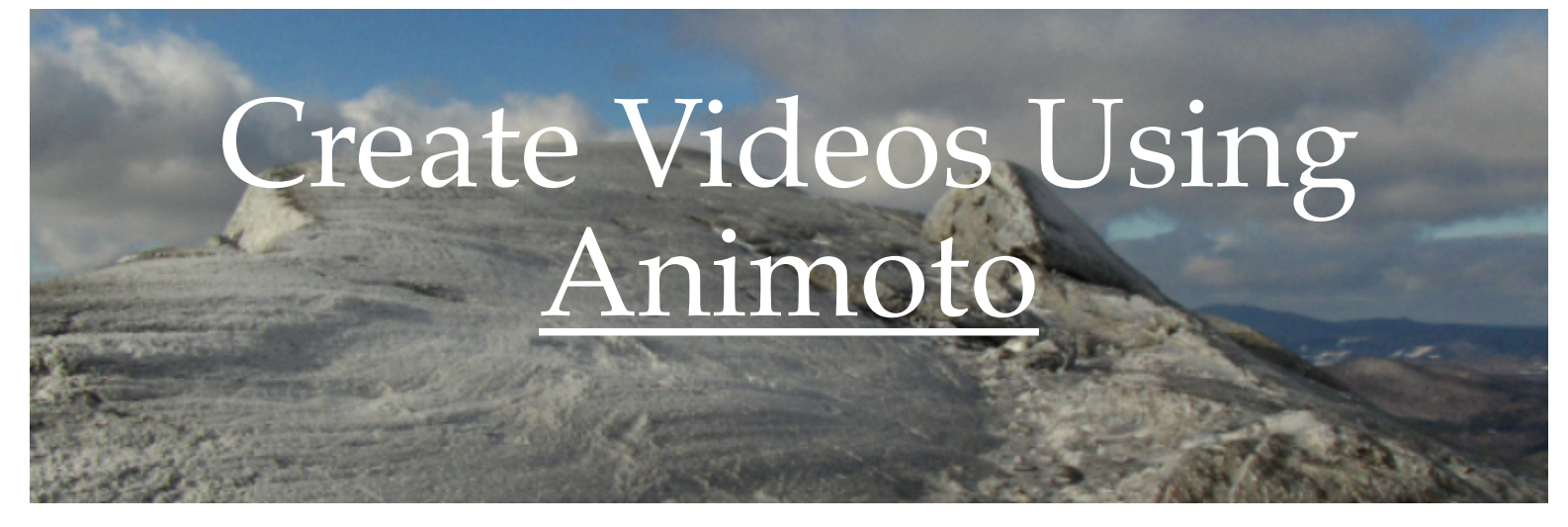

## **Final Steps: Selecting Video Speed, Video Title, and Producer Name**

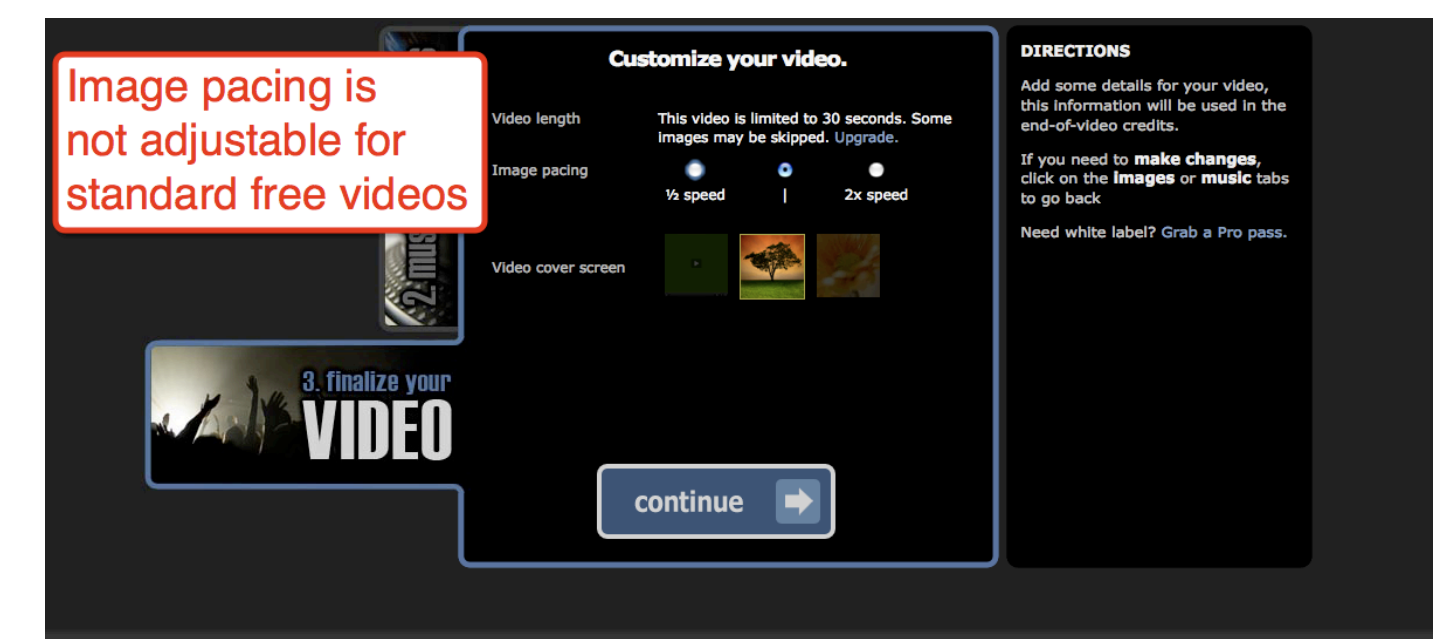

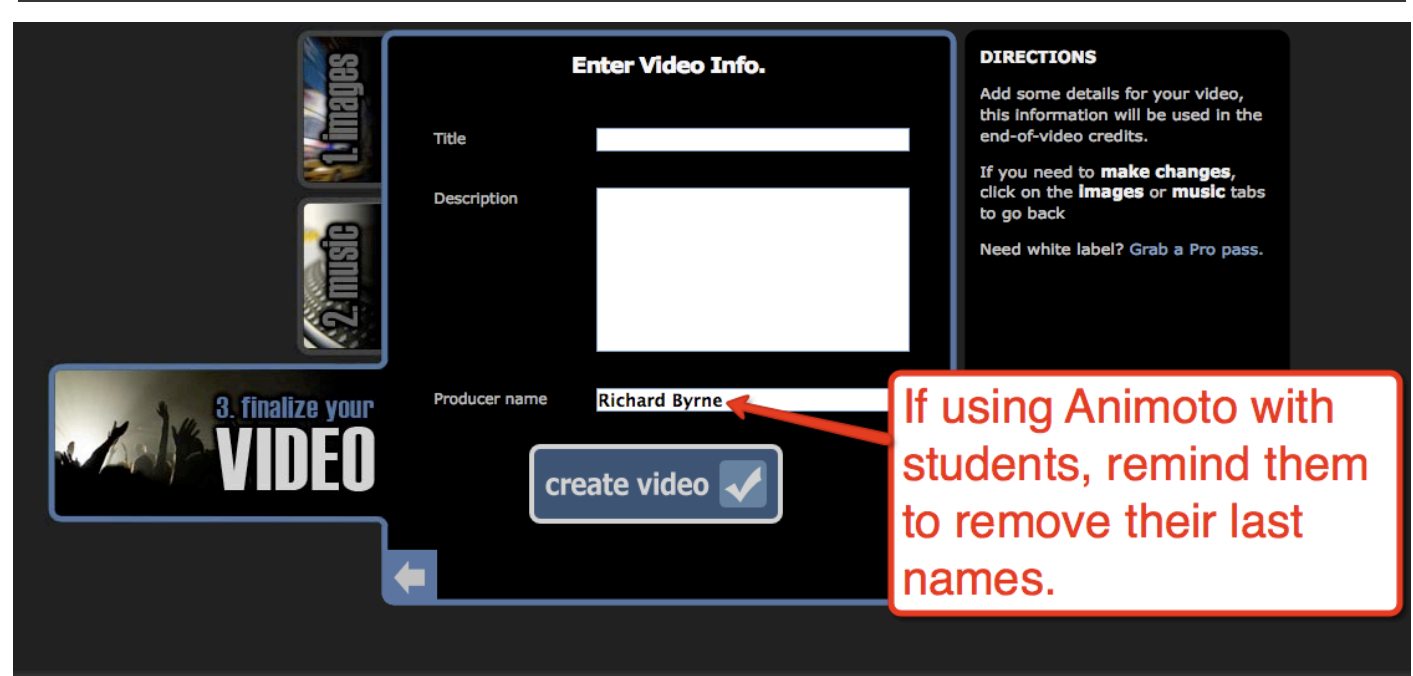

### **Preview the final product**

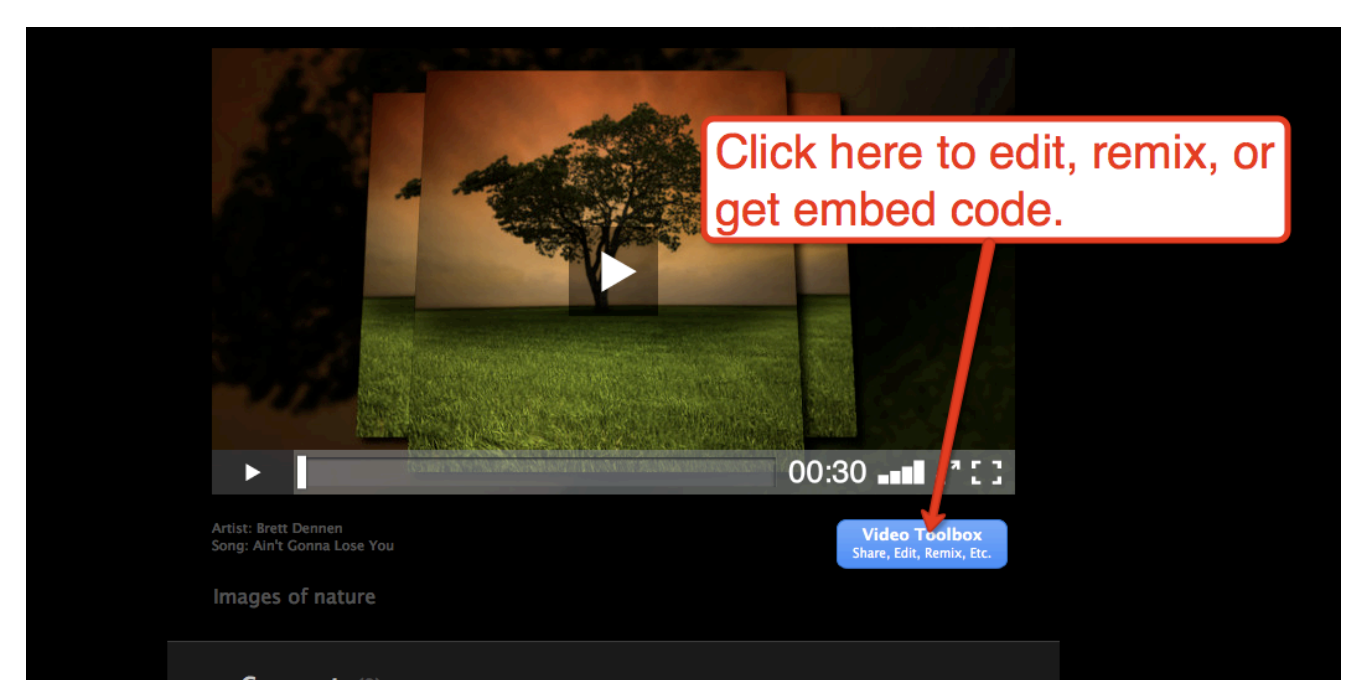

## **Sharing Videos**

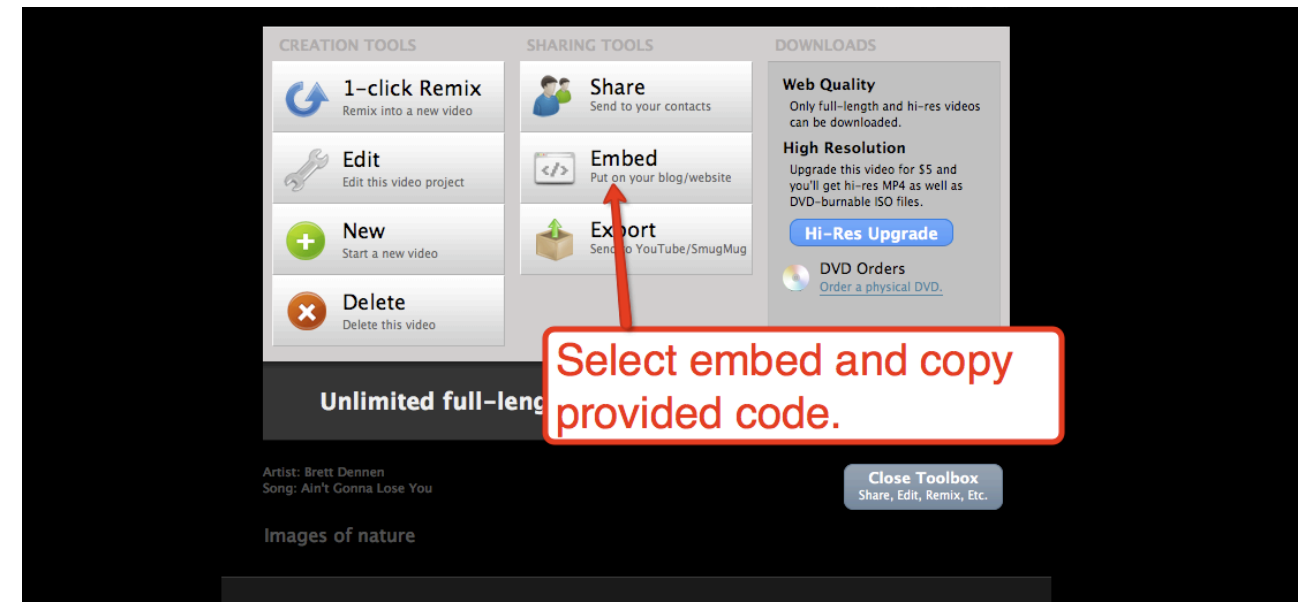

# Creating Custom Google Maps

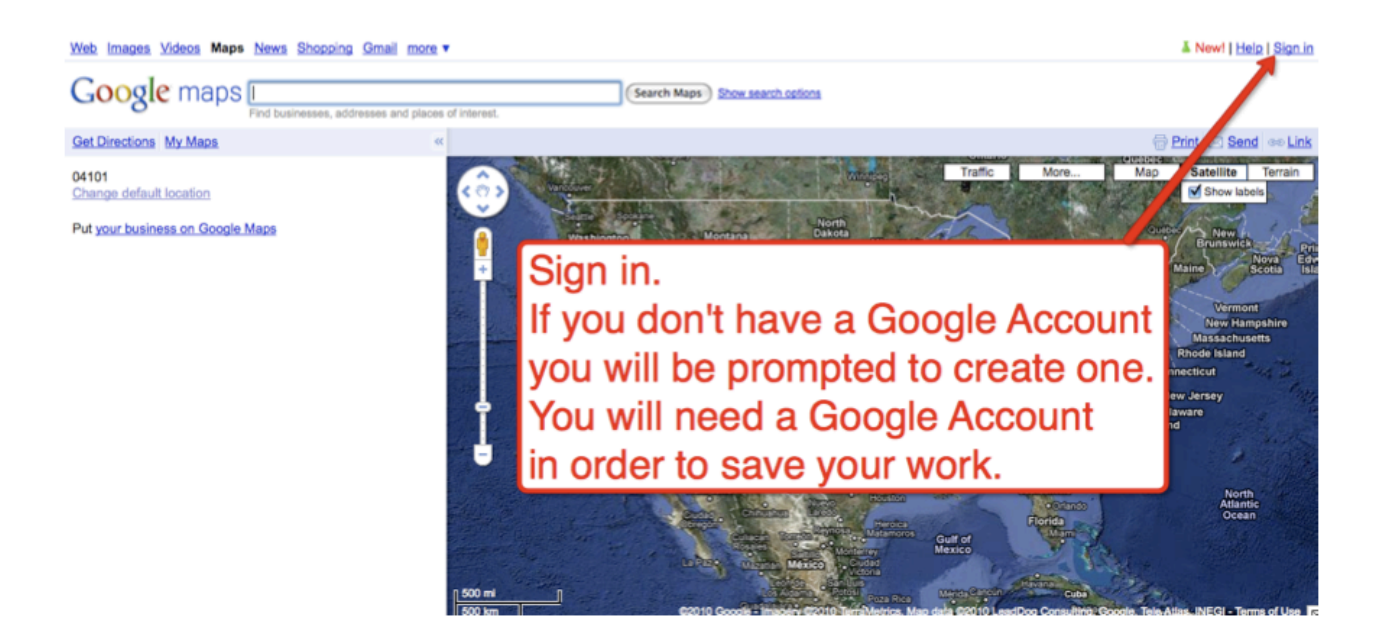

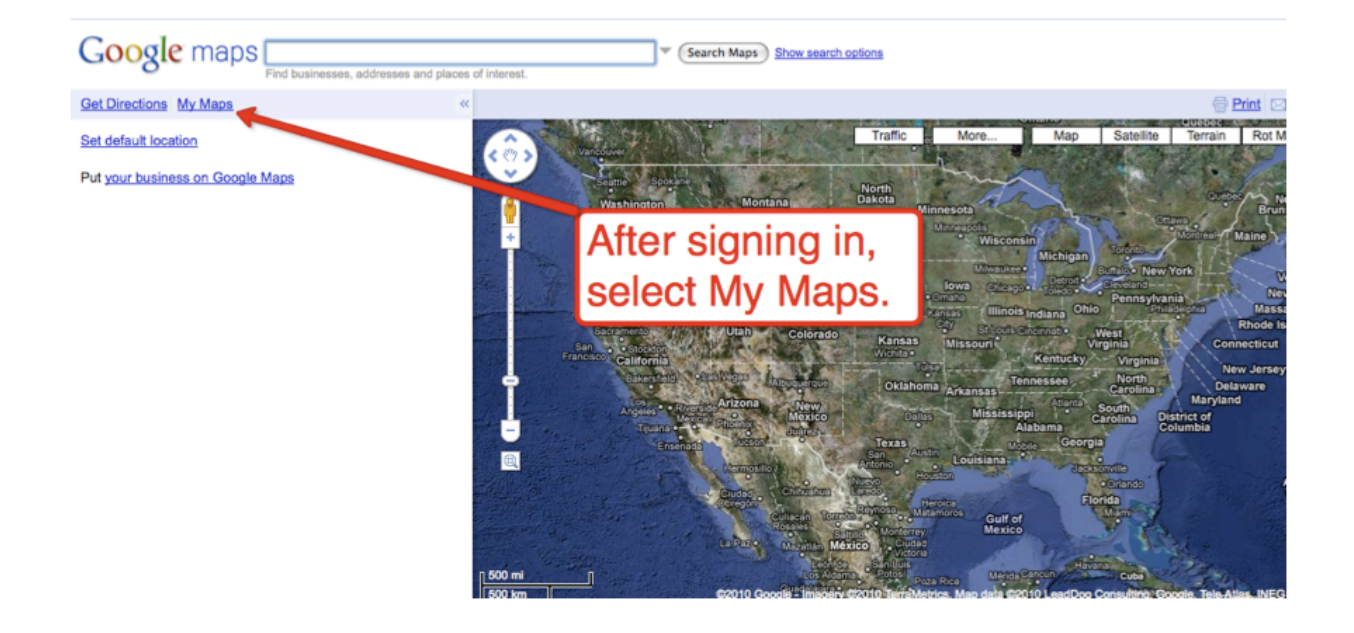

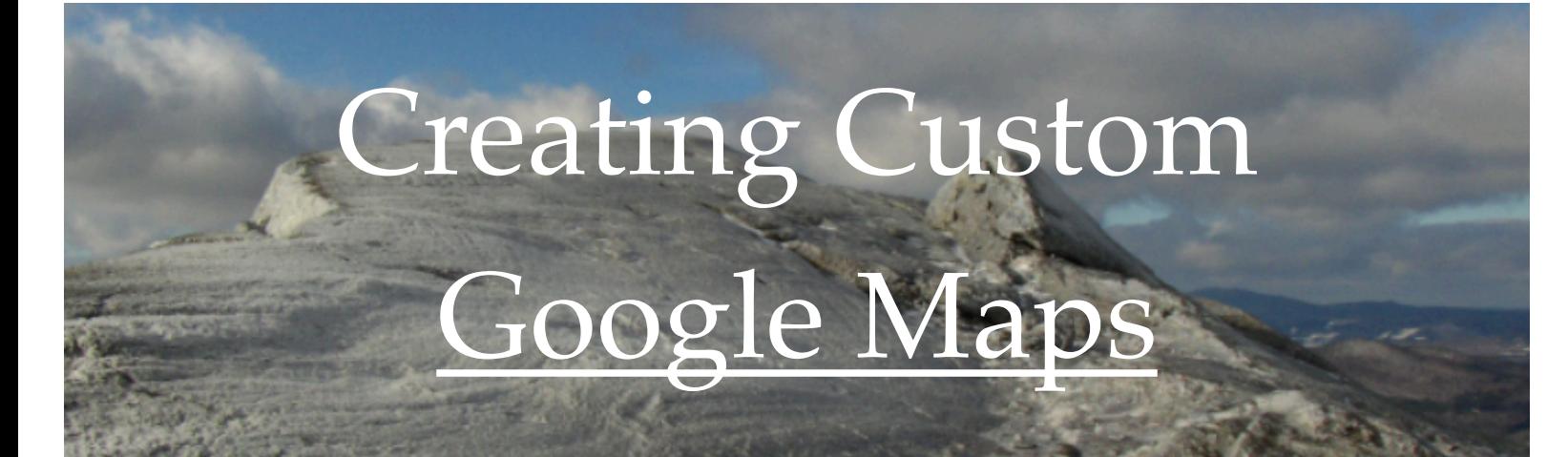

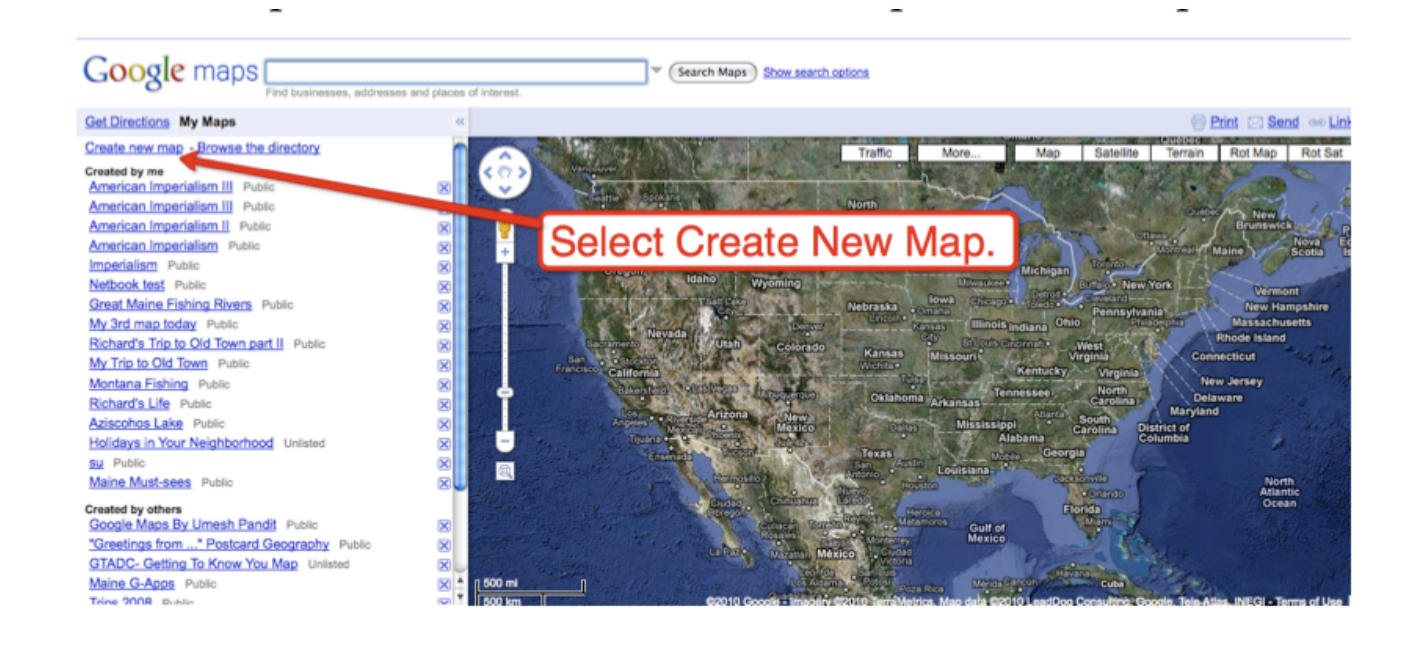

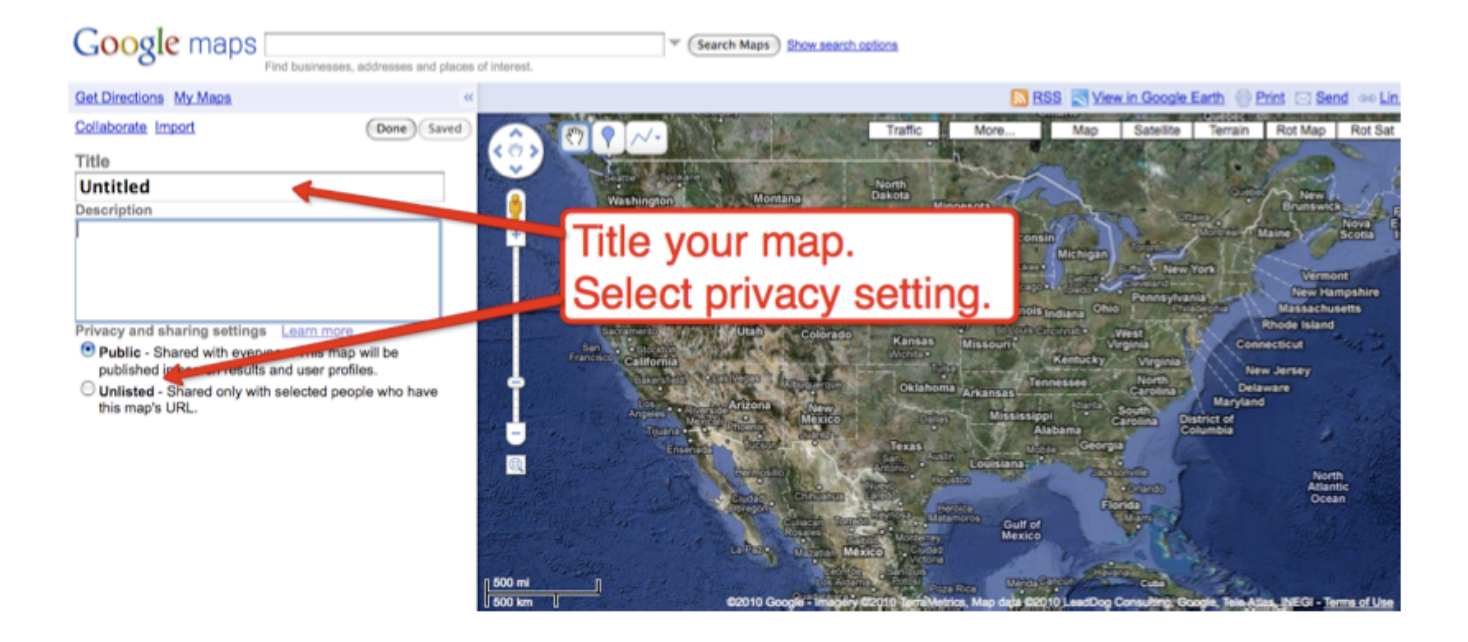

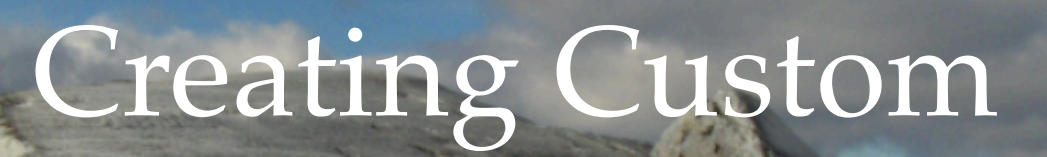

# Google Maps

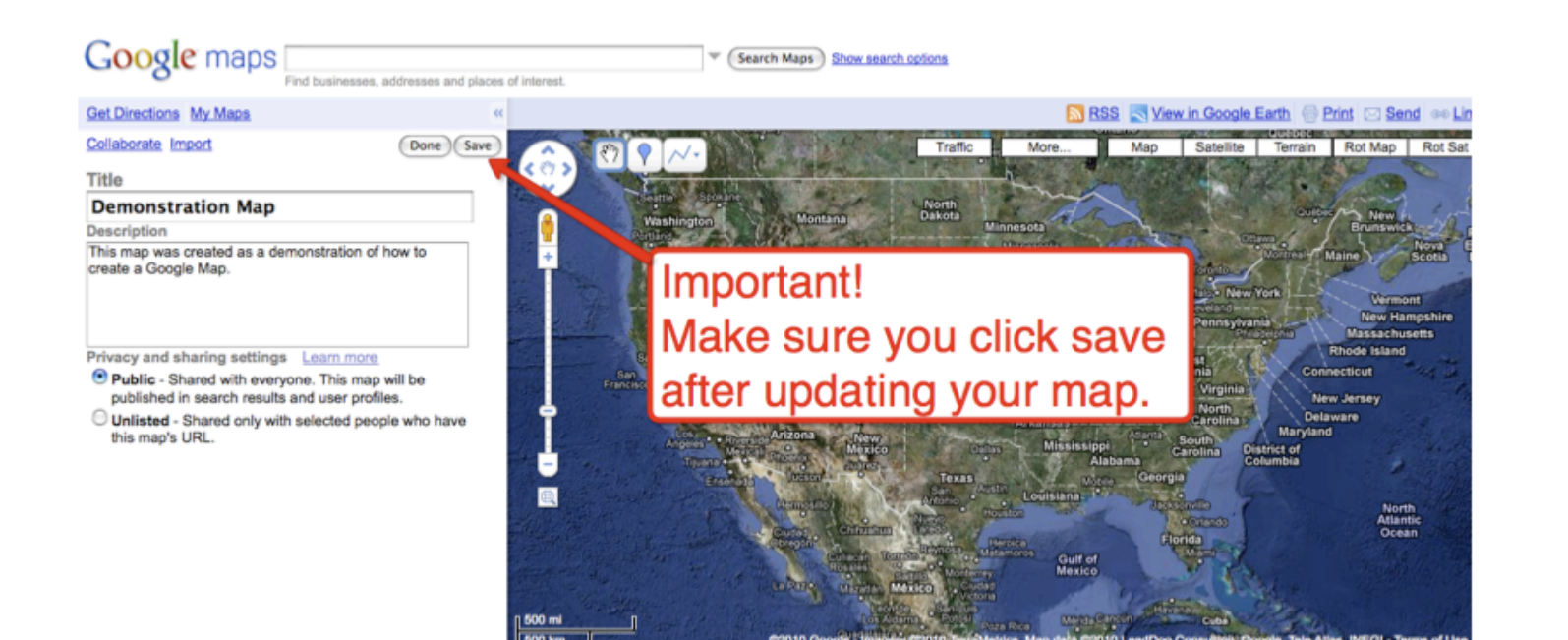

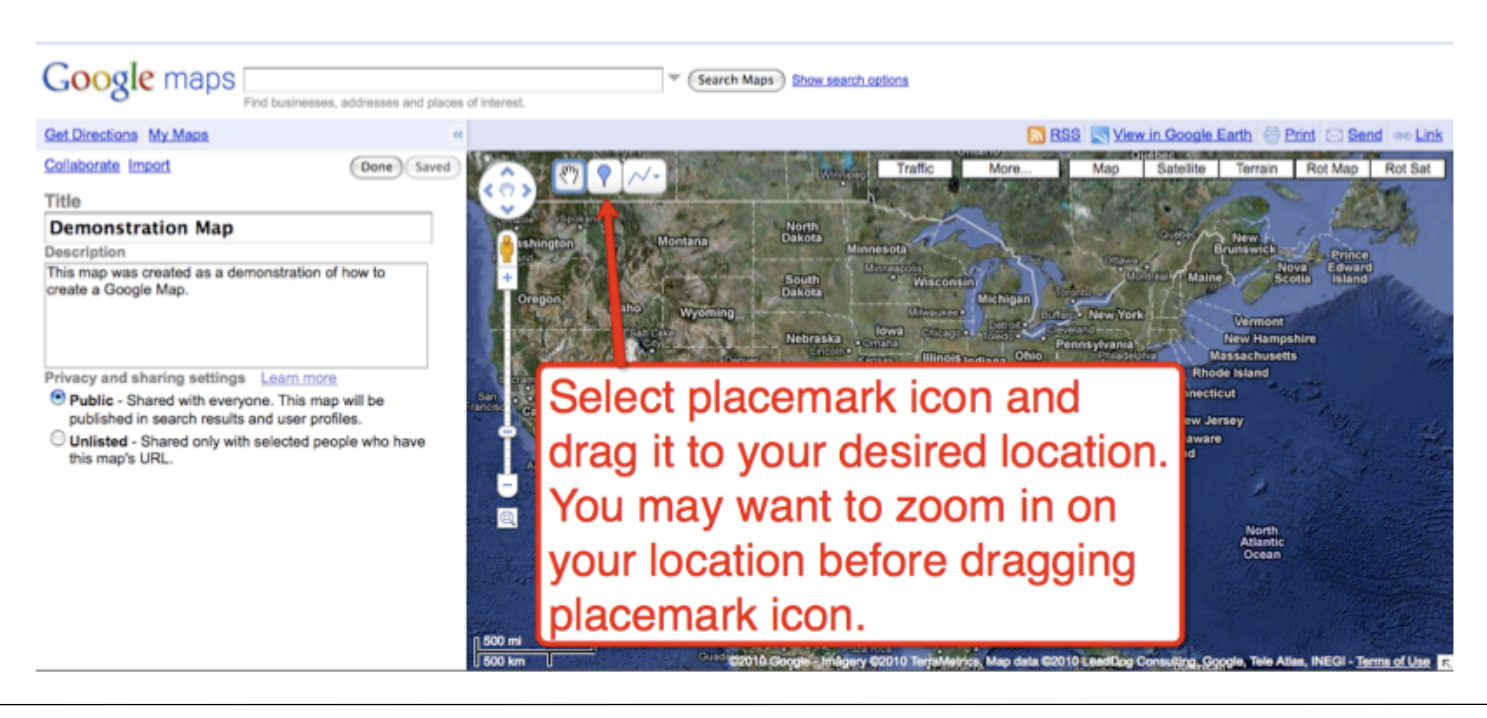

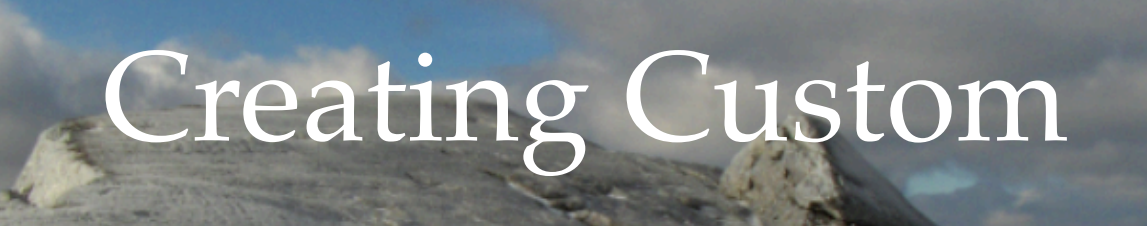

# Google Maps

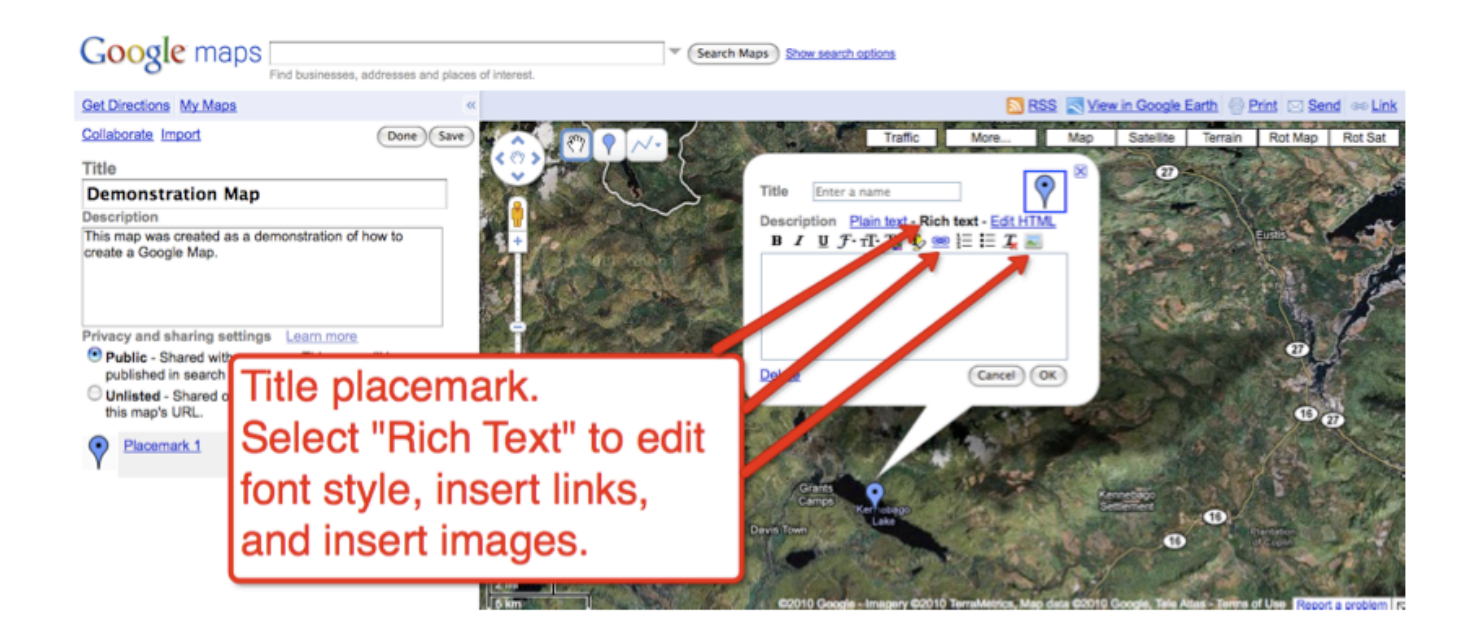

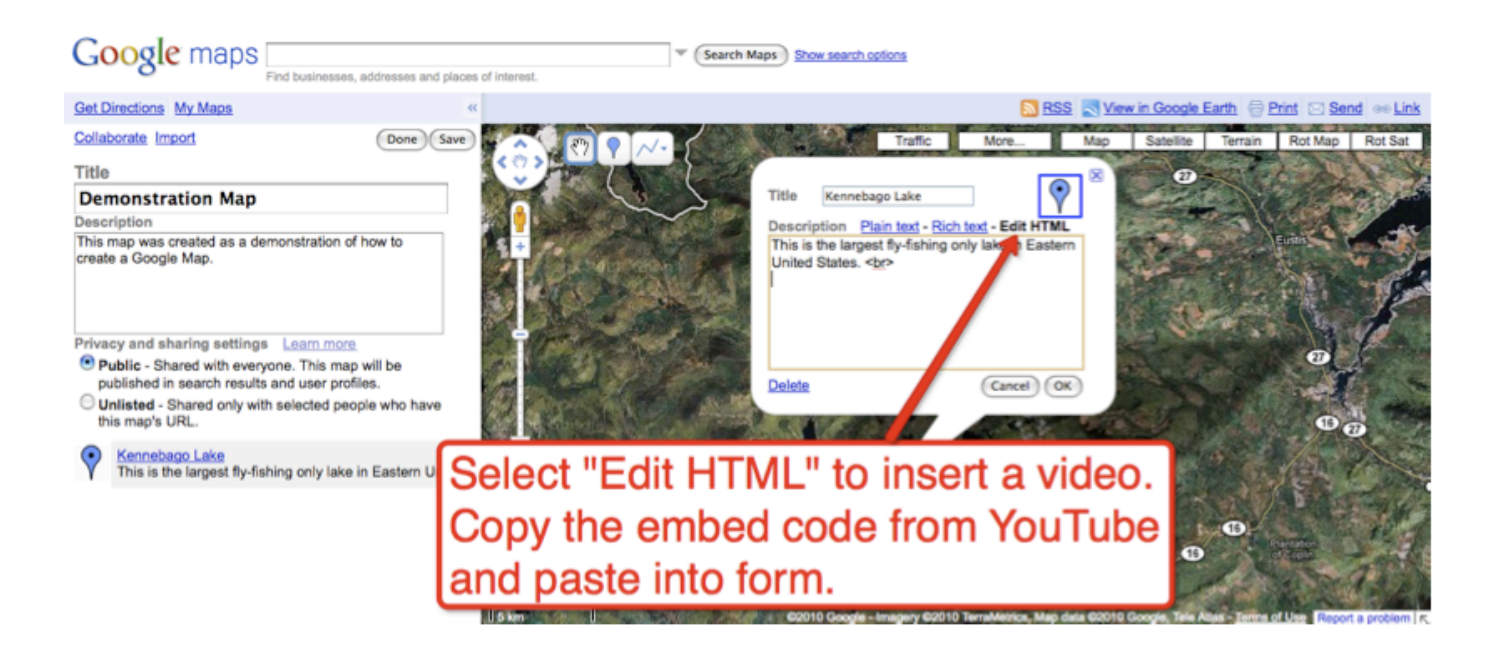

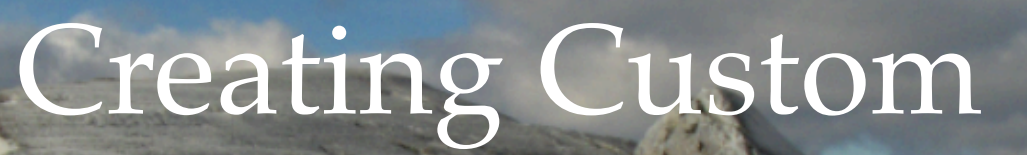

# Google Maps

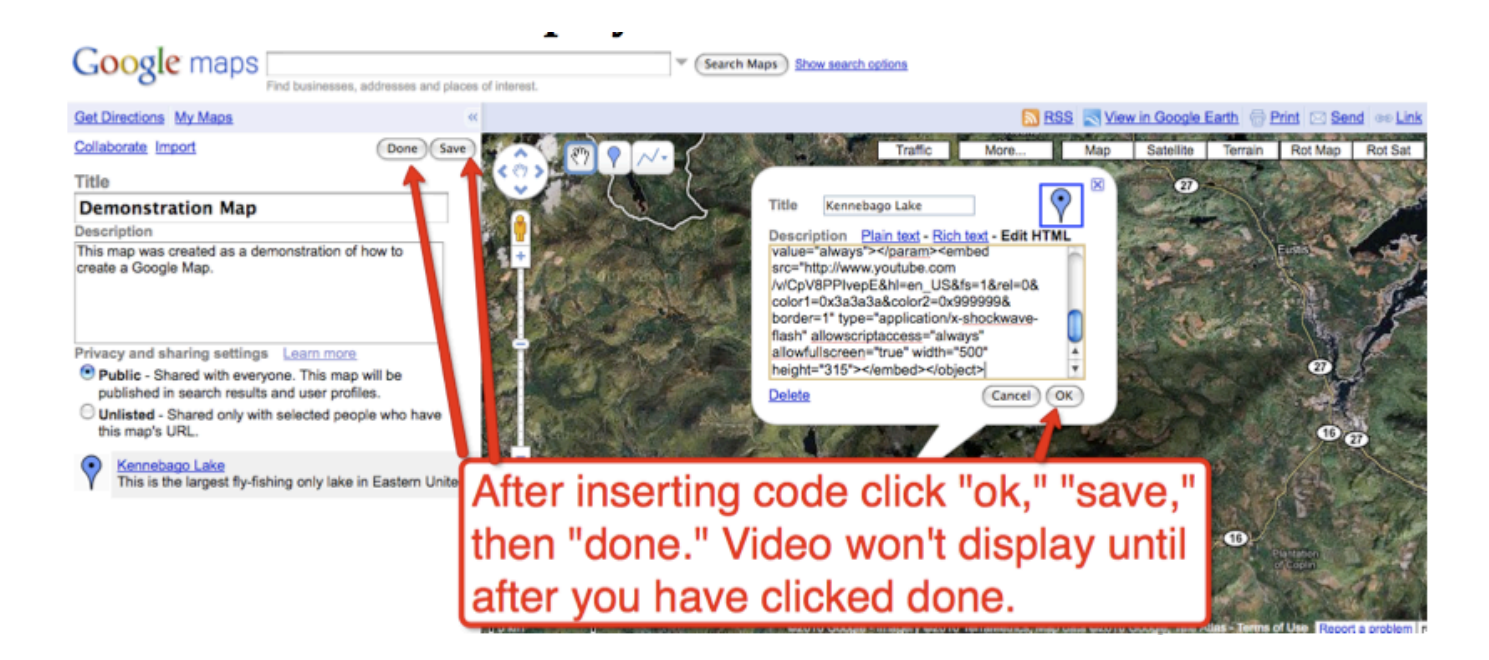

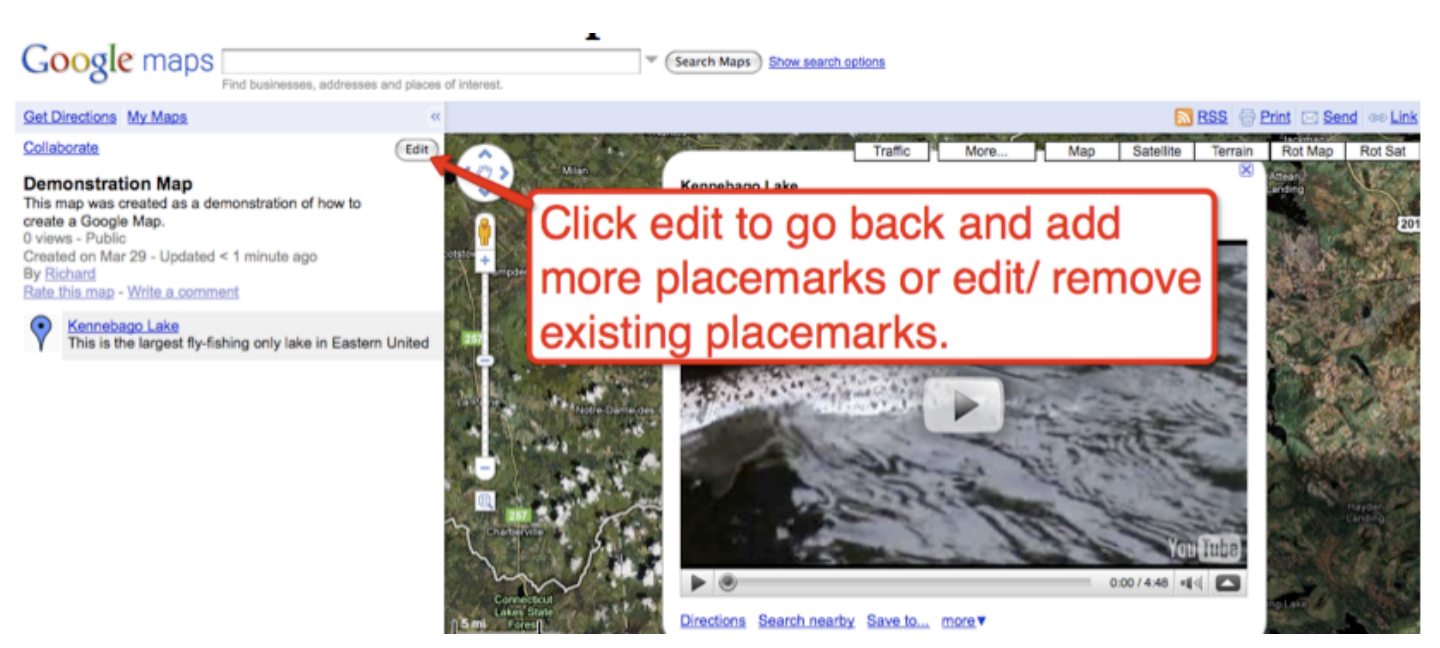

# Create a Backchannel Using Today's Meet

## **Go to Todaysmeet.com to get started**

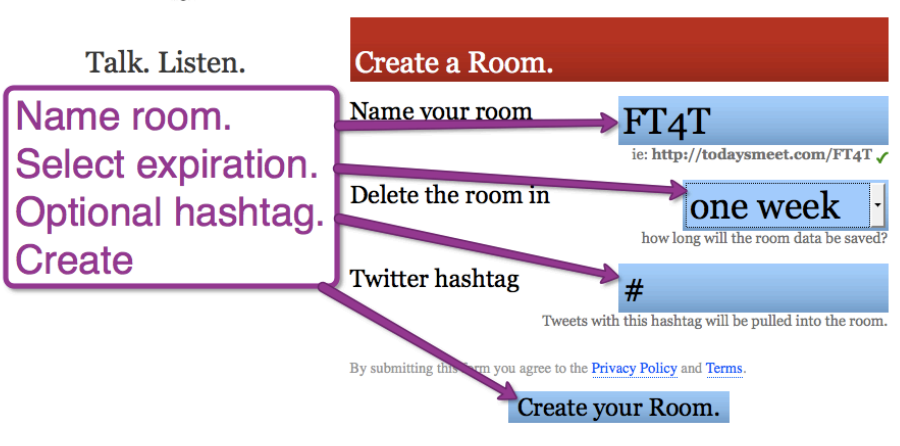

Blog | About | Help | Privacy | Terms of Use | © 2008-2010 James Socol.

#### TOOAYSMeet

TodaysMeet

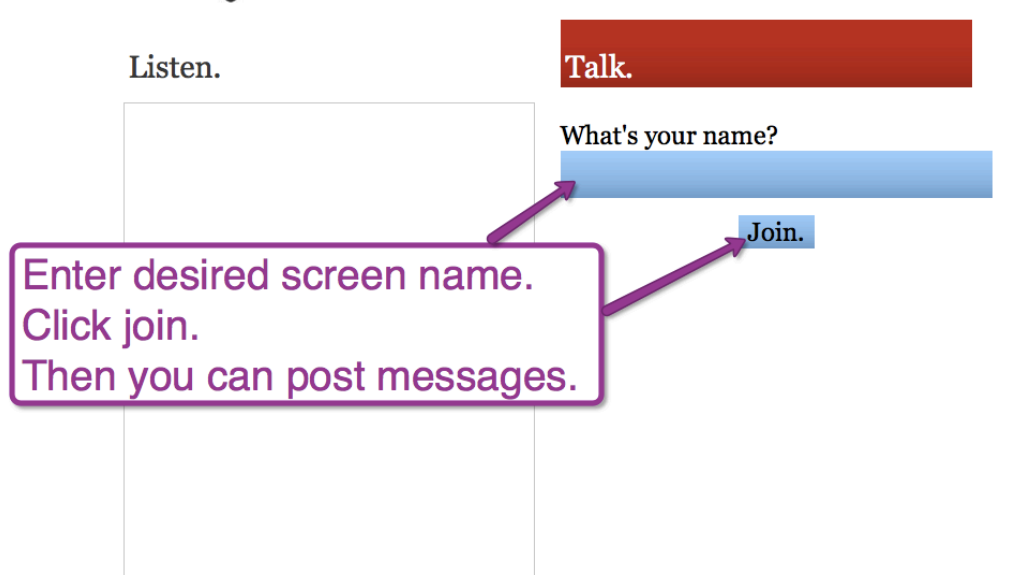

# Create a Backchannel Using Today's Meet

#### TodaysMeet

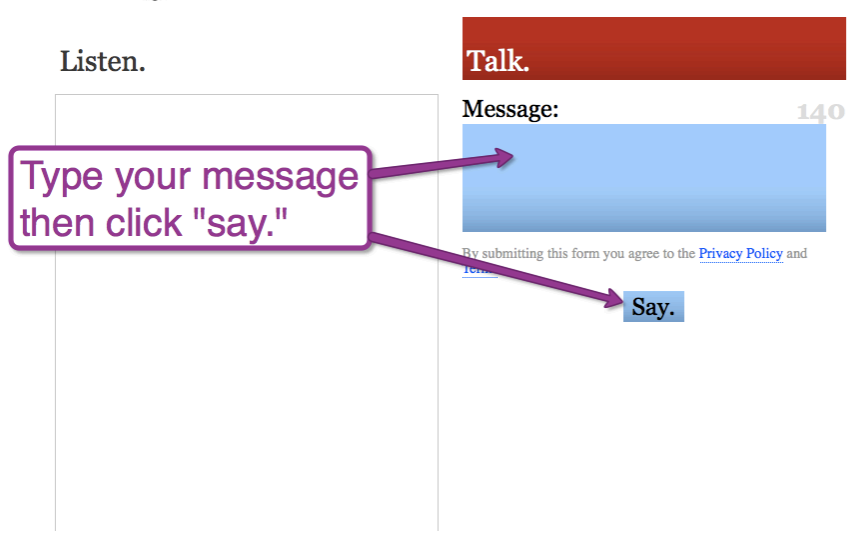

#### TodaysMeet

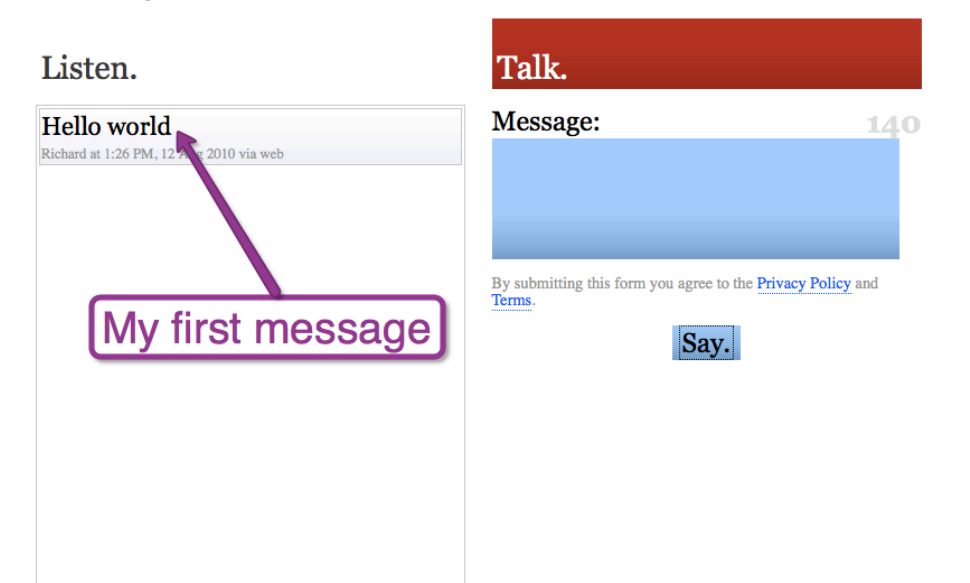

## Sign up for an account.

#### usa ataca novamente Scott Pilgrim Meteor Shower Inception Ramadan Maite Dilma TRENDINU

See who's here

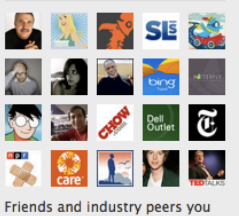

know. Celebrities you watch. Businesses you frequent. Find them all on Twitter.

#### **Top Tweets View all** >

Lord\_Voldemort7 "Dora Day" is Aug 14th. Why is the USA celebrating the girl who teaches kids to go off alone & base life decisions on stranger's advice? utes ago

RickWarren You LEARN faith thru testing , hope thru darkness, patience thru delay, godliness by returning good for evil

ralphmarston Whatever is hidden inside u will not remain hidden 4 long. Eventually, u will reflect on the outside whatever is on the inside. 2 hours ago

#### Have an account? Sign in

#### **New to Twitter?**

Twitter is a rich source of instant information. Stay updated. Keep others updated. It's a whole thing.

#### Sign Up >

Customize Twitter by choosing who to follow. Then see tweets from those folks as soon as they're posted.

Using Twitter for a business? Check out Twitter 101

#### GWLLEG

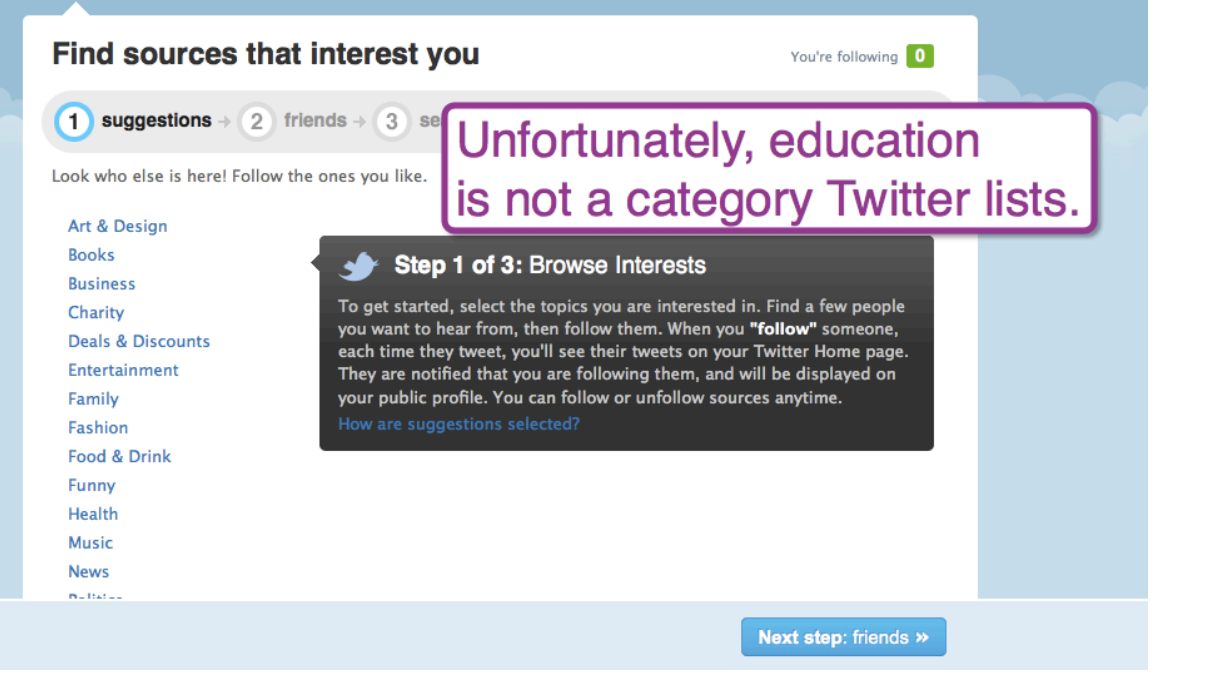

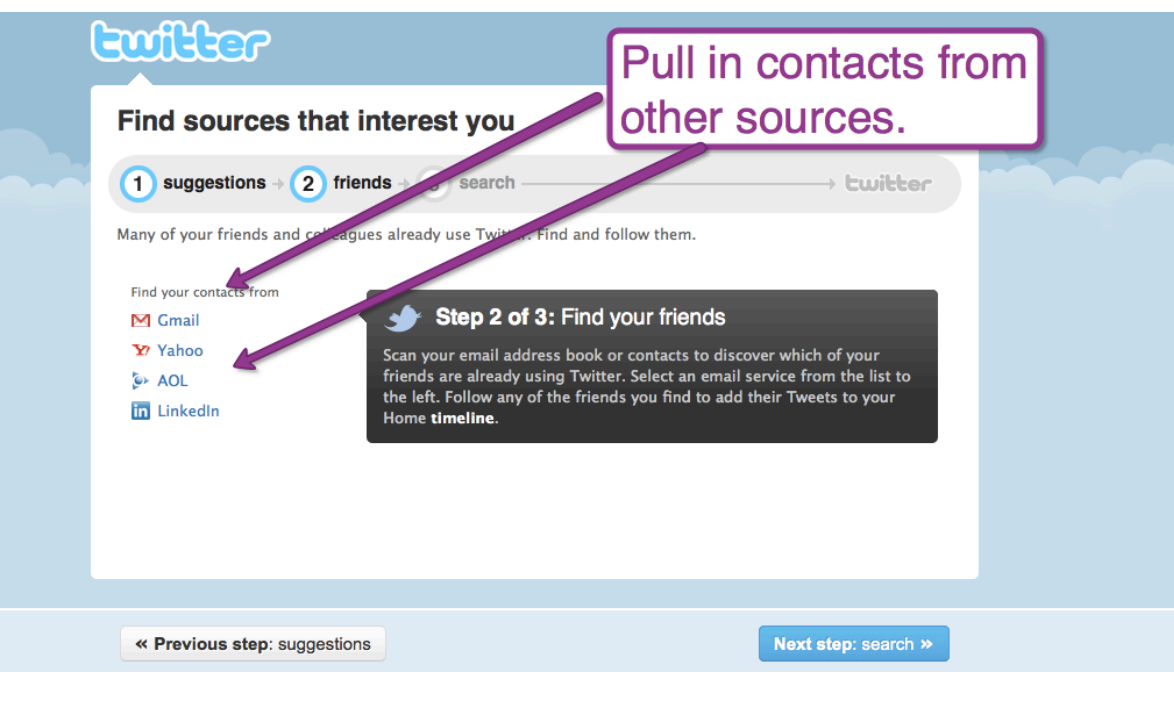

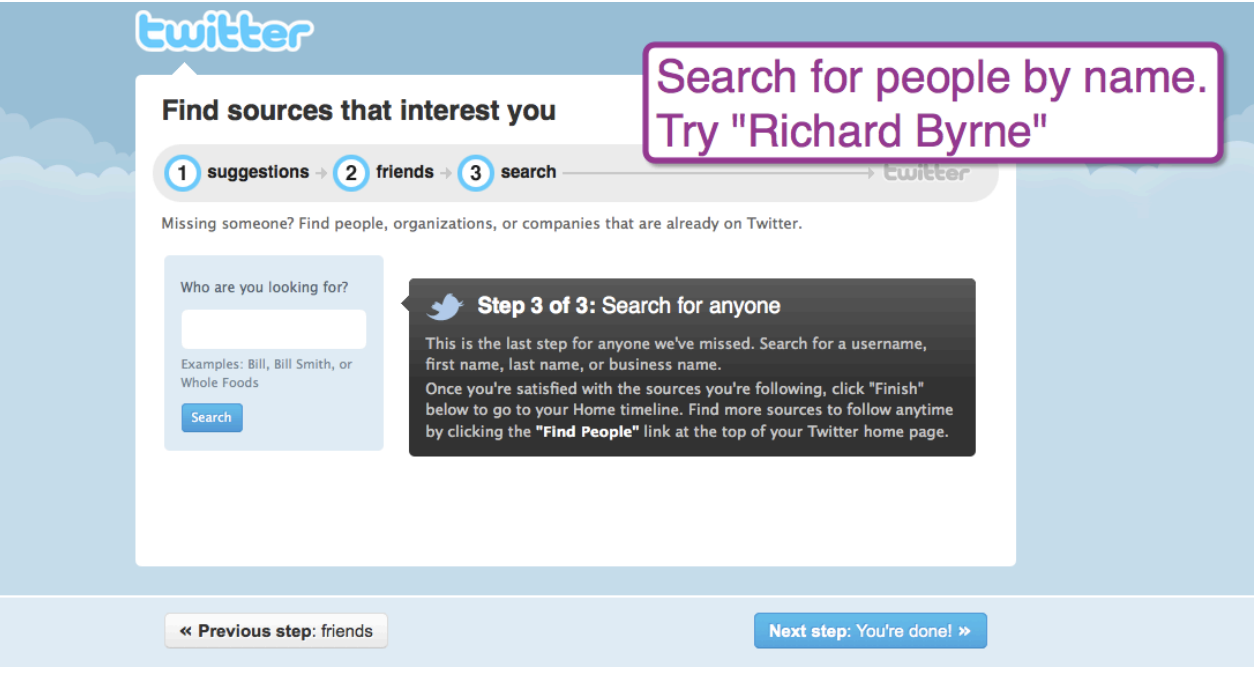

Gutter

Home Profile Find People Settings Help Sign out

Post your first message(s). Try including a link to something interesting you've found.

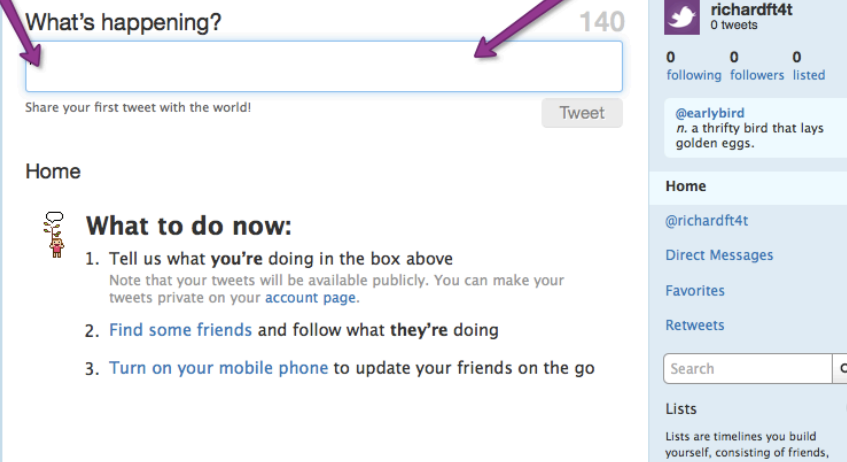

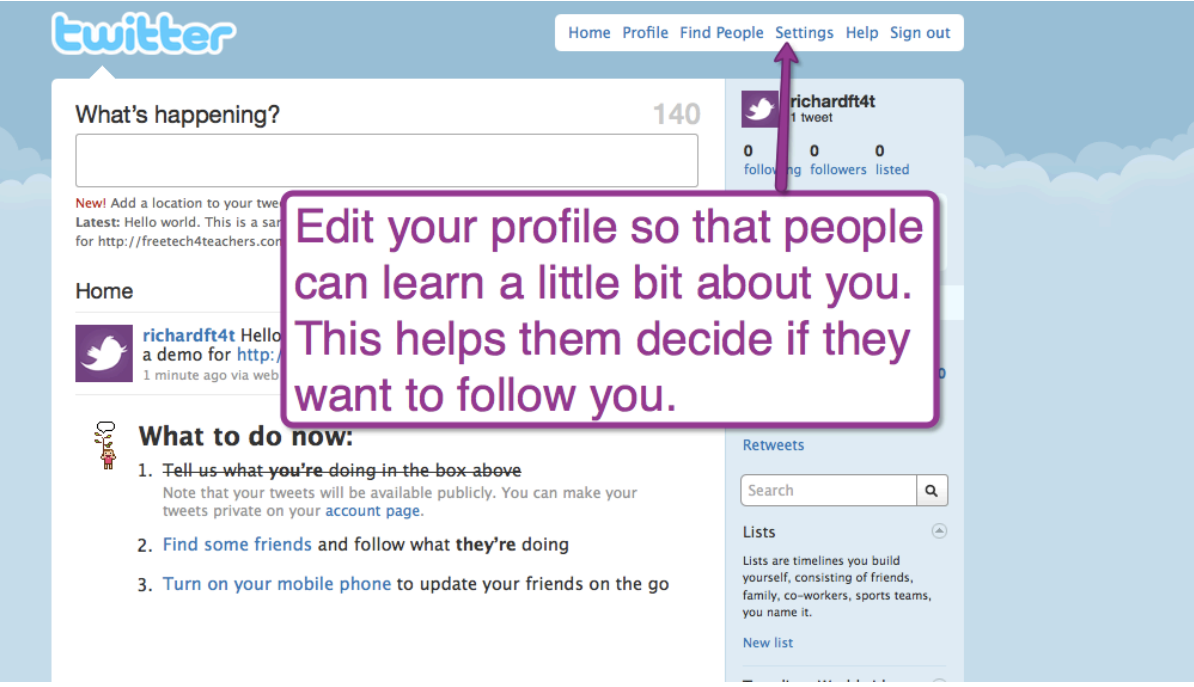

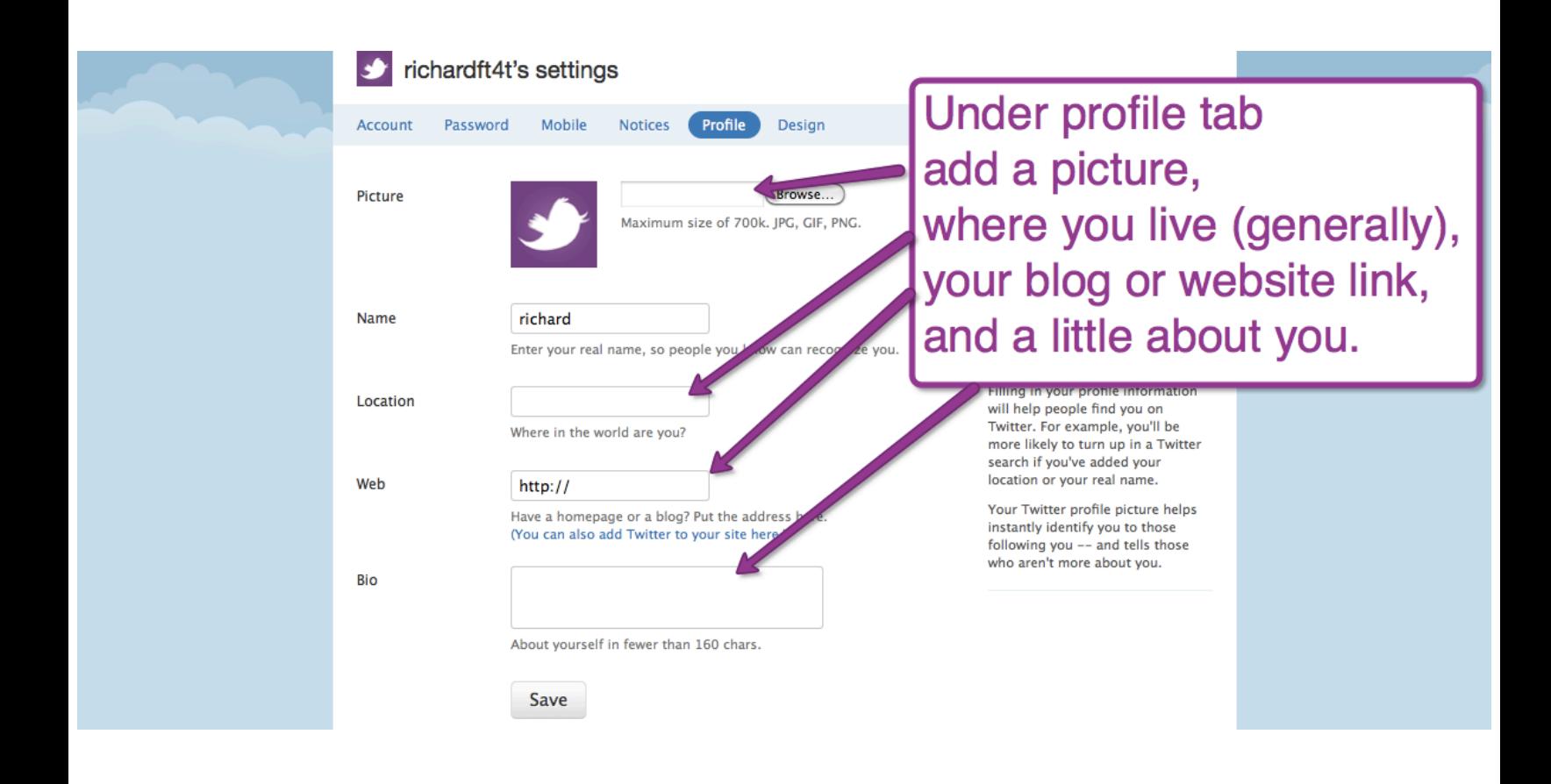

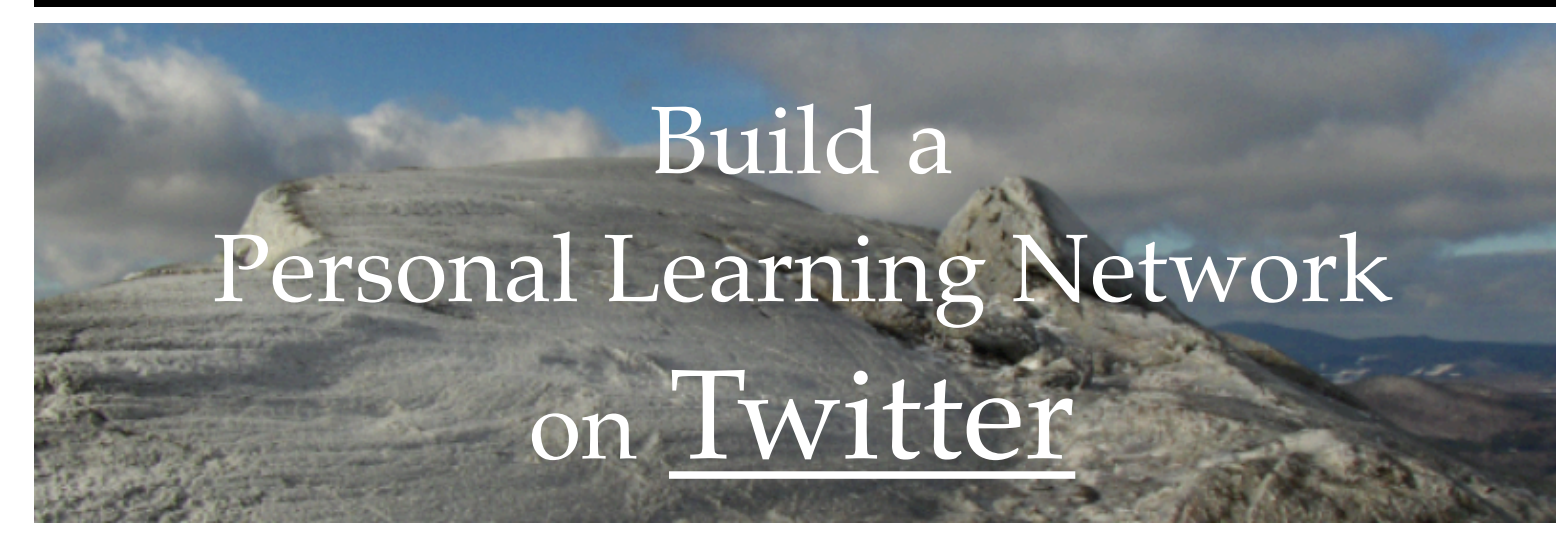

## **Finding People and Making Connections on Twitter**

## *Follow the people other people mention.*

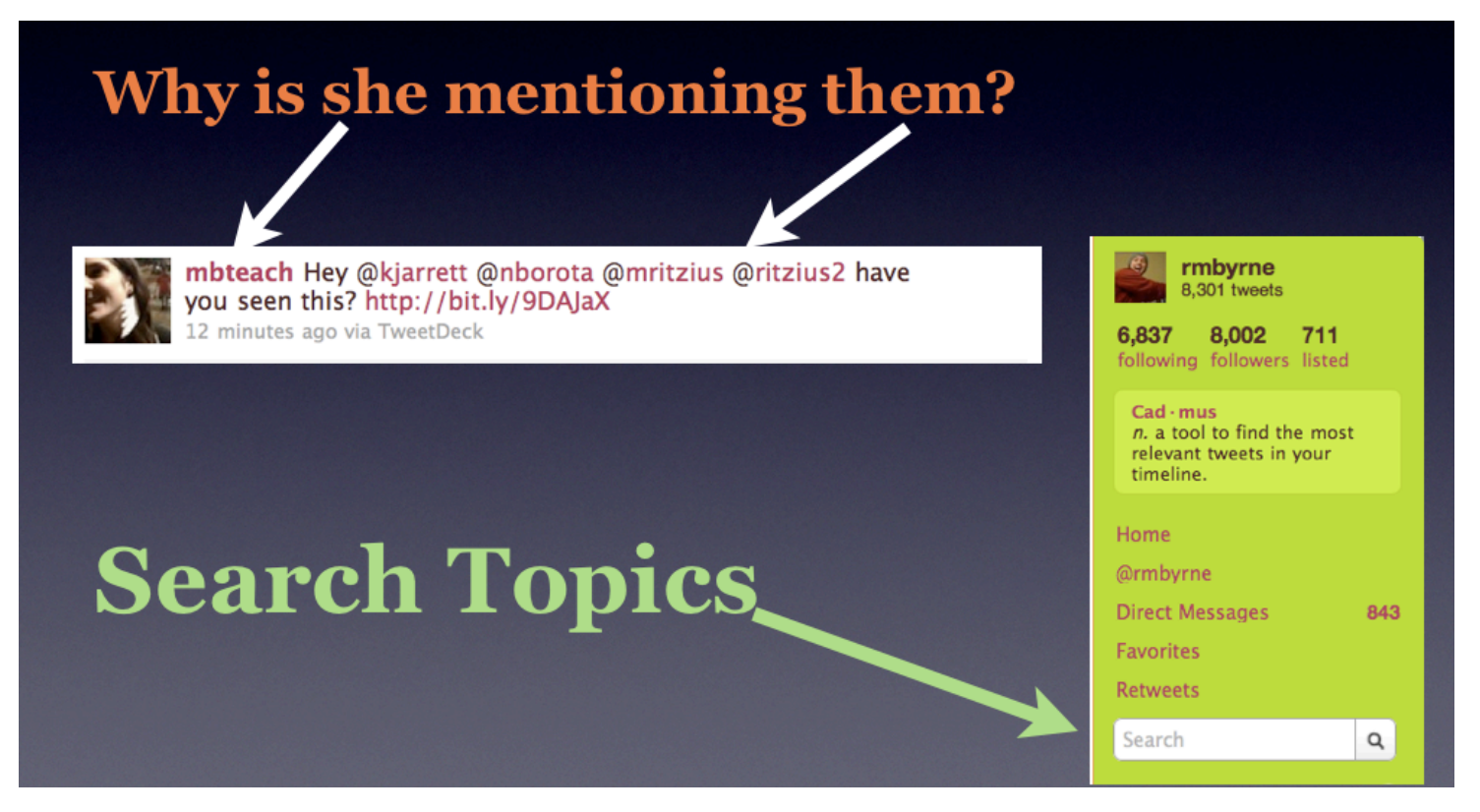

## *Use keyword searches*

## **Starting Conversations**

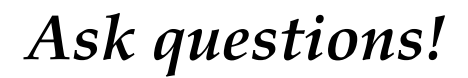

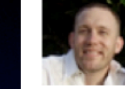

drezac What was your overall, most important reason for starting a Ning network? http://poll4.com/bUGbsQ about 1 hour ago via Poll Everywhere

Share a link with a comment.

## Ask a poll question.

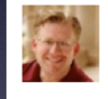

wfryer Don't miss the Google Doc linked from @courosa's post "Ning Alternatives, Collaboration, & Self Hosting" http://ow.ly/1zvVC h/t @shareski about 1 hour ago via HootSuite

### Start a Collaborative Project

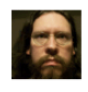

TeachPaperless We're headed towards 1,300 teachers taking paperless pledge for Earth Day! http://ow.ly/1zrLx Pledge now & share: http://ow.ly/1zrLU about 4 hours ago via HootSuite

## **Share a Lesson**

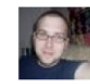

imccoog @@rmbyrne I love the Captains of Industry game http://docs.google.com/View?id=df6bwk2v\_420cg4q7jc9 bout 1 hour ago via web in reply to rmbyrne

## *Share your ideas!*

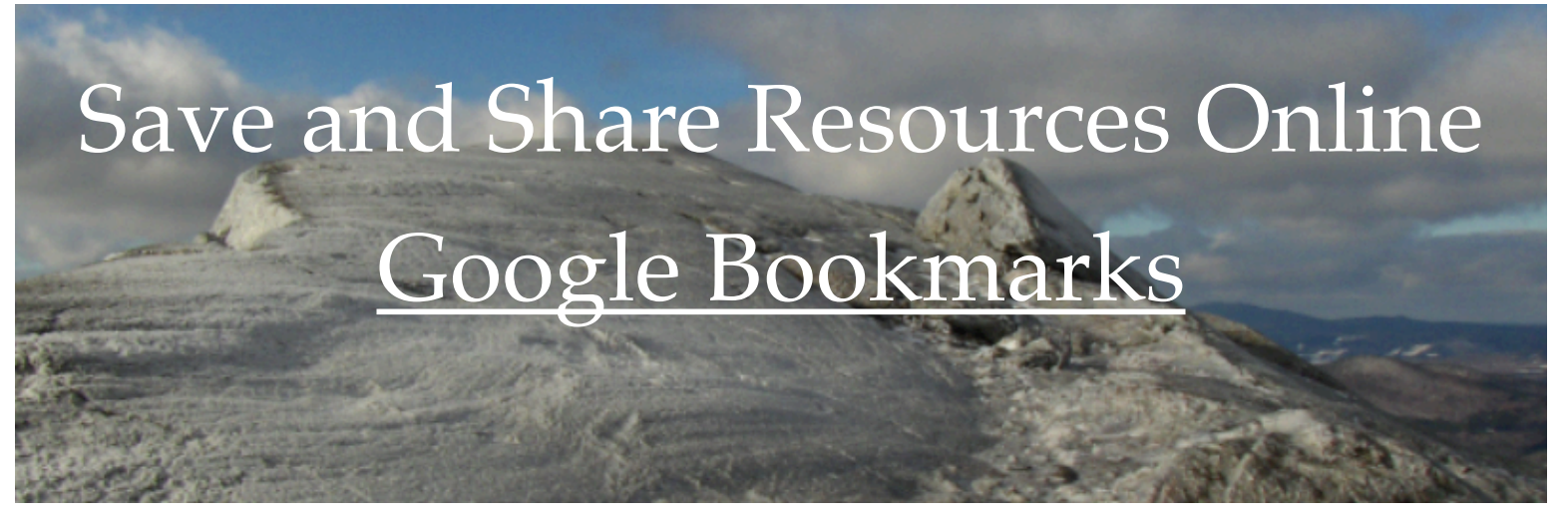

## **Go to Bookmarks.Google.com to get started**

Google bookmarks Search > Home **Bookmarks** My lists You haven't saved any bookmarks yet.<br>You can save bookmarks by: Shared with me Create new list • Clicking the star button on your Google Toolbar when you are browsing the web.<br>• Adding bookmarks through the "Add bookmark" link on the left hand side of this page **Tools** Manage labels **My lists** Add bookmark Export You haven't created any lists. **Jokmarks** Lists is a new experimental feature in Google Bookmarks. We hope you try it! Copy your bookmarks into lists to collaborate with friends and get relevant info from Google. Check out Welcome to Lists or jump in and create a new list 1. Click add bookmark.

@2010 Google - Terms of Service - Privacy Policy - Help Take our survey! New!

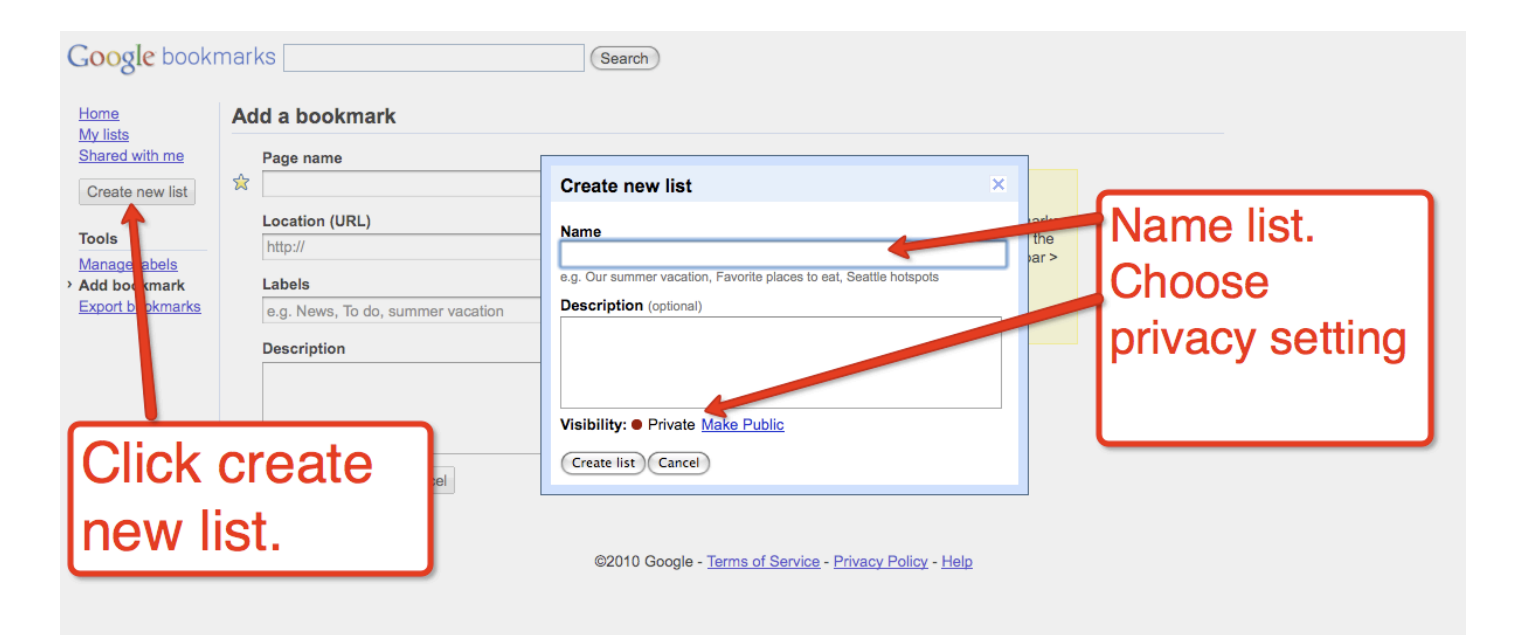

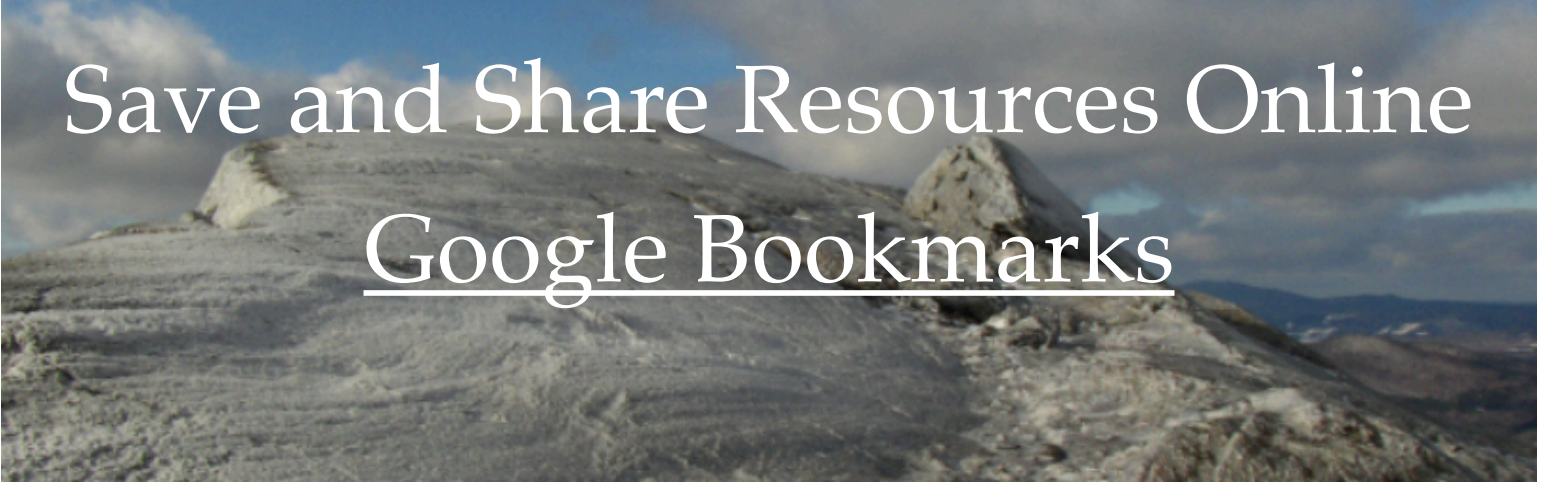

## **Optional, but highly recommended, install the Google Bookmarklet. Simply drag to browser to install it.**

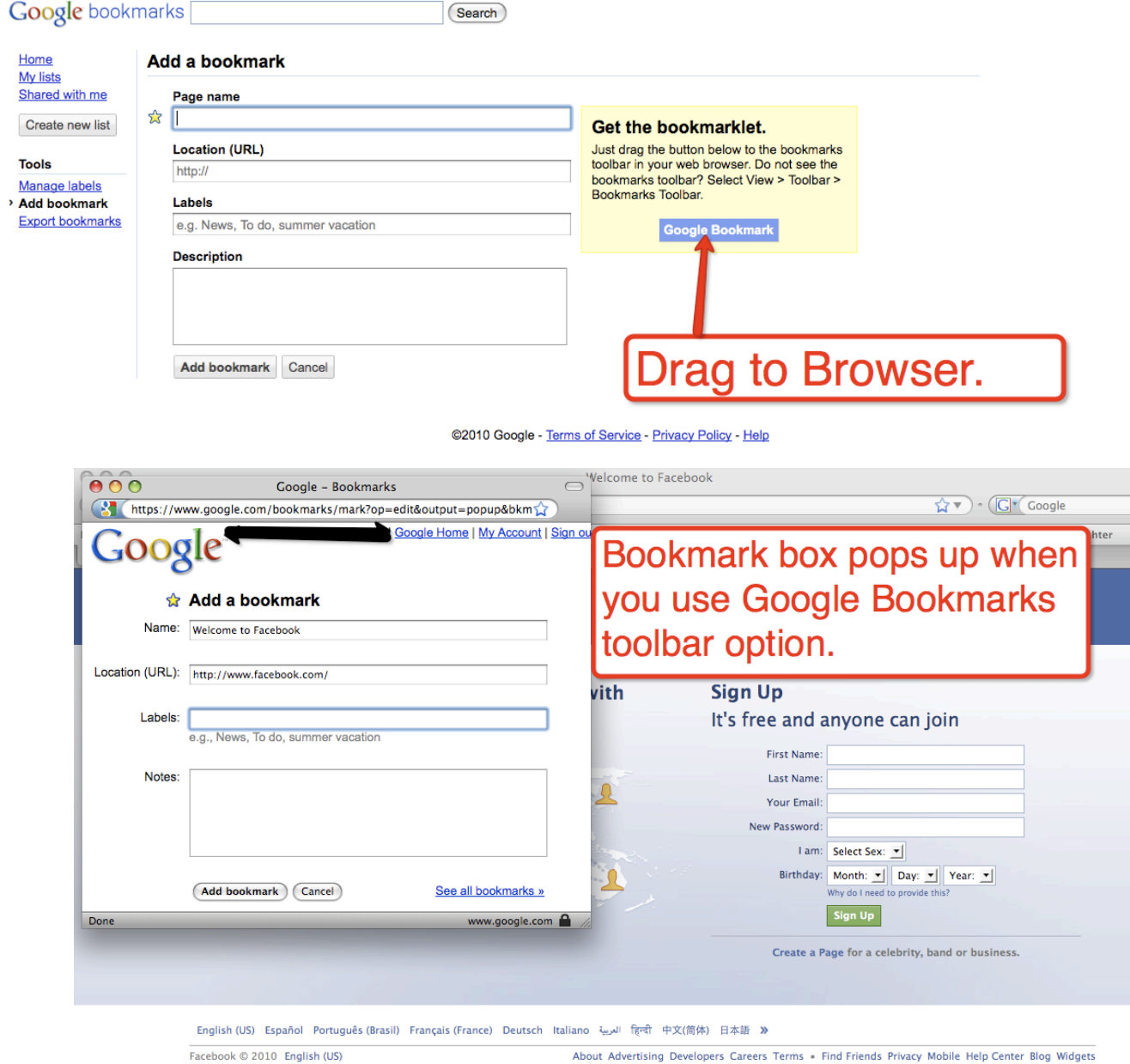

About Advertising Developers Careers Terms . Find Friends Privacy Mobile Help Center Blog Widgets

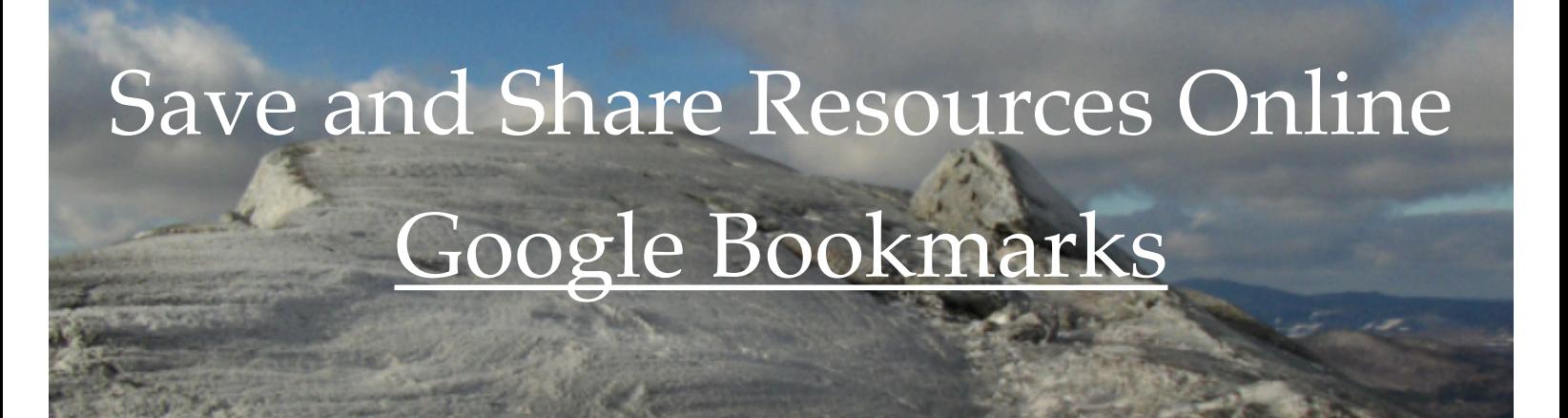

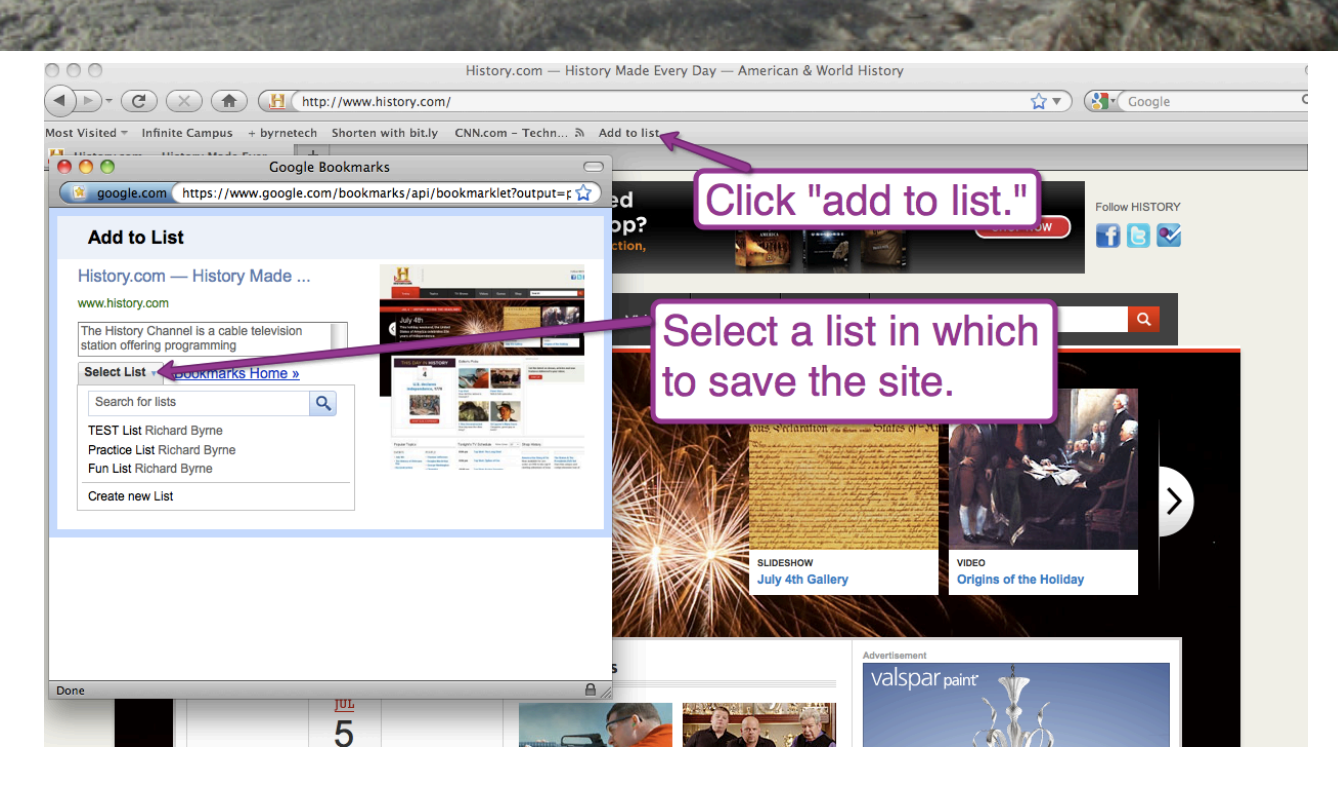

## **When conducting a search while logged into your Google account, just click the star icons to add bookmarks to your account.**

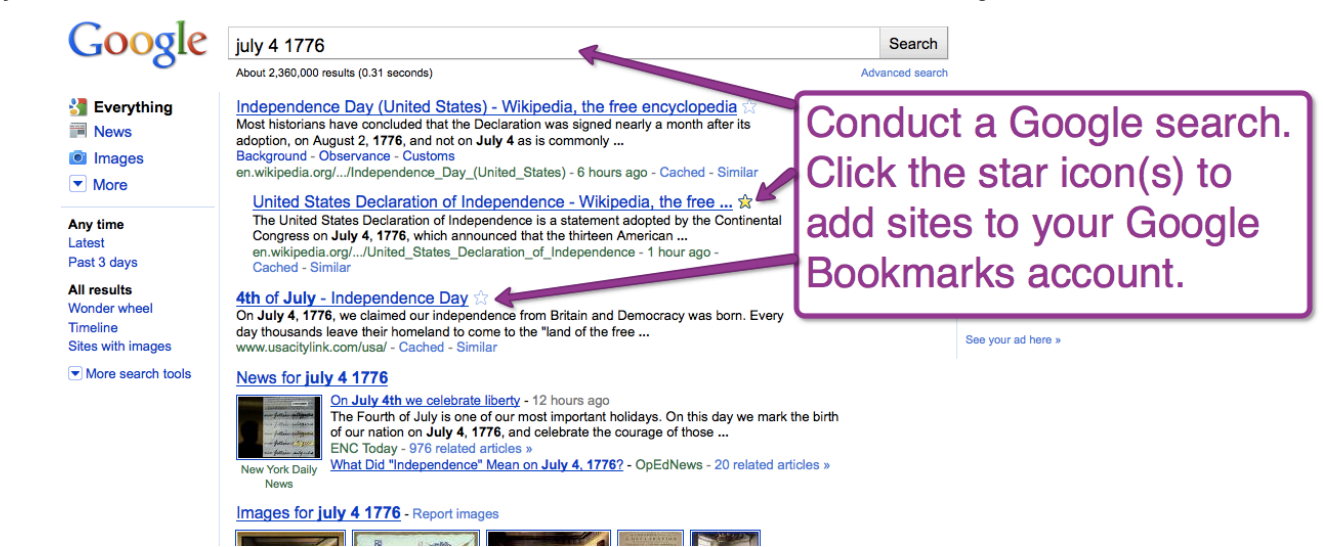

# Save and Share Resources Online Google Bookmarks

## **Sorting Your Bookmarks**

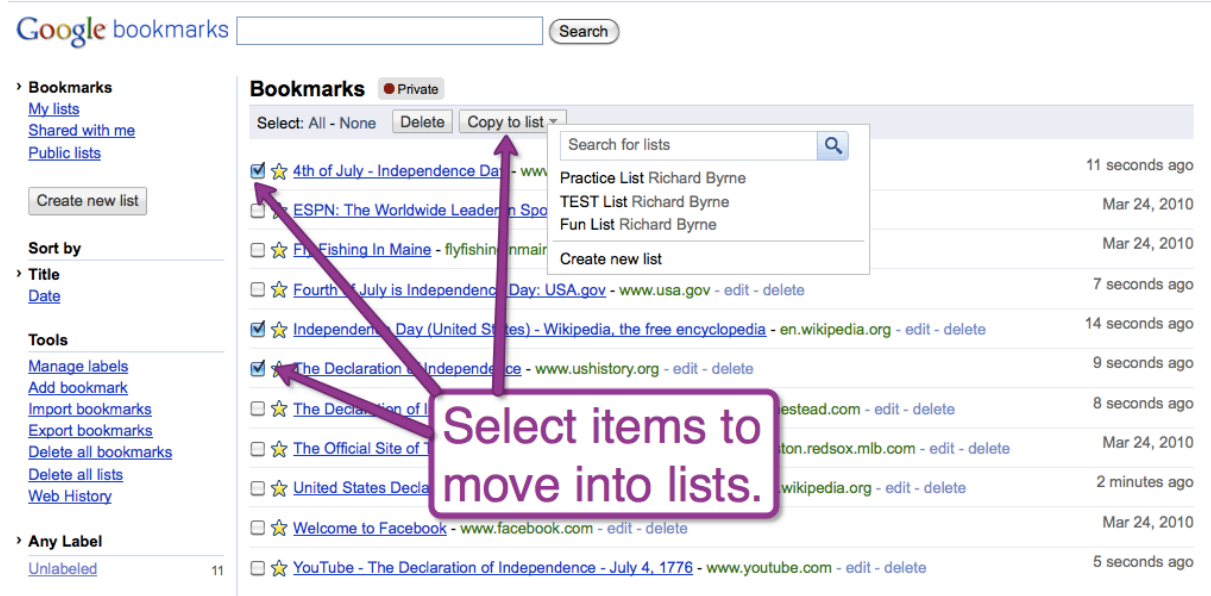

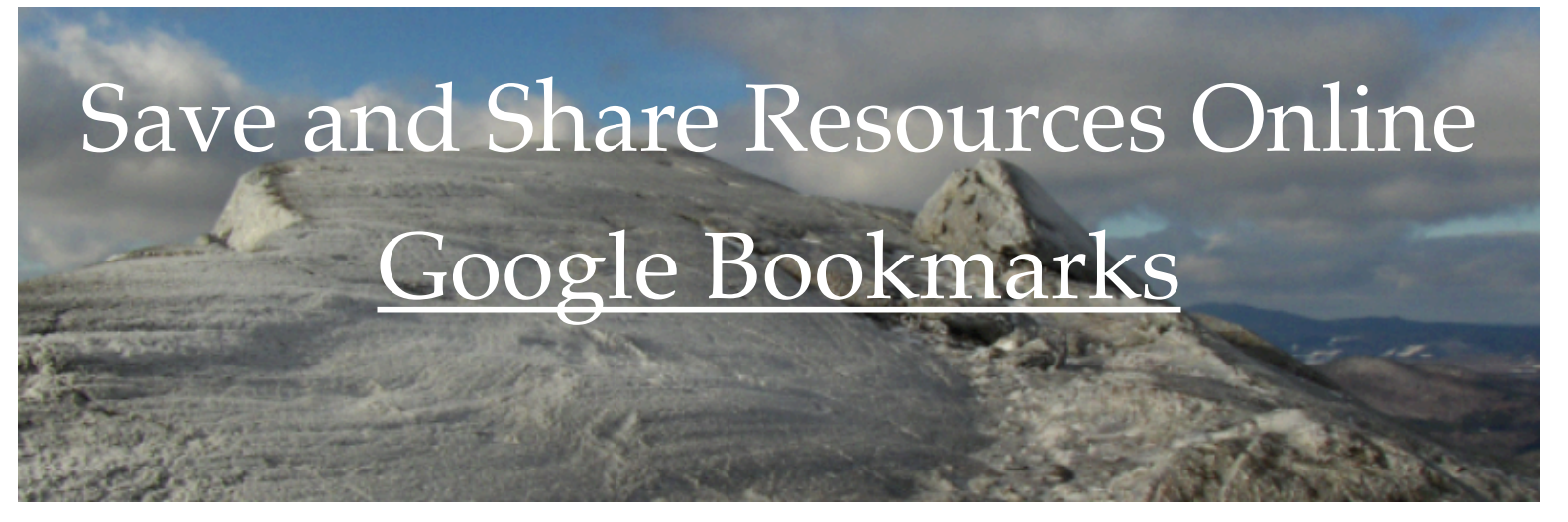

## **Sharing Your Bookmarks**

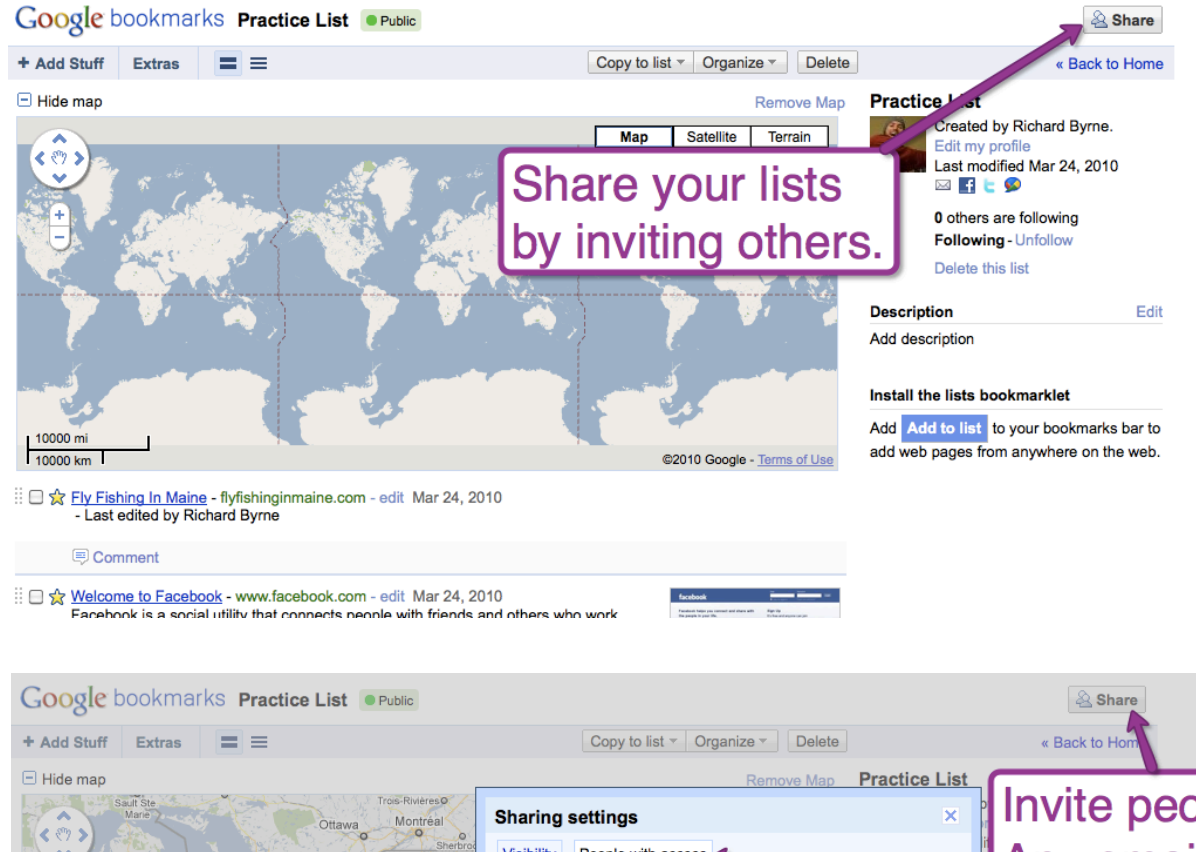

ukee

200.km

Invite people. Any email address Visibility People with access Vermont **Michigan** Invite people (Any email address will work) will work. If the Hamp  $Fint$ ago Rapids O Detroit Buffalo New York Massa Binghamtor recipient Connectic O Akron Pennsylvania Message: w Jersey doesn't have an Indiana Pittsburgh o F MaQ nd owlmingt apolis West Delaware Cincinnati Google account he/ Virginia Virginia<br>Blacksburgo Virginia<br>Blacksburgo Virginia<br>Blacksburgo Virginia<br>Blacksburgo Virginia Invite hvite without sending invitation 200 mi<br>200 km<sup>2</sup> she will be invited to E Strated by Richard Bay - www.usacitylink.com - edit 10 seconds ago - Last edited by Richard Byrne create one.

## Build Your Own Search Engine Google Custom Search

#### **Google** custom search

With Google Custom Search, you can harness the power of Google to create a custor earch experience for your own website

Include one or more websites, or specific webpages

Host the search box and results on your own website

✔ Customize the look and feel of the results to match your site

#### Custom Search for your website or blog

· Provide fast and relevant search results

 $\mathbb{C}$ 

- Make money with AdSense for Search
- . Invite your friends and community to contribute
- Automatically search across links, bookmarks or blogrolls with Custom Search on the fly

#### Site Search for your business or enterprise

- · Use Google Site Search for enterprise-grade support and optional ads
- Improve customer retention and conversions on your site
- . Control branding and enhance results presentation via XML results
- · Provide quick indexing of your website via On-Demand indexing

New! Enable autocompletions for your search engine to help your users get to the right results faster.

**Create a Custom Search Engine** 

(Search)

Or, manage your existing search engines

#### **Custom Search Blog**

**Autocompletion of queries in Custom Search** 

One of the most requested features for Custom Search is autocompletion of queries. Today, we announced at Google I/O ...

#### **New Site Search features, upgrades for Adobe Creative Suite 5**

The just-released Adobe® Creative Suite 5 (CS5) now includes a new Community Help application, powered by Google Sit...

#### Custom Search now available in Parallels Plesk

Panel<br>Apr 15, 2010

Website owners who use Parallels Plesk Panel to manage their hosting and website services can now

#### **Google** custom search

**Create a Custom Search Engine** 1. Set up your search engine 2. Try it out

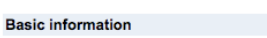

Give your search engine a name and provide a brief description.

Search engine name: Specify if you want for example, Real Climate Search Engine Search engine description to search only your for example, Climate Science from Climate Scientists selected sites. Search engine language: [English | What do you want to search? Only sites I select. ◯ The entire web, but emphasize sites I select. Add the sites you Select some sites Specify a list of websites to search. You'll be able to edit this list and add more sites later. Hips on formatting URLs. want searched. Sites to search:

# Build Your Own Search Engine Google Custom Search

After adding your list of sites to search (you can edit it at anytime) select standard edition, click next, and your search engine is finished.

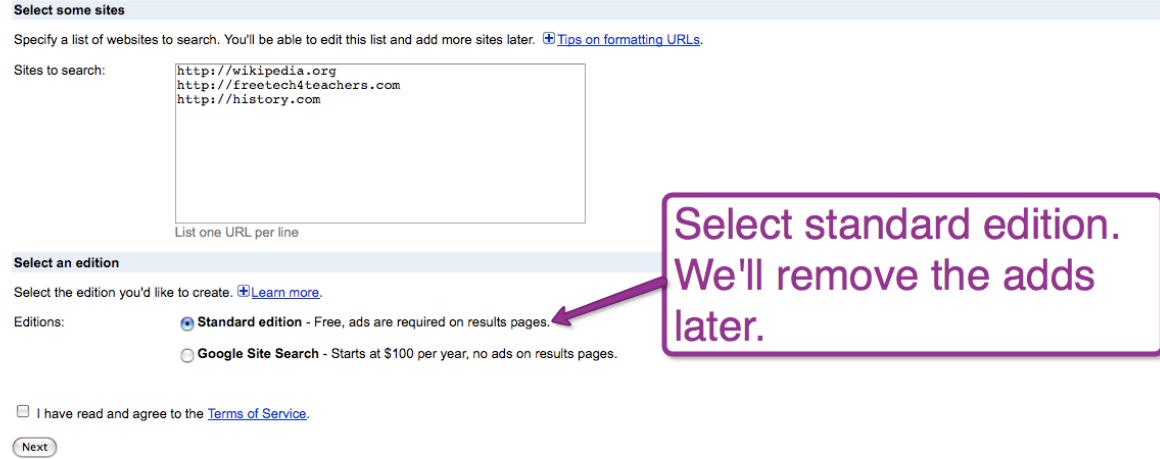

@2008 Google - Google Home - About Google - Privacy Policy

## **Go back to your Custom Search Engine account page and open the control panel.**

#### **Google** custom search

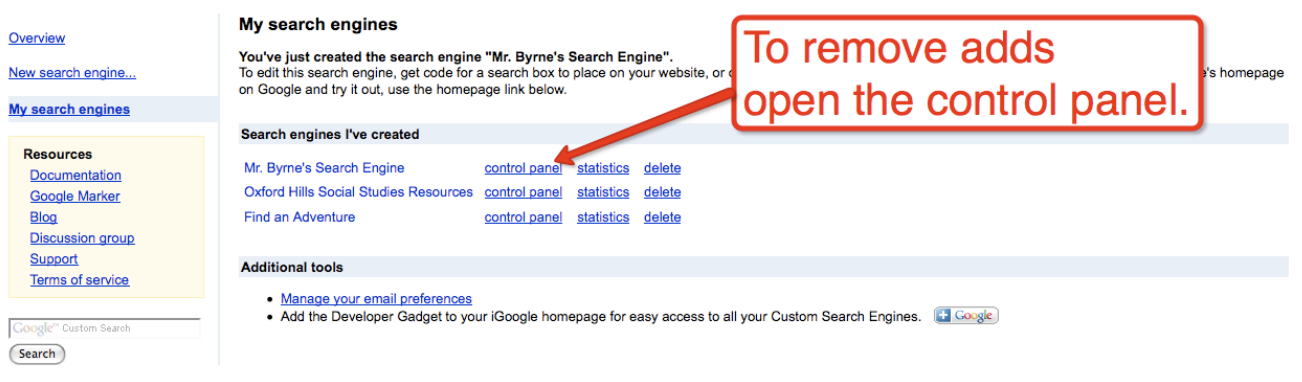

@2008 Google - Google Home - About Google - Privacy Policy

## Build Your Own Search Engine Google Custom Search

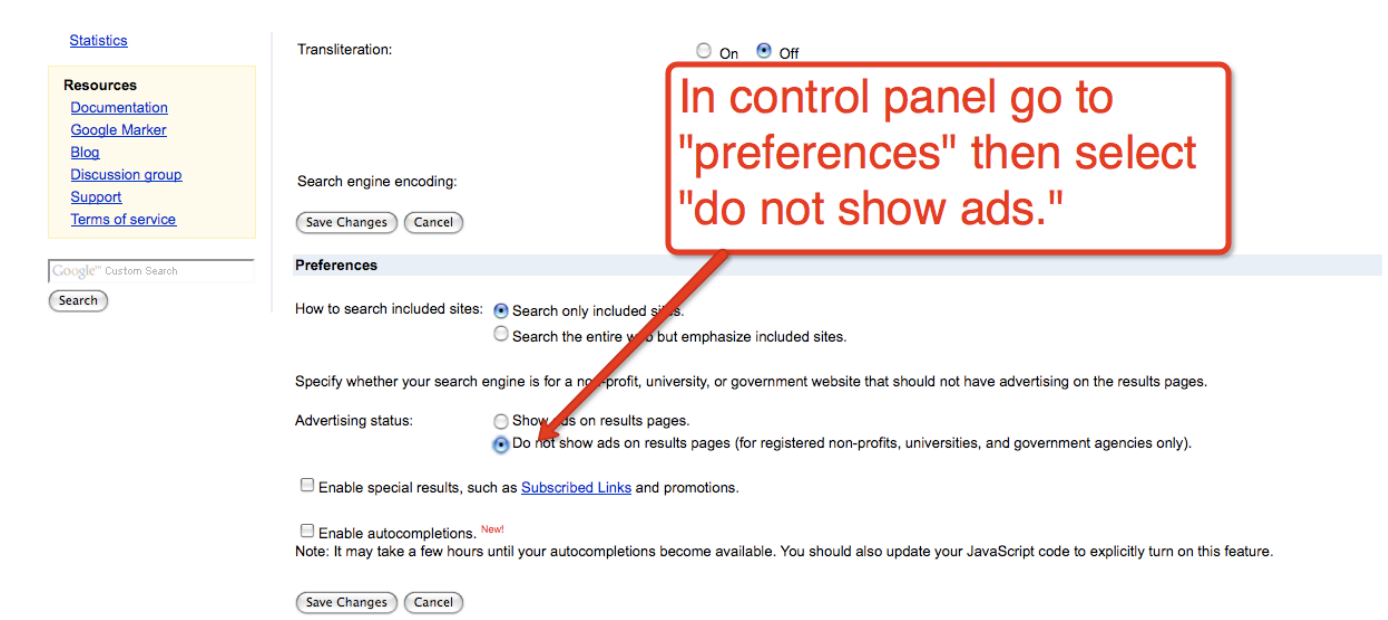

@2008 Google - Google Home - About Google - Privacy Policy

## Copy the code provided and paste into your blog, wiki, or website.

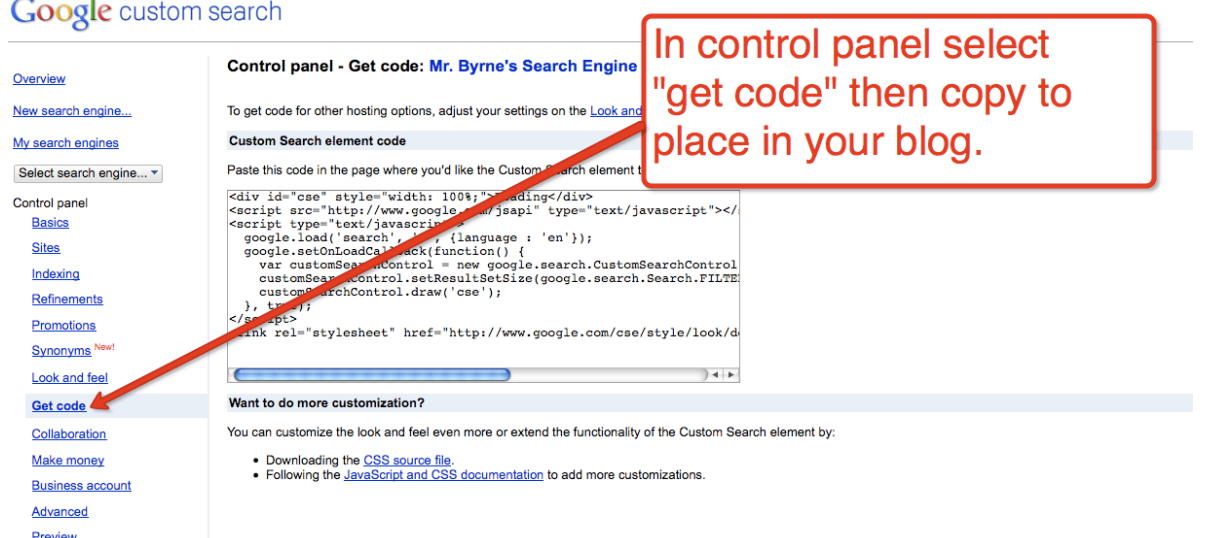

## **Go to: Aviary.com/tools/audio-editor**

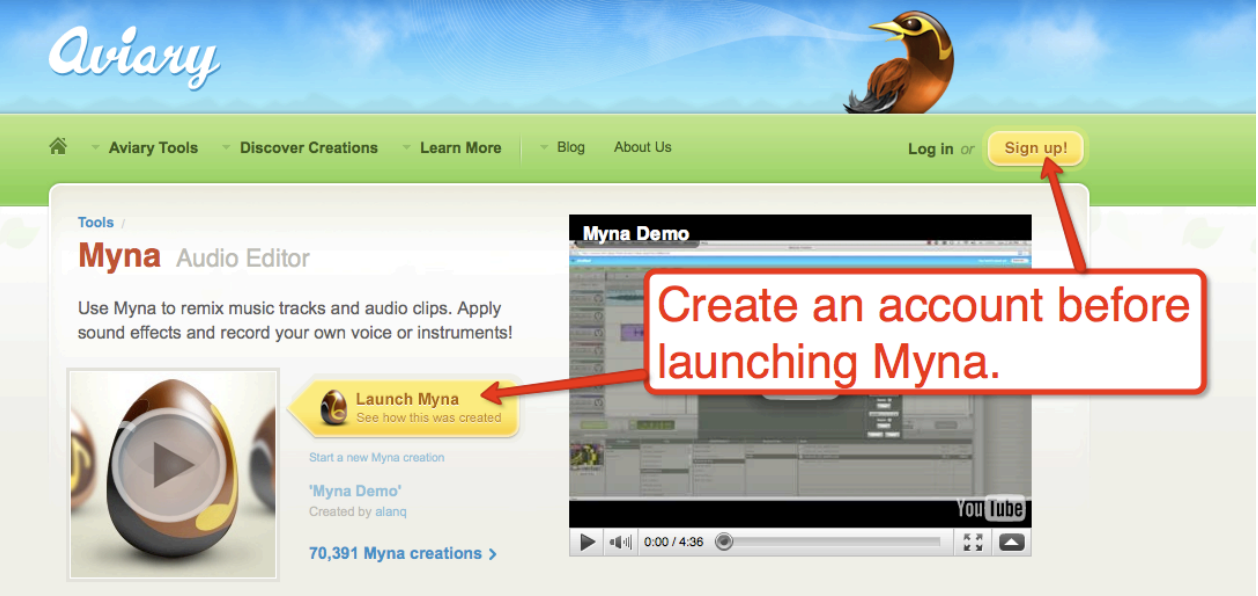

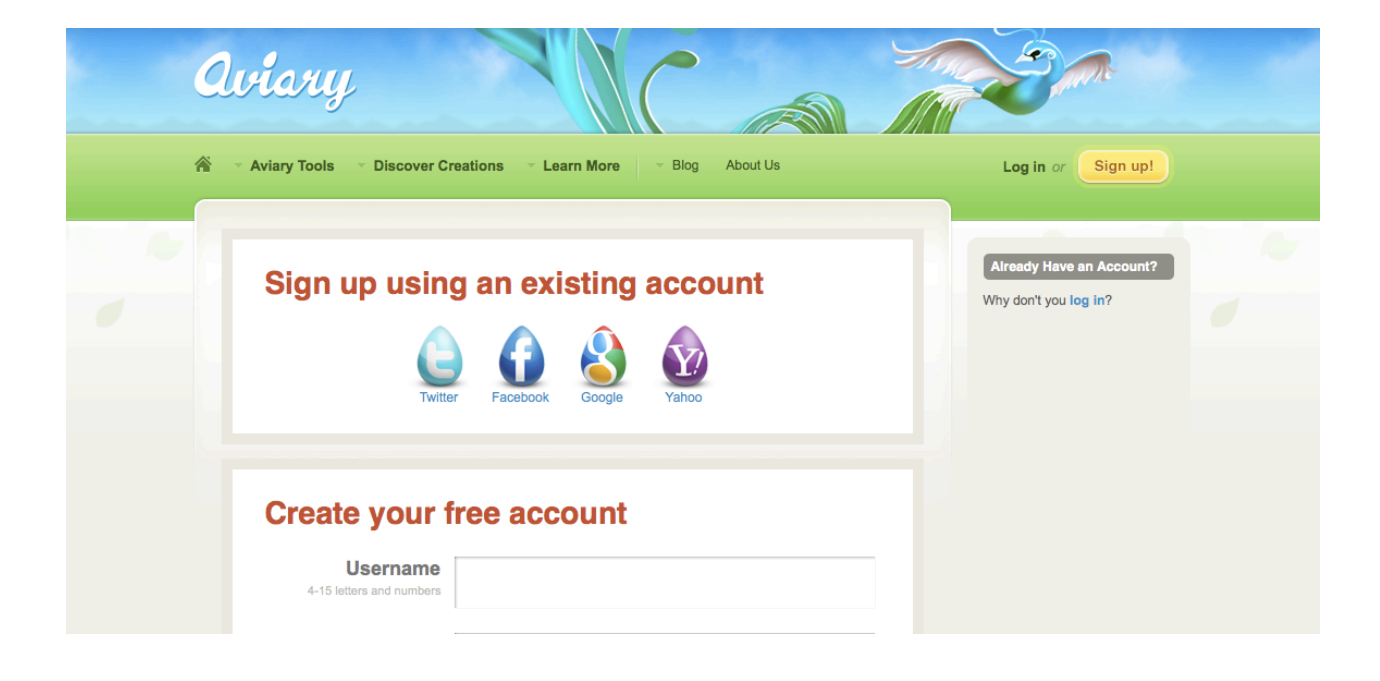

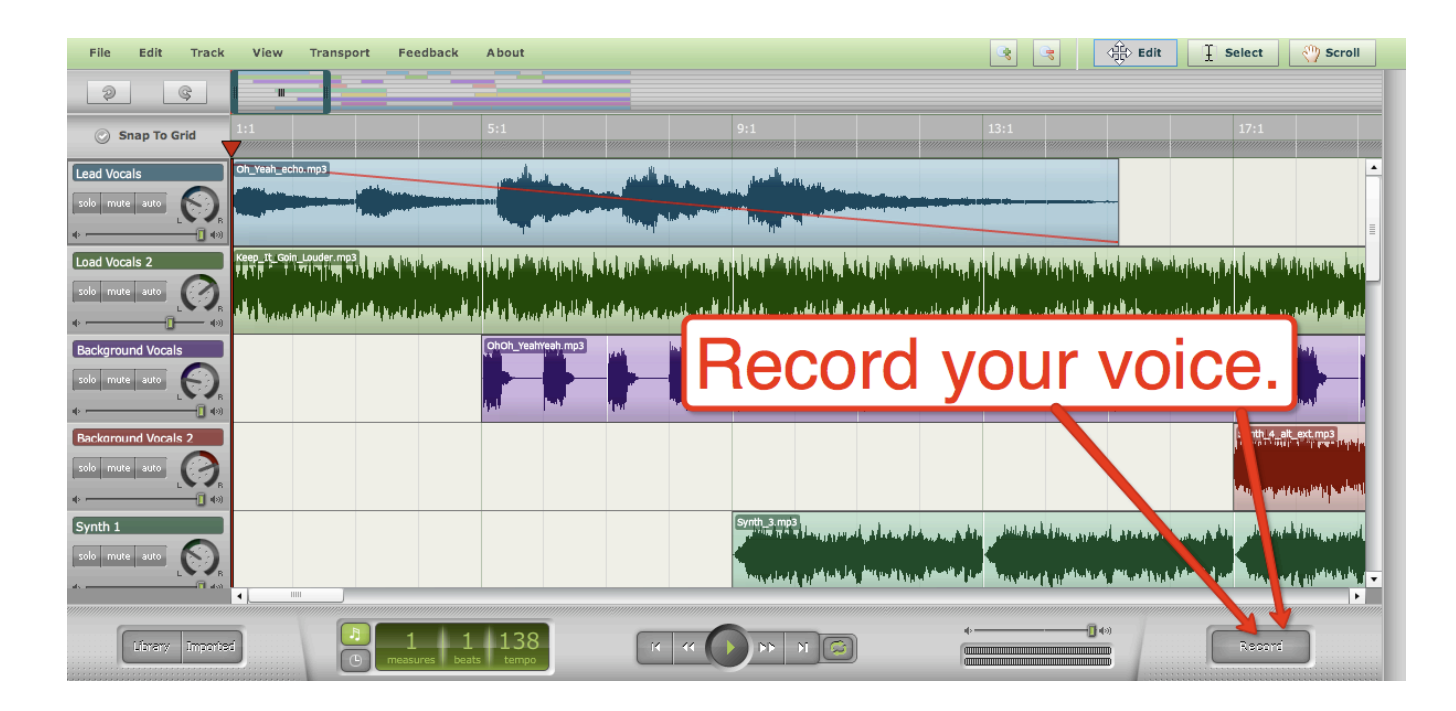

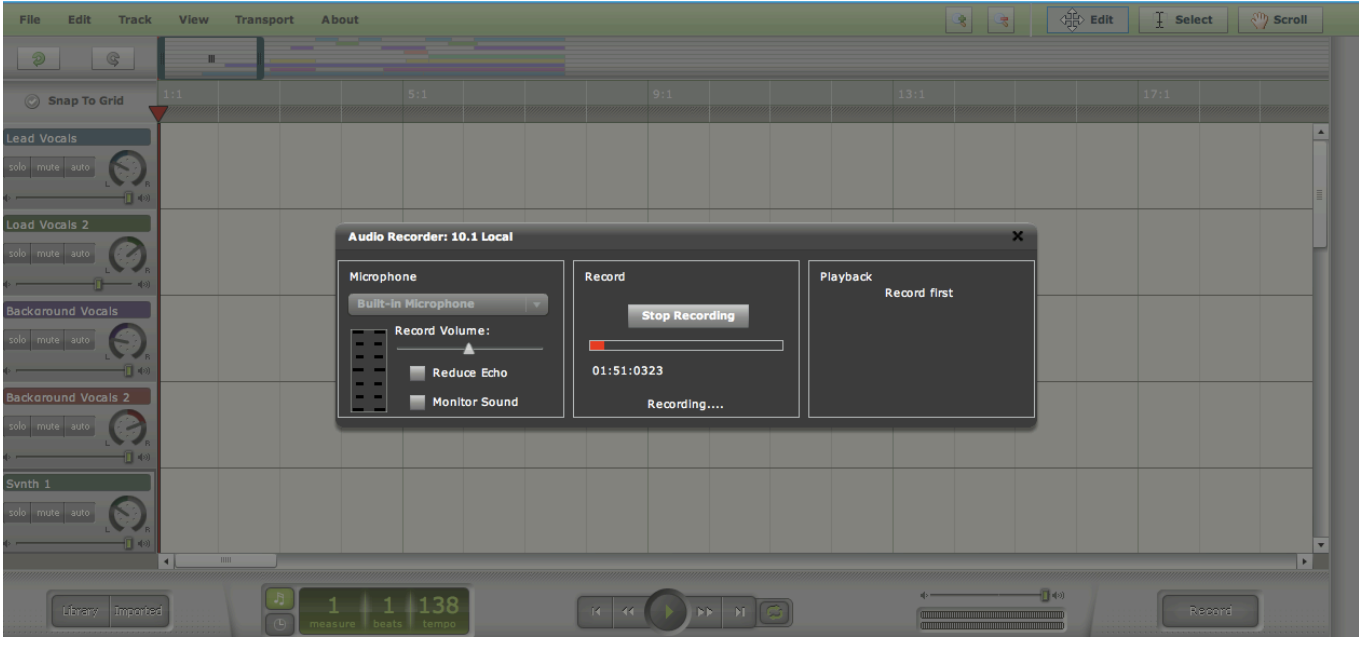

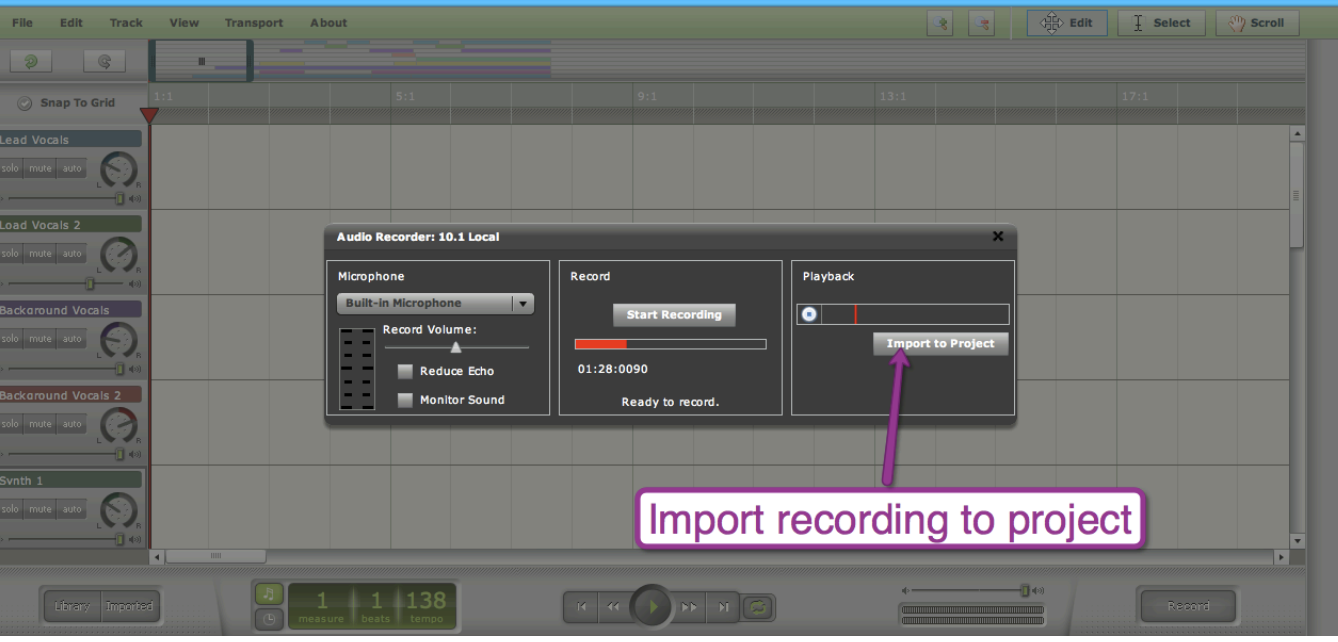

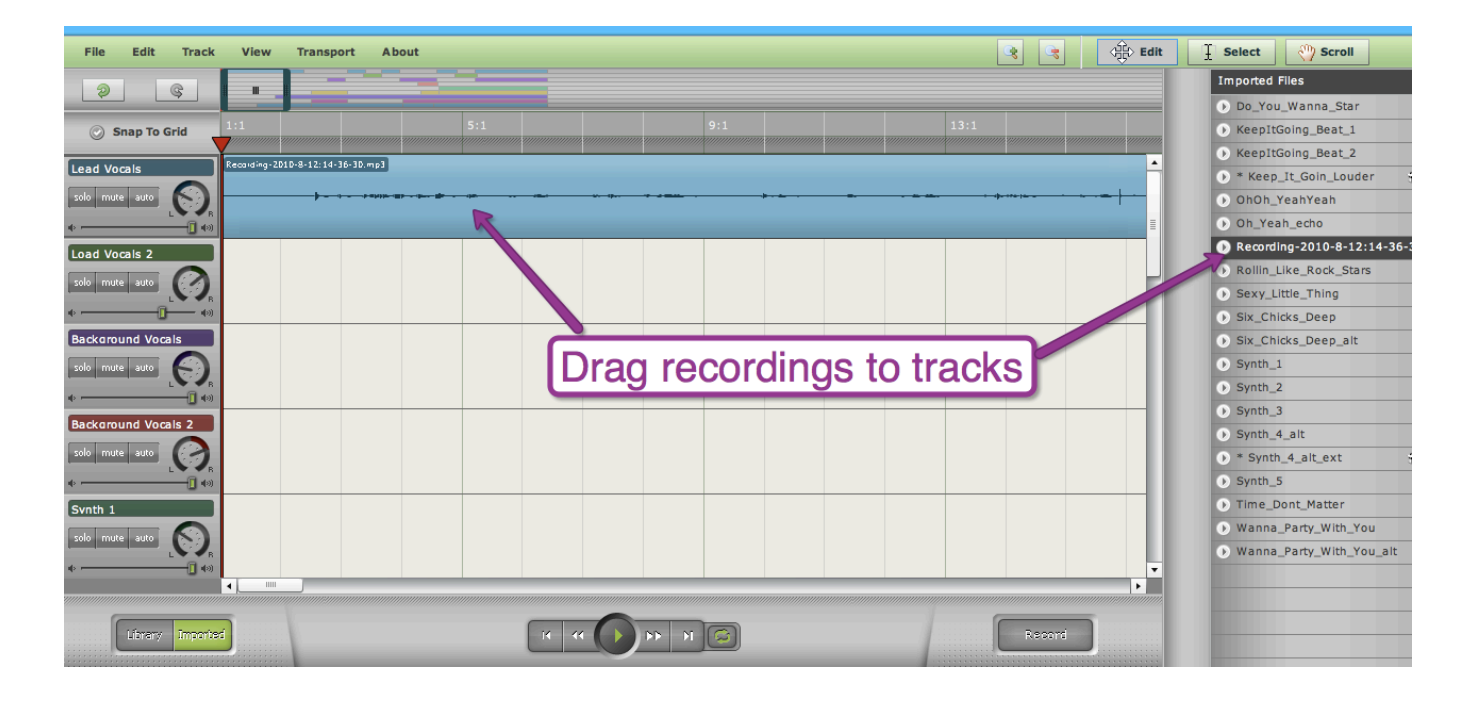

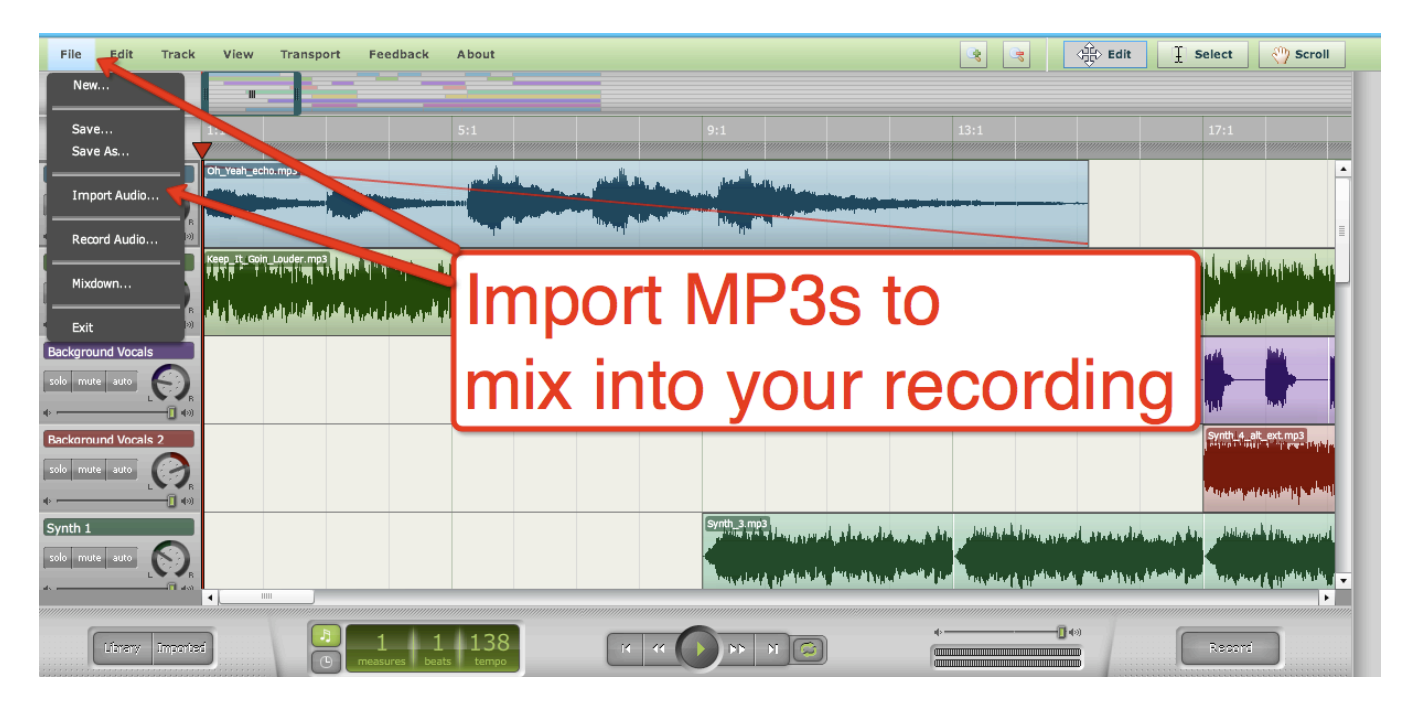

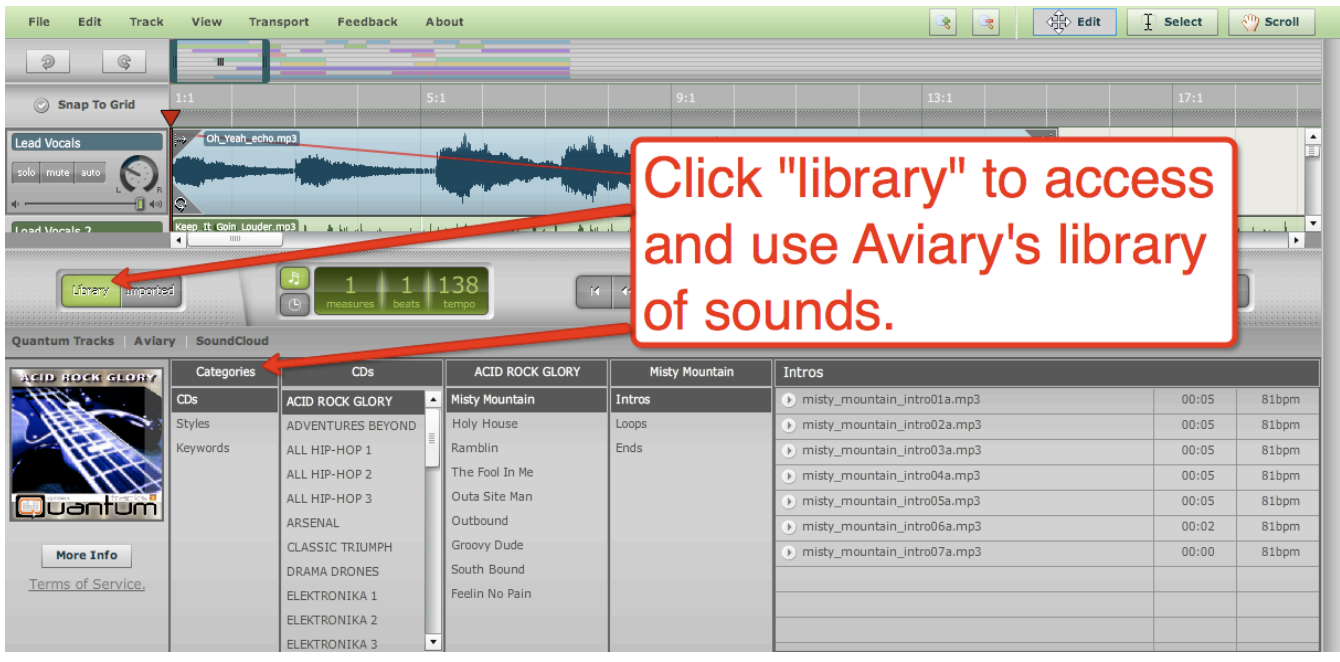

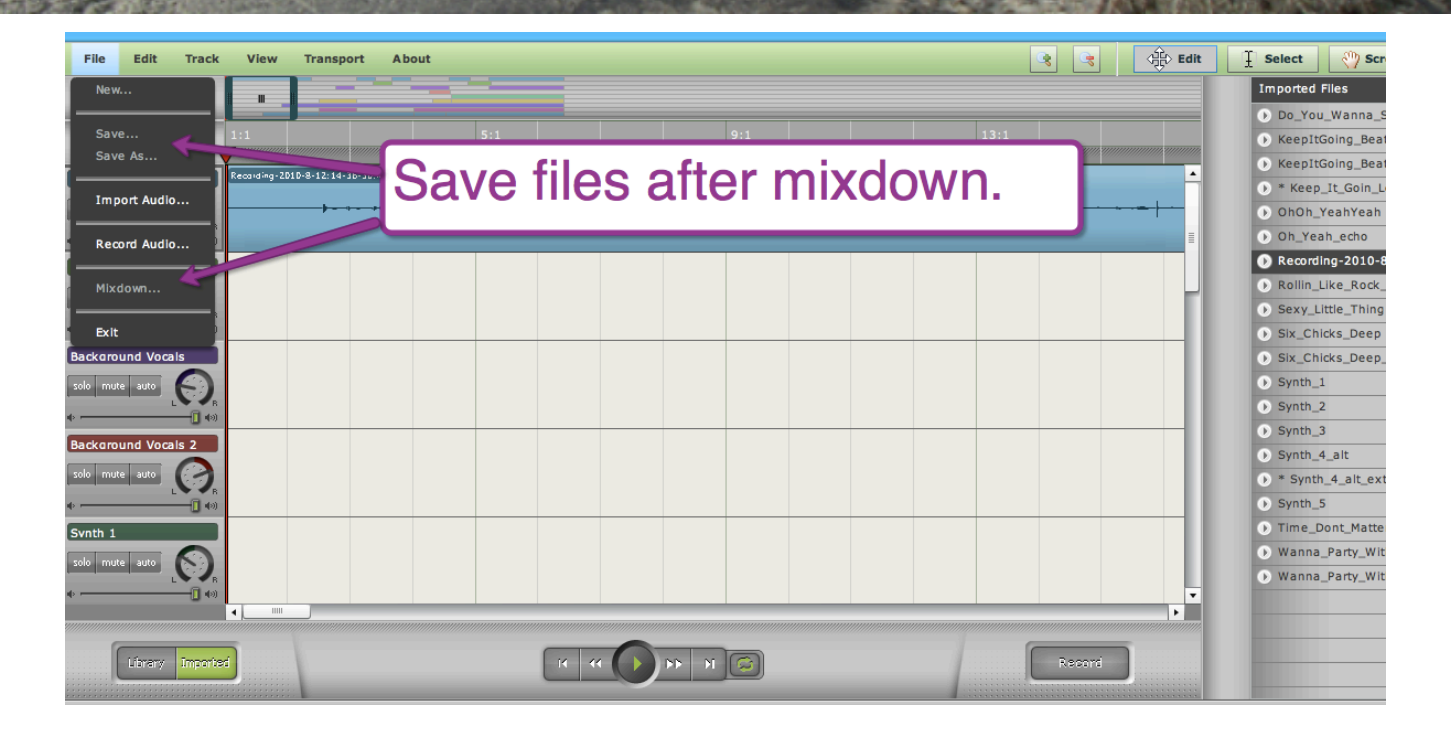

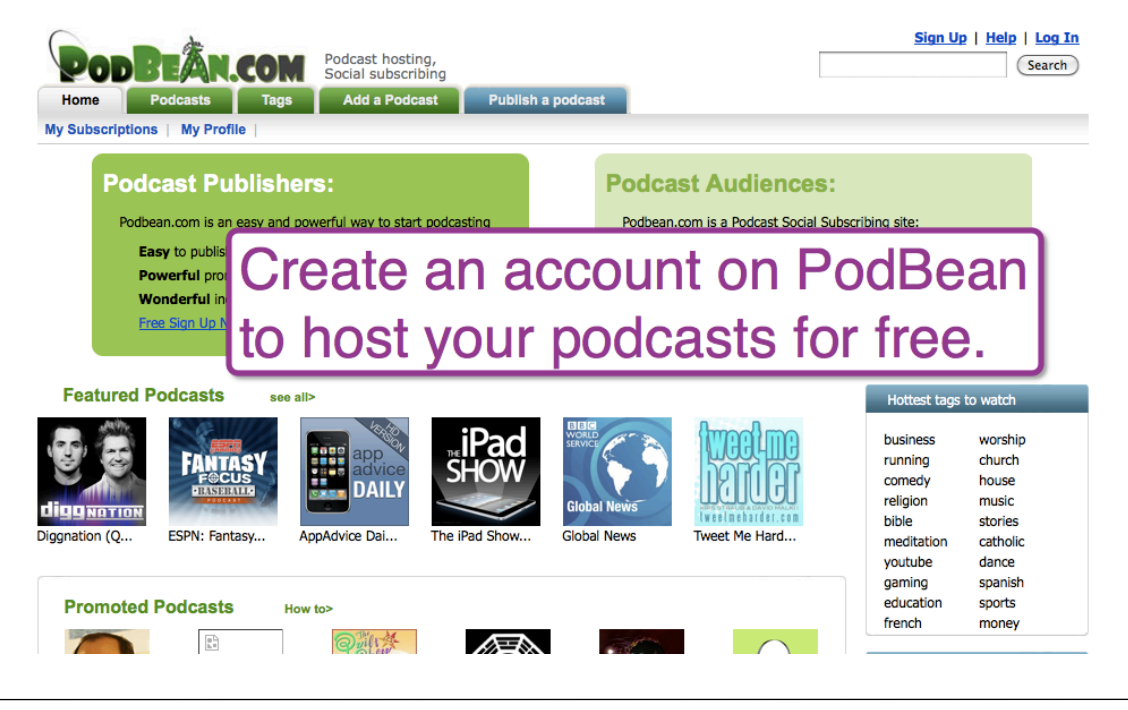

# Conduct Quizzes Online Using Google Document Forms

## **Sign into your Google Documents Account**

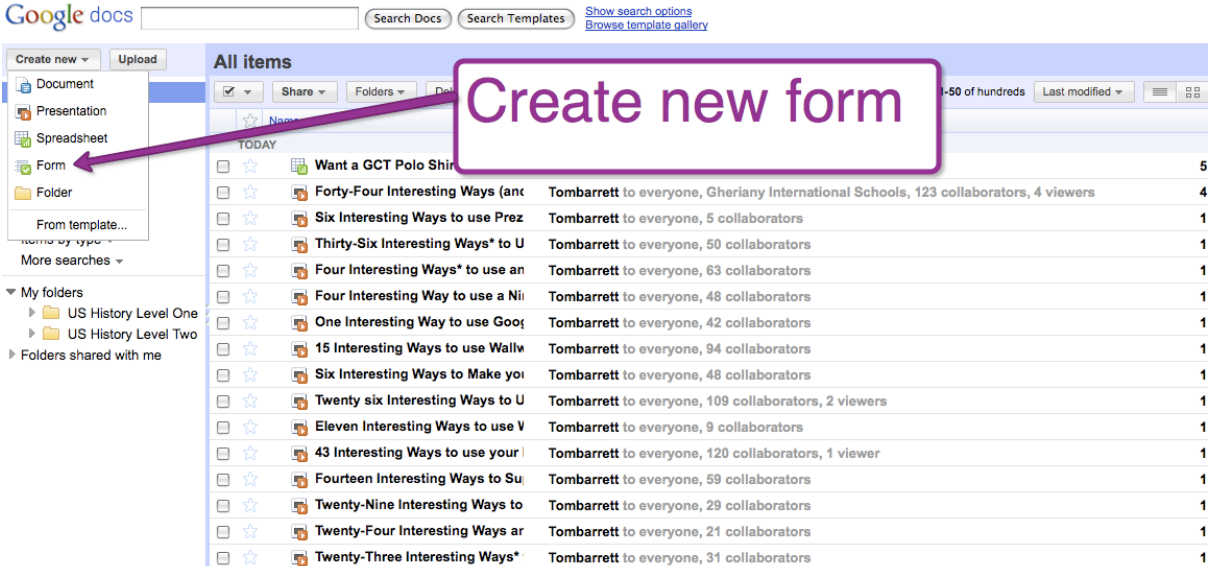

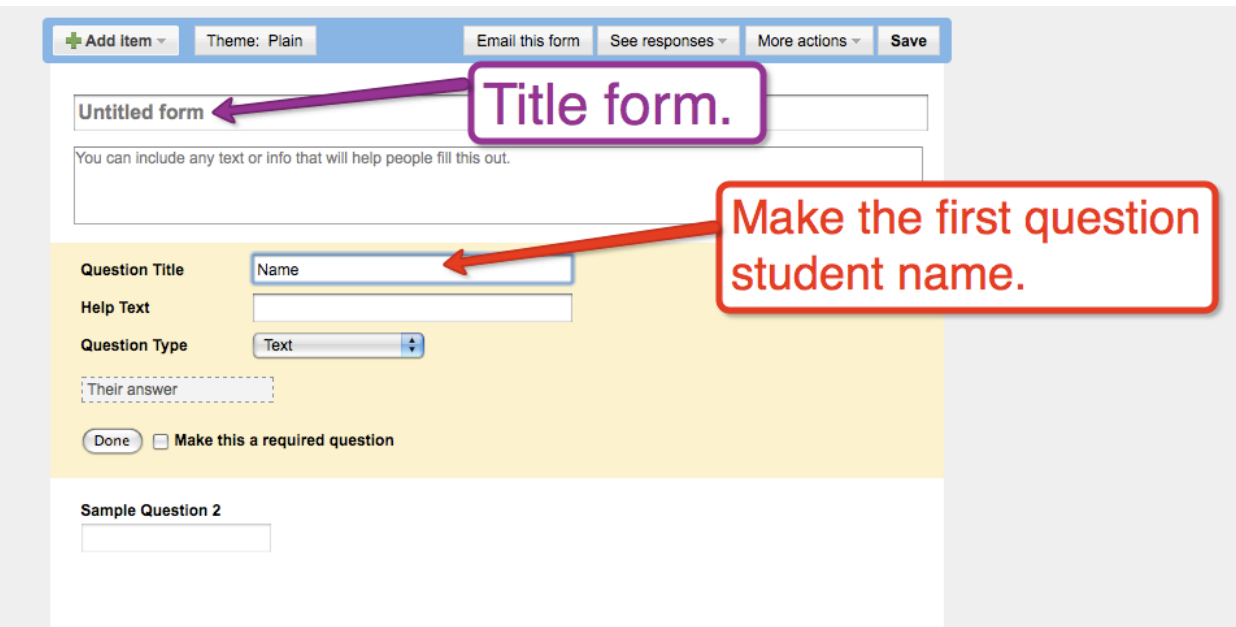

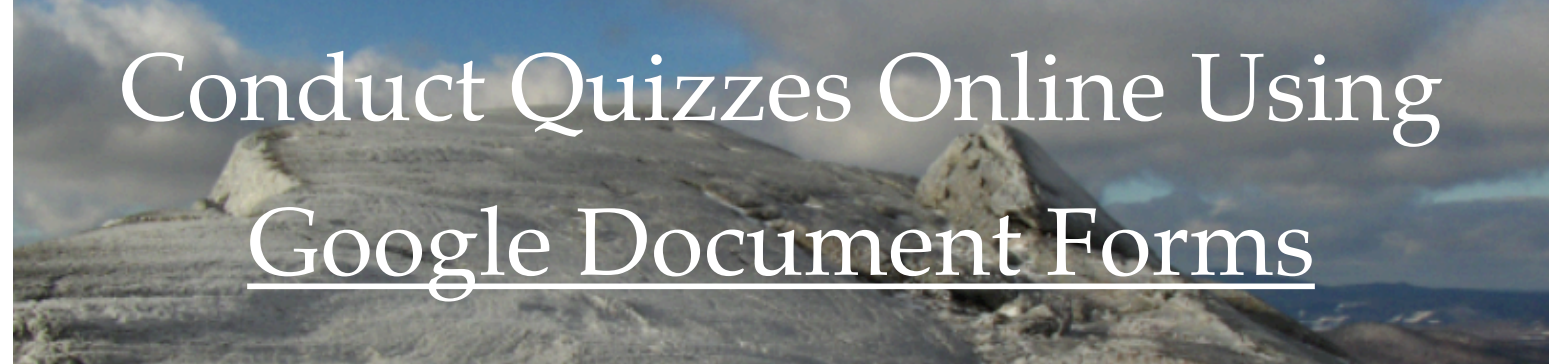

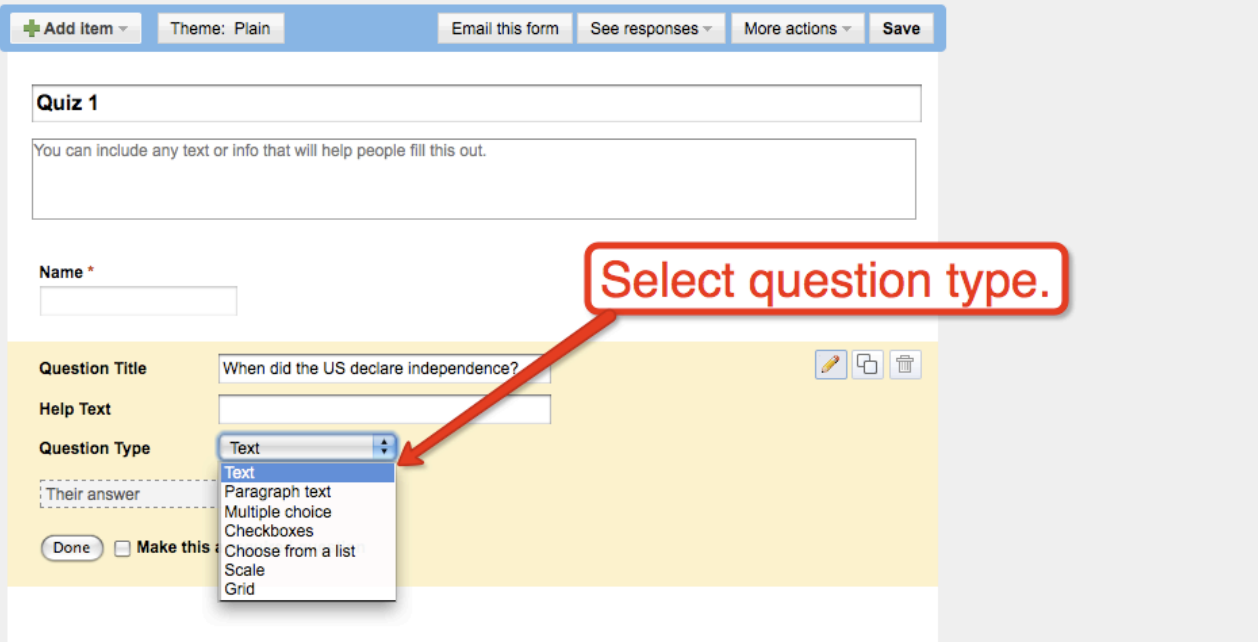

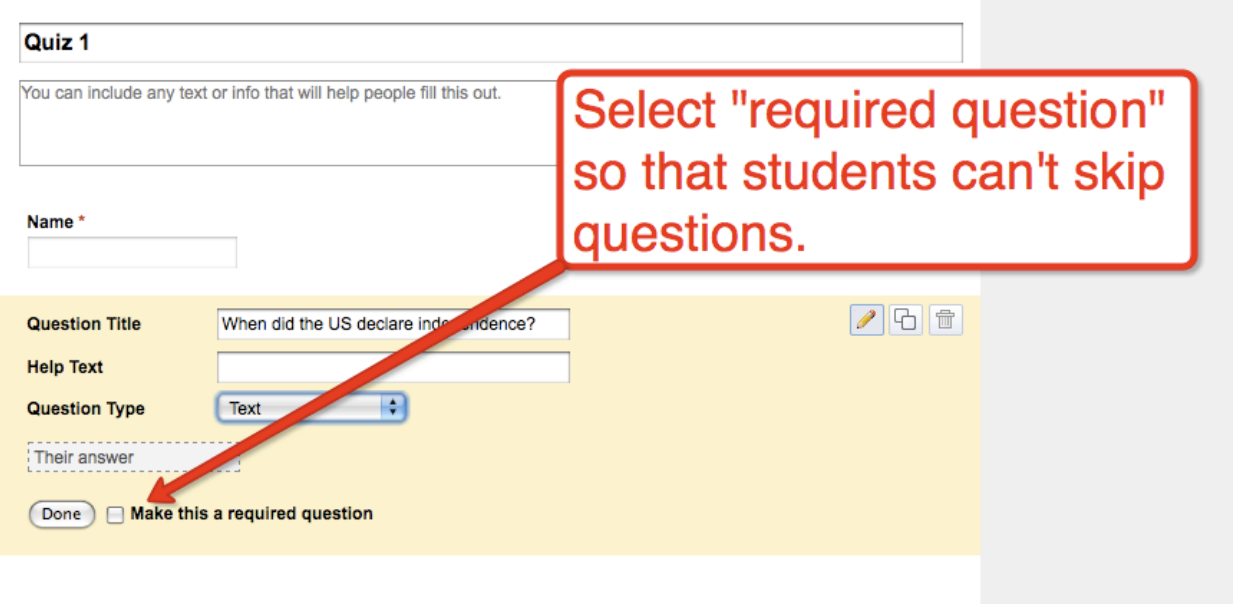

# Conduct Quizzes Online Using Google Document Forms

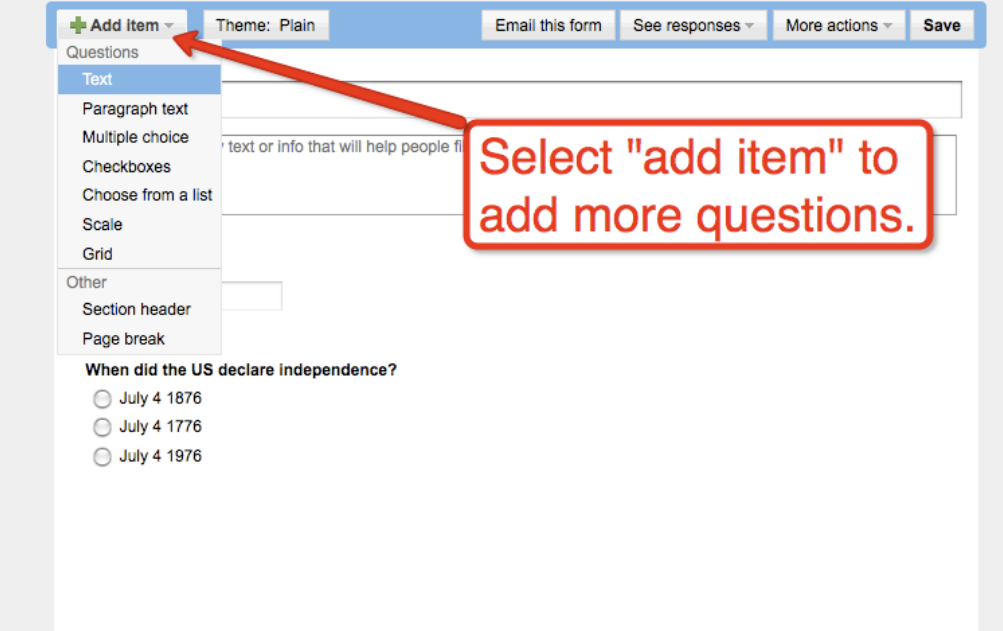

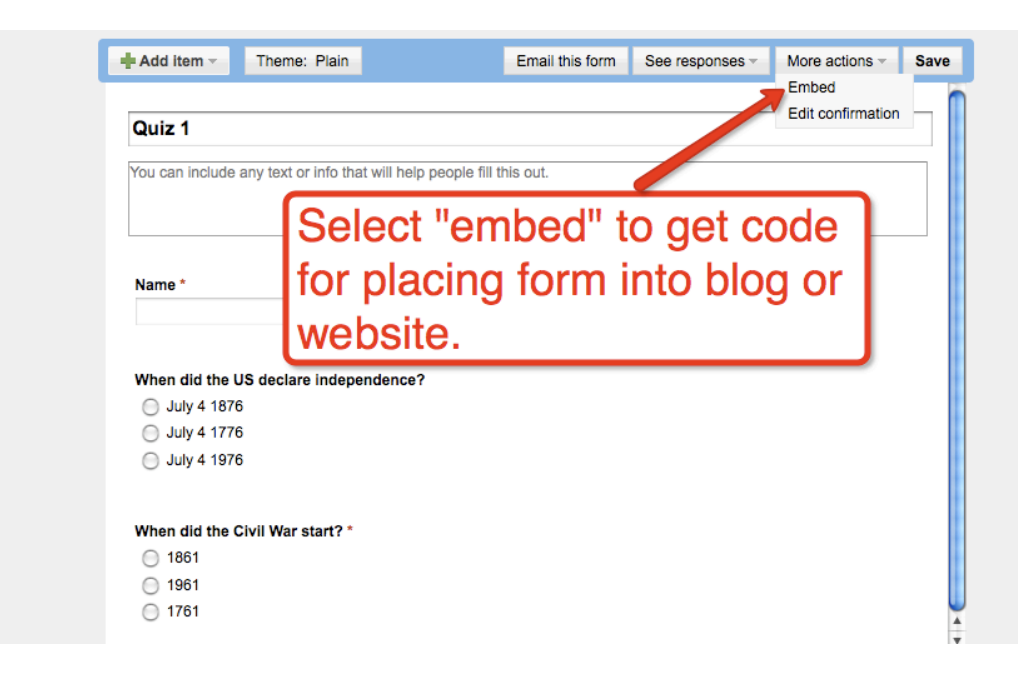

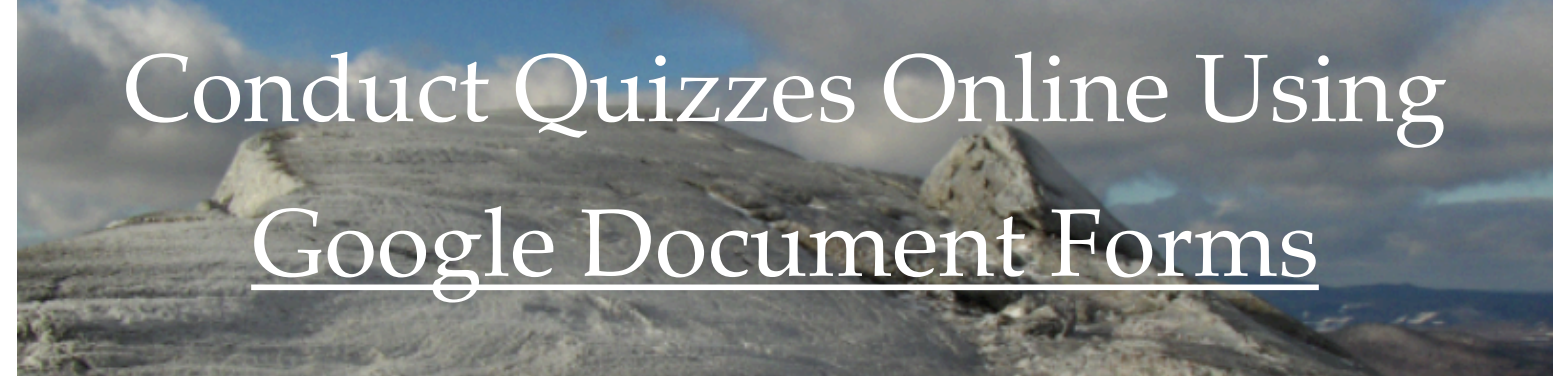

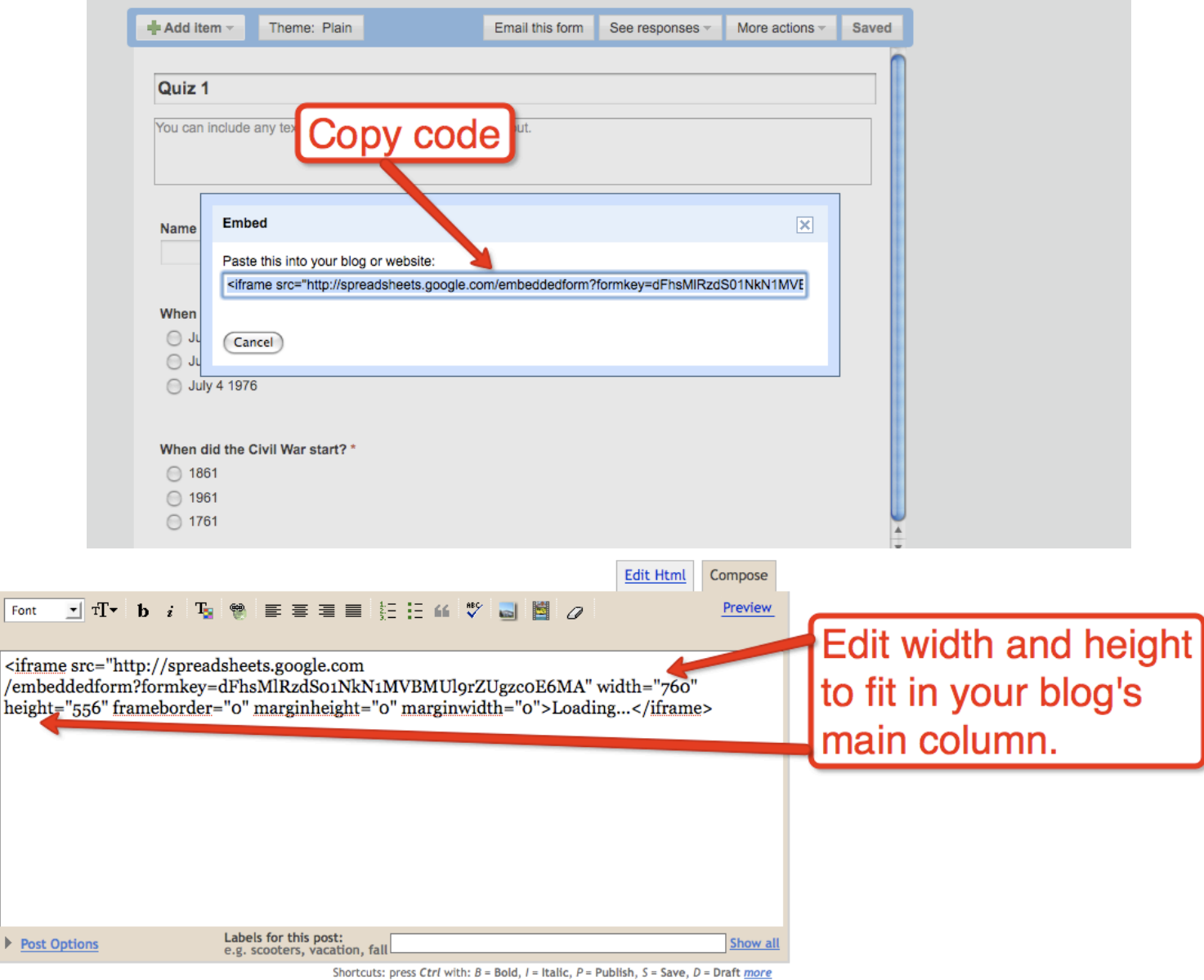

**When editing the width of your form bear in mind that most blog's main column is between 450 and 500 px wide.** 

Font

 $\triangleright$  Post

## About the Author

*Richard Byrne is a Google Certified Teacher, high school social studies teacher, educational technology consultant, and author of the award-winning blog Free Technology for Teachers.* 

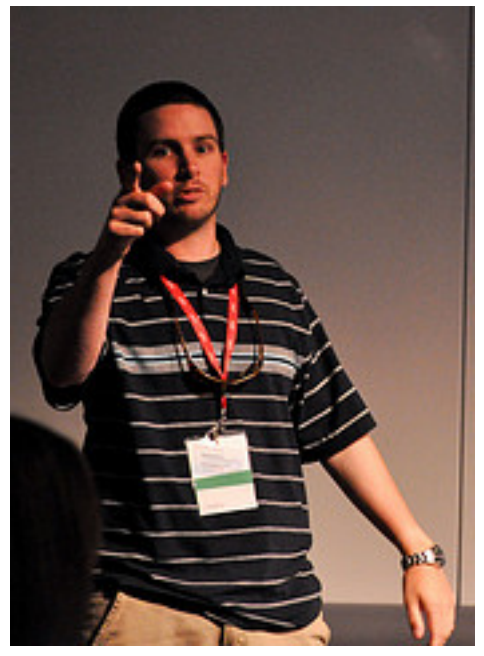

Image Credit: Sarah Sutter

## **Need help putting this guide into practice?**

Richard Byrne is available to conduct professional development workshops for your school or organization. Here is a list of some of the places he's spoken and is scheduled to speak at in 2010:

MLTI Summer Institute ISTE Annual Conference Reform Symposium ACTEM Annual Conference MOREnet Instructional Technology Conference Connecticut Educators Technology Conference New Hampshire Science Teachers Association Annual Conference

## **Contact Richard Byrne**

**Email: richardbyrne (at) freetech4teachers (dot) com Twitter: @rmbyrne**

## **More Free Technology Guides for Teachers**

*Google for Teachers* 

*Google for Teachers II*

*Making Videos on the Web - A Guide for Teachers*

*Beyond Google - Fifteen Tips and Tools for Improving Internet Search*

*Google Earth Across the Curriculum*

*Twelve Essentials for Technology Integration*

**Download all of the free guides at** 

**<http://www.freetech4teachers.com/p/free-downloads.html>**

Copyright and Reuse Policies: You are free to print and electronically publish this work under the following conditions. 1. Do not remove any of the links to Free Technology for Teachers. 2. Do not charge for access to this guide. 3. Do not charge for access to professional development and use this guide as a "free gift" for attending. You can however, give this guide to workshop participants provided you do not claim the work as your own or alter it in any way. 4. Do not use this guide as a part of any other print publication be it free or for sale. 5. Please contact me with any questions regarding the reuse of this guide not outlined in 1-4 preceding.